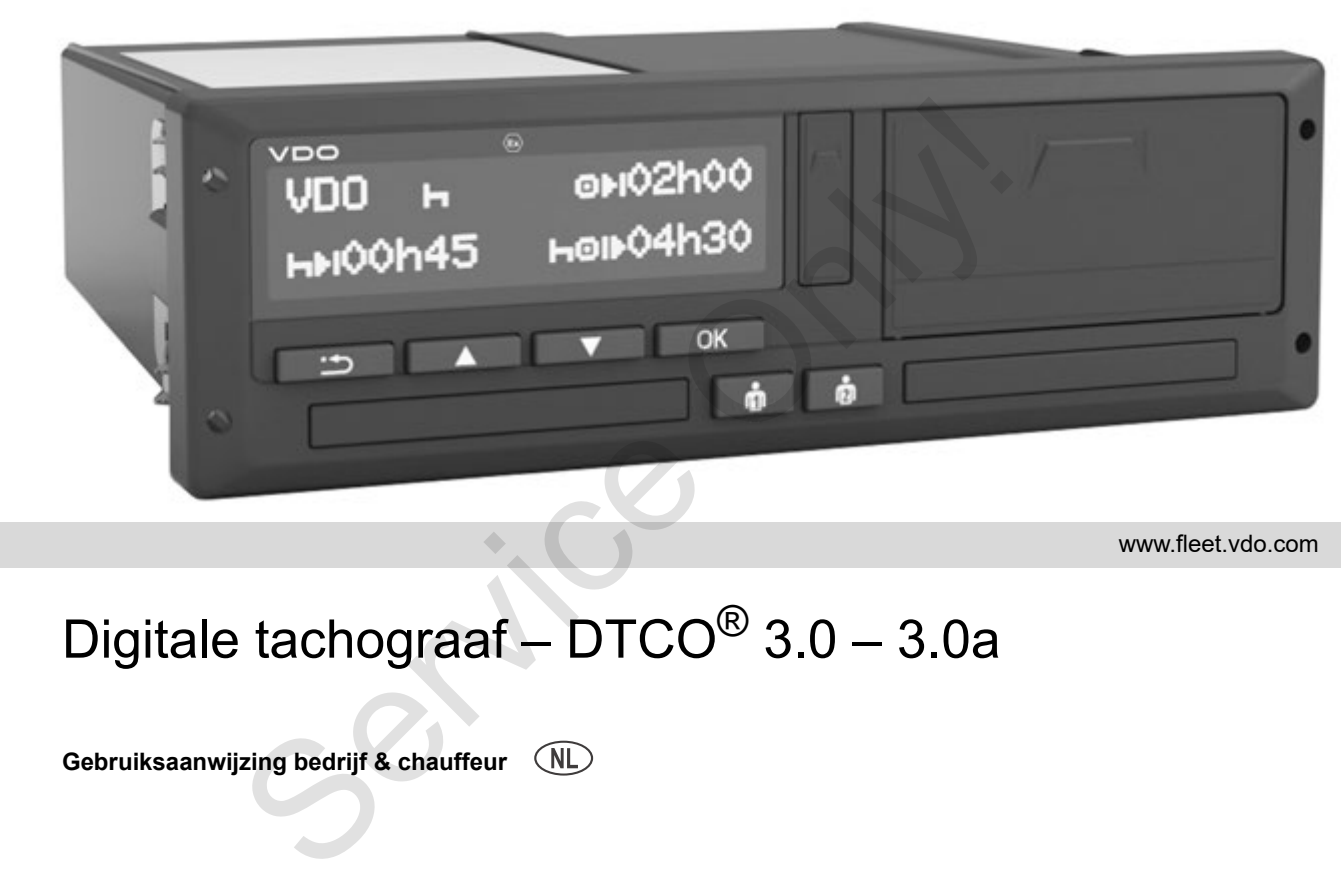

www.fleet.vdo.com

VI

# Digitale tachograaf – DTCO® 3.0 – 3.0a

**Gebruiksaanwijzing bedrijf & chauffeur**

Geachte gebruiker,

De **d**igitale **t** a **c** h **o**graaf **DTCO 1381**, incl. systeemcomponenten, is een EG-controleapparaat dat voldoet aan de technische specificaties conform EG-verordening nr. 3821/85, bijlage I B, in de momenteel geldende versie.

De gegenereerde gegevens ondersteunen ...

- de chauffeur bij het in acht nemen van de normale gedragsregels op de openbare weg
- en bieden het bedrijf (d.m.v. speciale software) nuttige informatie over chauffeur en voertuiggebruik.

Deze gebruiksaanwijzing is zowel bestemd voor **bedrijf** als **rijdend personeel** en beschrijft het juiste en conform de verordening voorgeschreven gebruik van de DTCO 1381 Release 3.0 – 3.0a. Lees die gebruiksaanwijzing aandachtig door en maak uzelf vertrouwd met de DTCO 1381. De digitale tachograaf DTCO 1381, incl. systems of Continental Aurant dat voldoet aan de technische<br>
specificaties conformed E-verordering nr.<br>
3821/85, bijlage I B, in de momented gel-<br>
98.21/85, bijlage I B, in de moment

Meer informatie omtrent de DTCO 1381 evenals contactadressen vindt u op internet onder: **www.fleet.vdo.com**

Wij wensen u te allen tijde een goede reis!

*Uw Continental Automotive GmbH*

#### © 12.19 by Continental Automotive GmbH

Verantwoordelijk voor de inhoud: **Continental Automotive GmbH P.O. Box 1640 78006 Villingen-Schwenningen GERMANY**

Wijzigingen van technische details t.a.v. de beschrijvingen, gegevens en afbeeldingen van deze gebruiksaanwijzing zijn voorbehouden. Nadruk, vertaling en vermenigvuldiging zijn zonder schriftelijke toestemming niet toegestaan.

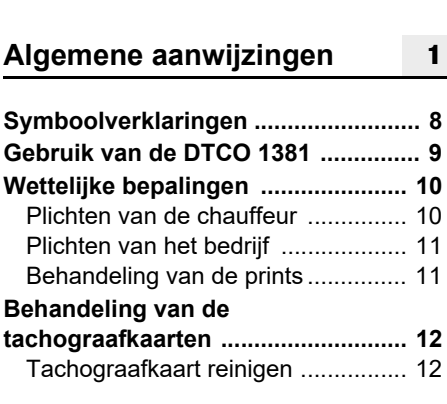

**[Releaseoverzicht................................. 6](#page-5-0)**

# **Inleiding**

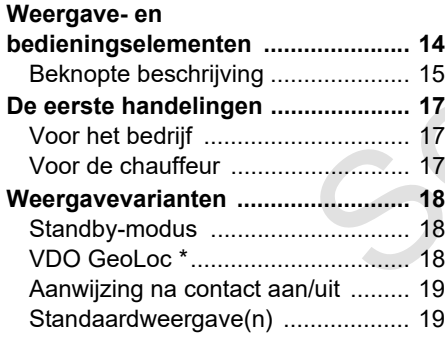

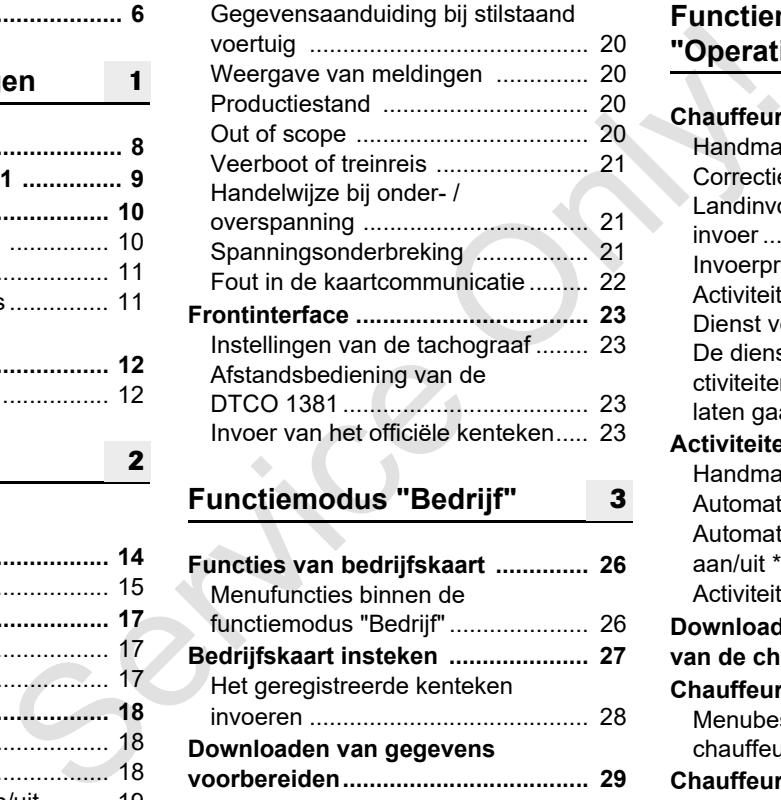

# **Functiemodus "Bedrijf"**

**2**

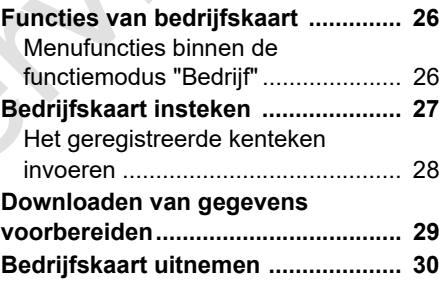

**3**

## **Functiemodus ["Operationele status"](#page-30-0)**

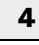

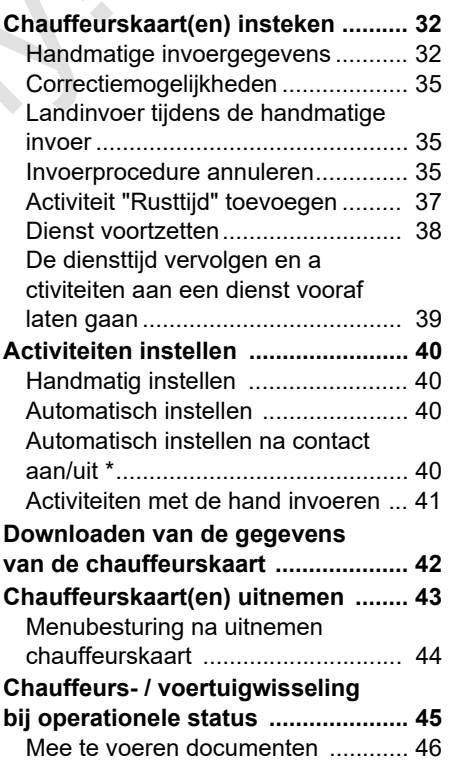

### **Inhoudsopgave**

# **[Gebruik printer](#page-46-0)**

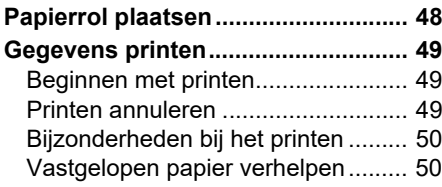

**5**

**6**

# **Menufuncties**

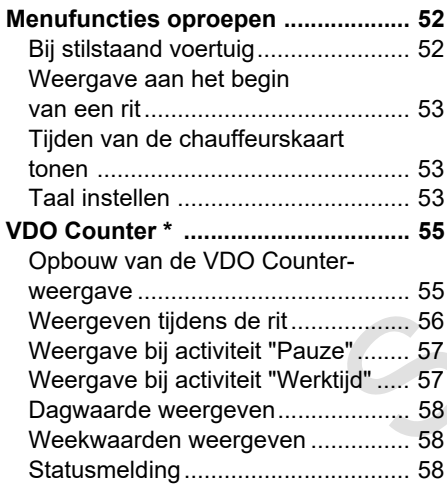

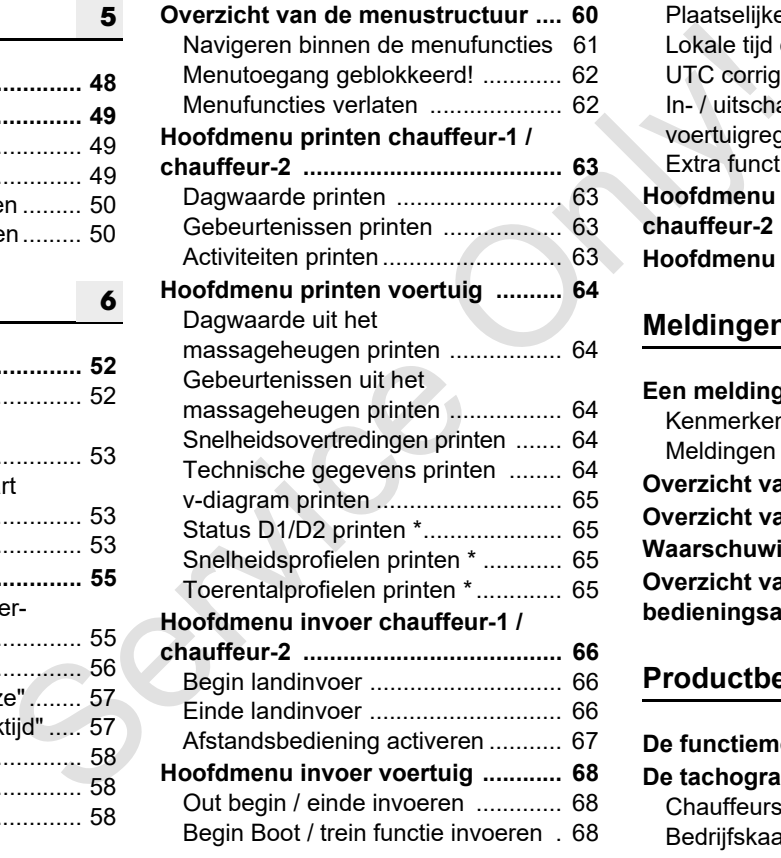

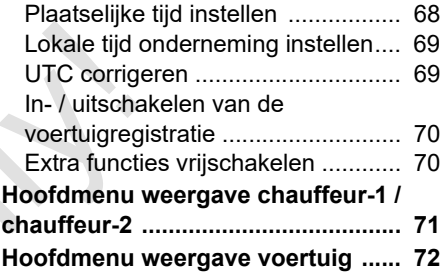

# **Meldingen**

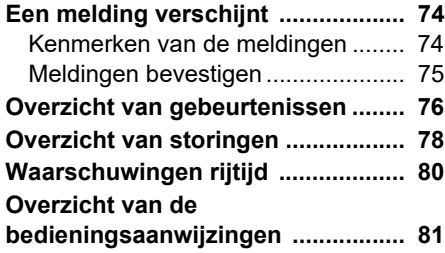

#### **[Productbeschrijving](#page-84-0) [8](#page-84-0)**

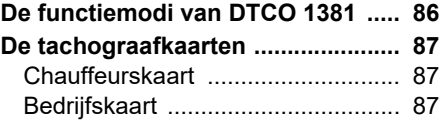

**[7](#page-72-0)**

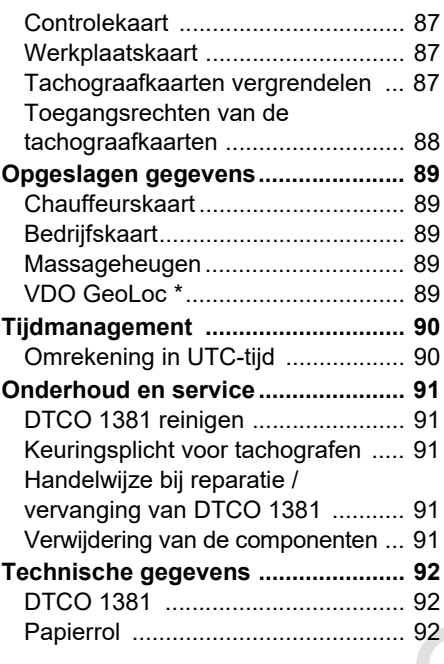

# **Pictogrammen en printvoorbeelden**

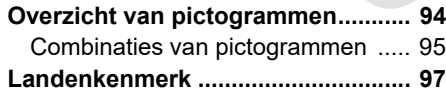

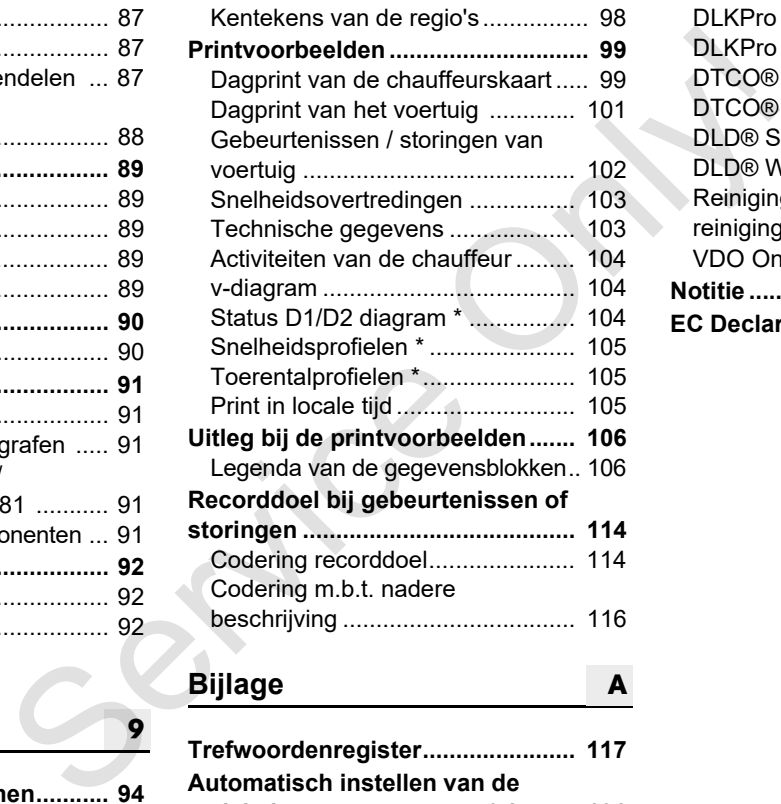

# **Bijlage**

**9**

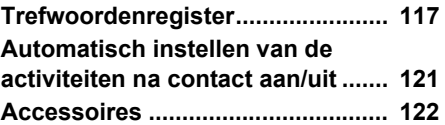

**A**

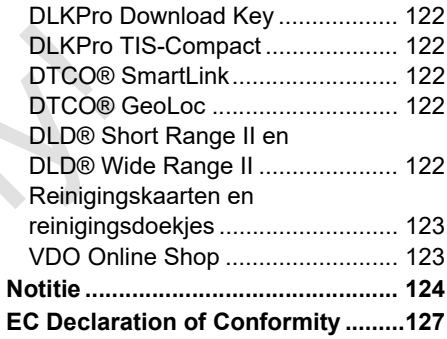

# <span id="page-5-0"></span>**Releaseoverzicht**

Deze handleiding is geldig voor de volgende versies van het DTCO 1381-apparaat:

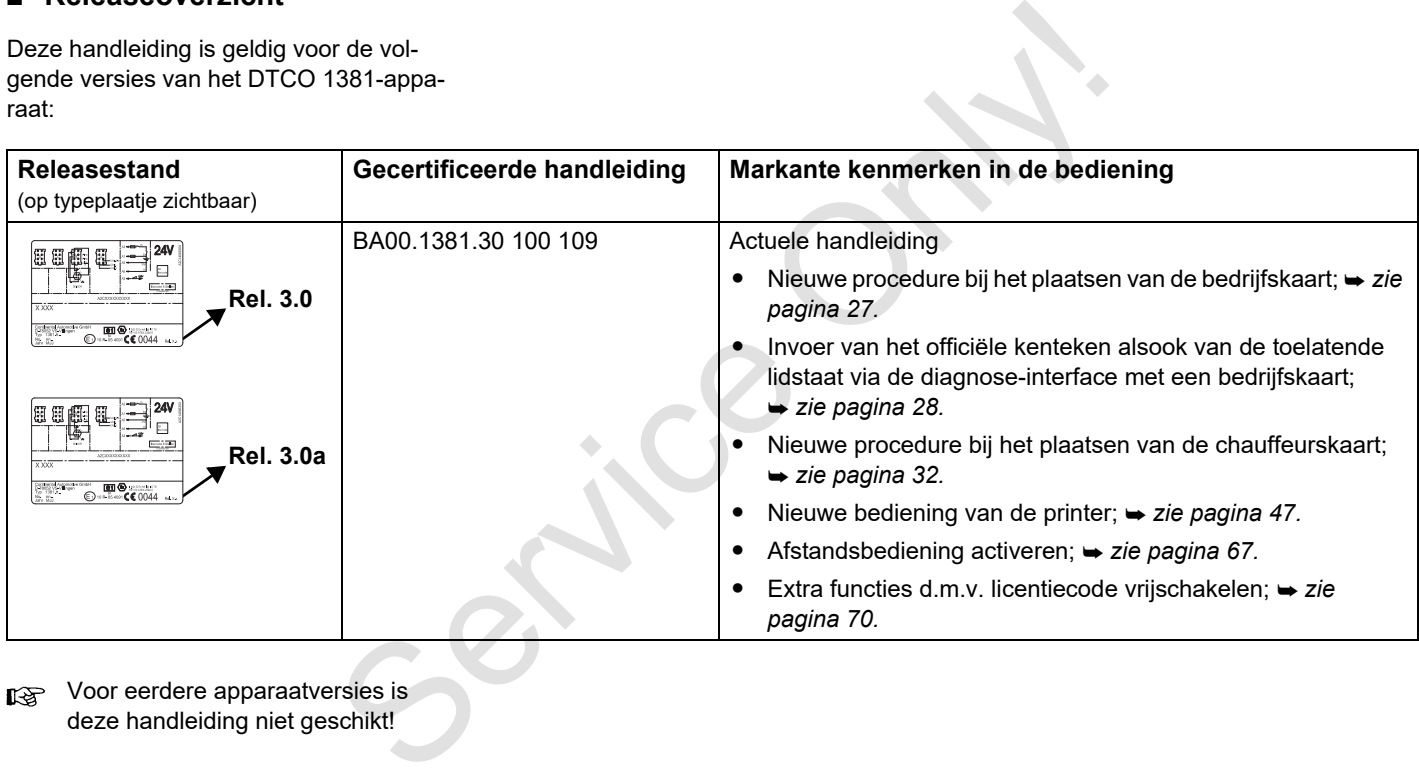

**IFF** Voor eerdere apparaatversies is deze handleiding niet geschikt!

# **<sup>1</sup> Algemene aanwijzingen**

<span id="page-6-0"></span>**Symboolverklaringen Gebruik van de DTCO 1381 Wettelijke bepalingen Behandeling van de tachograafkaarten** Algemeine aan<br>Symboo<br>Gebruik van d<br>Wettelijk<br>Behandeling van de tacho

# **1**

### <span id="page-7-0"></span>**Symboolverklaringen**

U vindt in deze gebruiksaanwijzing de volgende bijzondere aanwijzingen:

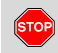

#### **Veiligheidstip**

**Een veiligheidstip maakt u attent op mogelijke risico's van verwonding of gevaren voor ongelukken.**

#### **Attentie!**  $\bigwedge$

De tekst naast of onder dit symbool bevat belangrijke informatie ter voorkoming van gegevensverlies of van beschadigingen aan het apparaat en t.b.v. de naleving van wettelijke eisen.

#### **Tip**  $\mathbb{R}$

Dit symbool geeft u adviezen of informatie die bij niet-naleving tot storingen kunnen leiden.

Het boek betekent een verwijzing naar ander documentatiemateriaal.

#### **De procedure stap voor stap**

- 1. Dit symbool betekent een handeling u moet iets doen. Of u wordt stap voor stap door het menu geleid en verzocht iets in te voeren.
- 2. Handelingen zijn doorlopend genummerd.

#### **Symbolen**

**\*** Het sterretje geeft een speciale uitvoering aan.

**Opmerking:** Neem de aanwijzingen van de **ADR-variant** "  $\circledcirc$  " en van de optie **"Automatisch instellen van de activiteiten na Contact aan/uit"** in acht, omdat afzonderlijke functies van het contact afhankelijk zijn. De **VDO Counter** ondersteunt uw dagelijkse, wekelijkse planning, wanneer u "op weg" bent. Service Only!

- Dit teken geeft aan op welke pagina u meer informatie over het onderwerp vindt.
- Dit teken geeft een vervolg op de volgende pagina aan.

#### **Menuweergave**

 Chauffeur 1 **1** Begin land

Knipperende regels of tekens in de menuweergave zijn in deze gebruiksaanwijzing *cursief* **(1)** weergegeven.

#### **Definities**

- **Chauffeur-1** = Degene die het voertuig momenteel bestuurt of gaat besturen.
- **Chauffeur-2** = Degene die het voertuig niet bestuurt.

# <span id="page-8-0"></span>**Gebruik van de DTCO 1381**

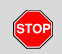

#### **Gevaar voor ongelukken**

Tijdens de rit kunnen er meldingen op het display verschijnen. Eveneens bestaat de mogelijkheid dat de chauffeurskaart automatisch wordt uitgeworpen.

**Laat u hierdoor niet afleiden maar wijdt u altijd met uw volle aandacht aan het wegverkeer.**

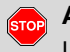

### **Attentie!**

U en anderen zouden zich kunnen bezeren aan een geopende kaartlezer.

Open de kaartlezer alleen voor het plaatsen van een tachograafkaart.

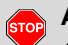

#### **Attentie!**

Afhankelijk van het uitgevoerde drukvolume kan de thermische printkop zeer heet worden! Wacht tot de printkop is afgekoeld voordat u een nieuwe papierrol plaatst.

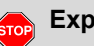

#### **Explosiegevaar**

De DTCO 1381 ADR-variant \* is ontworpen voor de werking in een explosiegevaarlijke omgeving.

**Let op de aanwijzingen voor transport en behandeling van gevaarlijke goederen in explosiegevaarlijke omgevingen.**

**Houd rekening met de onderstaande aanwijzingen om schade aan de DTCO 1381 te voorkomen!**

- - De DTCO 1381 wordt door geautoriseerde personen geïnstalleerd en verzegeld. **Voer geen ingrepen uit aan de tachograaf, de impulsgever en/of bijbehorende bedrading.** Service of the principle of the state of the service of the service of the service of the service of the service of the service of the service of the service of the service of the service of the paramigritic and the proper
	- - Steek geen andere kaarten, bijvoorbeeld creditcards, kaarten met reliëfschrift of metaalachtige kaarten etc. in de kaartgleuf. Deze beschadigen de kaartgleuf van de DTCO 1381!

- Gebruik uitsluitend goedgekeurde, door de producent aanbevolen papierrollen (origineel VDO printpapier). Let daarbij op het keurmerk.

 *[Voor details zie "Papierrol" op](#page-91-3)  pagina 92.*

- - Bedien de druktoetsen niet met scherpgerande of puntige voorwerpen, bijv. een balpen.
- $\bullet$  Reinig het apparaat met een licht vochtige doek of met een microvezelreinigingsdoek. (Verkrijgbaar bij uw verkoop- & servicecenter.)

 *[Zie "Onderhoud en service" op](#page-90-5)  pagina 91.*

**Indien de verzegelingen van de DTCO 1381 beschadigd raken voldoet de tachograaf niet meer aan de typegoedkeuring en zijn de digitale gegevens niet meer betrouwbaar.**

# <span id="page-9-0"></span>**Wettelijke bepalingen**

**1**

 $\bigwedge$ 

Degene die met voorbedachte rade wijzigingen aan tachograaf bekabeling of impulsgever aanbrengt die de registratie en data van de tachograaf beïnvloeden, handelt in strijd met wettelijke voorschriften en strafbepalingen.

Het vervalsen, achterhouden of vernietigen van gegevens van de tachograaf, alsmede van tachograafkaarten en geprinte documenten is verboden.

## **Wettelijk kader**

Het gebruik van tachografen is momenteel in de respectievelijk geldende versie van de EG-verordening 3821/85 in combinatie met de EG-verordening nr. 561/2006 en de geldende nationale wetten geregeld. Zij legt aan de chauffeur en de eigenaar van het voertuig (bedrijf) een aantal verplichtingen en verantwoordelijkheden op. De onderstaande opsomming doet geen aanspraak gelden op volledigheid of rechtsgeldigheid!

#### <span id="page-9-1"></span>**Plichten van de chauffeur**

- - De chauffeur dient te zorgen voor een correct gebruik van de chauffeurskaart en van de tachograaf.
- $\bullet$  Wat te doen in geval van storingen:
	- De chauffeur moet op een apart blad of op de achterzijde van de papierrol de door de tachograaf niet meer correct vastgelegde of geprinte gegevens over de activiteiten noteren
		- *Zie "Activiteiten met de hand invoeren" op pagina 41.*
- Indien de terugkeer naar de standplaats van de onderneming niet binnen een week gerealiseerd kan worden, moet de reparatie van de tachograaf onderweg door een geautoriseerde werkplaats worden uitgevoerd. achte rade<br>
•• De chauffeur dient te zorgen voor een<br>
starten montent te zorgen voor een<br>
•• De chauffeur dient te zorgen voor een<br>
•• Wat te doen in geval van storingen:<br>
•• Wat te doen in geval van storingen:<br>
• Wat te
	- - Bij gecombineerde registratie (gebruikmaking van een voertuig met zowel analoge als digitale tachograaf) dienen de vereiste documenten overlegd te kunnen worden.
		- *[Zie "Chauffeurs- / voertuigwisseling](#page-44-1)  [bij operationele status" op pagina 45.](#page-44-1)*
- - Bij verlies, diefstal, beschadiging of foutief functioneren van de chauffeurskaart moet de chauffeur aan het begin en aan het einde van de rit een dagprint van de DTCO 1381 maken en voorzien van persoonlijke gegevens. Eventueel moeten de standby-tijden en overige werktijden met de hand geschreven worden aangevuld.
	- *[Zie "Activiteiten met de hand](#page-40-1)  [invoeren" op pagina 41.](#page-40-1)*
- $\bullet$  De chauffeurskaart dient aan de bevoegde overheidsinstantie worden overhandigd zodra deze is beschadigd of niet goed functioneert; verlies ervan dient volgens de voorschriften te worden gemeld. De vervangende kaartmoet binnen zeven kalenderdagen worden aangevraagd.
- - De rit mag gedurende een periode van 15 kalenderdagen zonder chauffeurskaart worden voortgezet indien dit noodzakelijk is voor het terugbrengen van het voertuig naar de locatie van de onderneming.  $\overline{D}$
- - Bij vernieuwing, vervanging of inruil van de chauffeurskaart door een andere overheidsinstantie van de lidstaten dienen de precieze redenen hiervoor onmiddellijk aan de bevoegde overheidsinstantie te worden meegedeeld.
- - De chauffeur moet de chauffeurskaart na het verstrijken van de geldigheid nog minstens 28 kalenderdagen (Verordening voor rijdend personeel in Duitsland) bij zich hebben in het voertuig.

## <span id="page-10-0"></span>**Plichten van het bedrijf**

- - Zorg ervoor dat voor de overdracht van een voertuig door een geautoriseerde werkplaats, de kalibratiegegevens de goedgekeurde lidstaat en het officiële kenteken, in de tachograaf geregistreerd staat.
- - Bij het insteken van de bedrijfskaart wordt u eventueel gevraagd, de lidstaat en het geregistreerde kenteken van het voertuig in de DTCO 1381 in te voeren.
	- *[Zie "Het geregistreerde kenteken](#page-27-1)  [invoeren" op pagina 28.](#page-27-1)*
- - Meld aan het begin van het gebruik van het voertuig het bedrijf op de DTCO 1381 aan, resp. aan het einde weer af.
	- *Voor details zie "Bedrijfskaart insteken" op pagina 27.*
- - Vergewis u ervan dat er voldoende goedgekeurde papierrollen in het voertuig aanwezig zijn.
- - Controleer of de tachograaf probleemloos functioneert. Houd de tussenpozen aan voor de wettelijk verplichte controle van de tachograaf (periodieke controle minstens om de twee jaar).
- - Download de gegevens van het massageheugen van de DTCO 1381 en van de chauffeurskaarten regelmatig en sla de gegevens op in overeenstemming met de wettelijke bepalingen. Moreon<br>
Service Theorem and Hote[l](#page-26-1) and Hotel and Hotel and Hotel and Historic endine the properation of the bevocal of the bevocal of the bevocal of the bevocal of the bevocal of the bevocal of the bevocal of the bevocal of
	- - Laat reparaties en kalibraties uitsluitend uitvoeren door een geautoriseerde werkplaats.
		- *Voor details zie "Keuringsplicht voor tachografen" op pagina 91.*

- Controleer of de chauffeurs de tachograaf correct gebruiken. Controleer met regelmatige tussenpozen de rij- en rusttijden en wijs de chauffeurs op eventuele afwijkingen.

#### <span id="page-10-1"></span>**Behandeling van de prints**

- - Zorg ervoor dat de prints noch door invallend (zon-)licht noch door vocht of warmte beschadigd (onleesbaar) worden.
- - De afdrukken moeten door het bedrijf c.q. de eigenaar van het voertuig minstens een jaar lang worden bewaard.

**1**

# <span id="page-11-0"></span>**Behandeling van de tachograafkaarten**

Het bezit van een tachograafkaart geeft het recht op het gebruik van de DTCO 1381. Werkzaamheden en toegangsrechten zijn door de wetgever voorgeschreven.

 *[Zie "De tachograafkaarten" op](#page-86-6)  [pagina 87.](#page-86-6)*

De chauffeurskaart is persoonsge- $\sqrt{N}$ bonden. Met behulp hiervan kan de chauffeur t.b.v. de DTCO 1381 zijn identiteit vaststellen. **De chauffeurskaart is niet overdraagbaar!** 

De bedrijfskaart is bestemd voor <u>/!\</u> eigenaren en houders van voertuigen met een ingebouwde digitale tachograaf en mag niet "aan derden" worden overgedragen. **De bedrijfskaart is niet bestemd voor het rijden!**

- Behandel uw tachograafkaart zorgvuldig om gegevensverlies te voorkomen en houdt u aan de aanwijzingen die bij het verstrekken van de tachograafkaarten worden gegeven. Controller and the start of the start of the start of the start of the start of the start of the start of the start of the start of the start of the start of the start of the start of the start of the start of the start of
	- - Buig of knik de tachograafkaart niet, en gebruik deze niet voor andere doeleinden!
	- - Gebruik geen beschadigde tachograafkaart.
	- $\bullet$  Houd de contactvlakken schoon, droog, vet- en olievrij (altijd in de beschermhoes bewaren).
	- $\bullet$  Bescherm de kaart tegen rechtstreeks invallend zonlicht (niet op het dashboard laten liggen).
	- - Leg de kaart niet in de directe omgeving van sterke elektromagnetische velden.
	- $\bullet$  Gebruik de tachograafkaart niet langer dan de geldigheidsdatum en vraag tijdig vóór het verlopen ervan een nieuwe kaart aan.

#### <span id="page-11-1"></span>**Tachograafkaart reinigen**

Reinig de vervuilde contacten van de tachograafkaart met een licht vochtige doek of met een microvezel-reinigingsdoek. (Verkrijgbaar bij uw verkoop- & servicecenter.)

Gebruik voor het schoonmaken van de contacten van een tachograafkaart geen oplosmiddelen als verdunde oplossingen of benzine.

**1**

# **Inleiding**

<span id="page-12-0"></span>**Weergave- en bedieningselementen De eerste handelingen Weergavevarianten Frontinterface** Weergave- en bediening<br>De eerste<br>Weerg<br>F

## <span id="page-13-1"></span><span id="page-13-0"></span>**Weergave- en bedieningselementen**

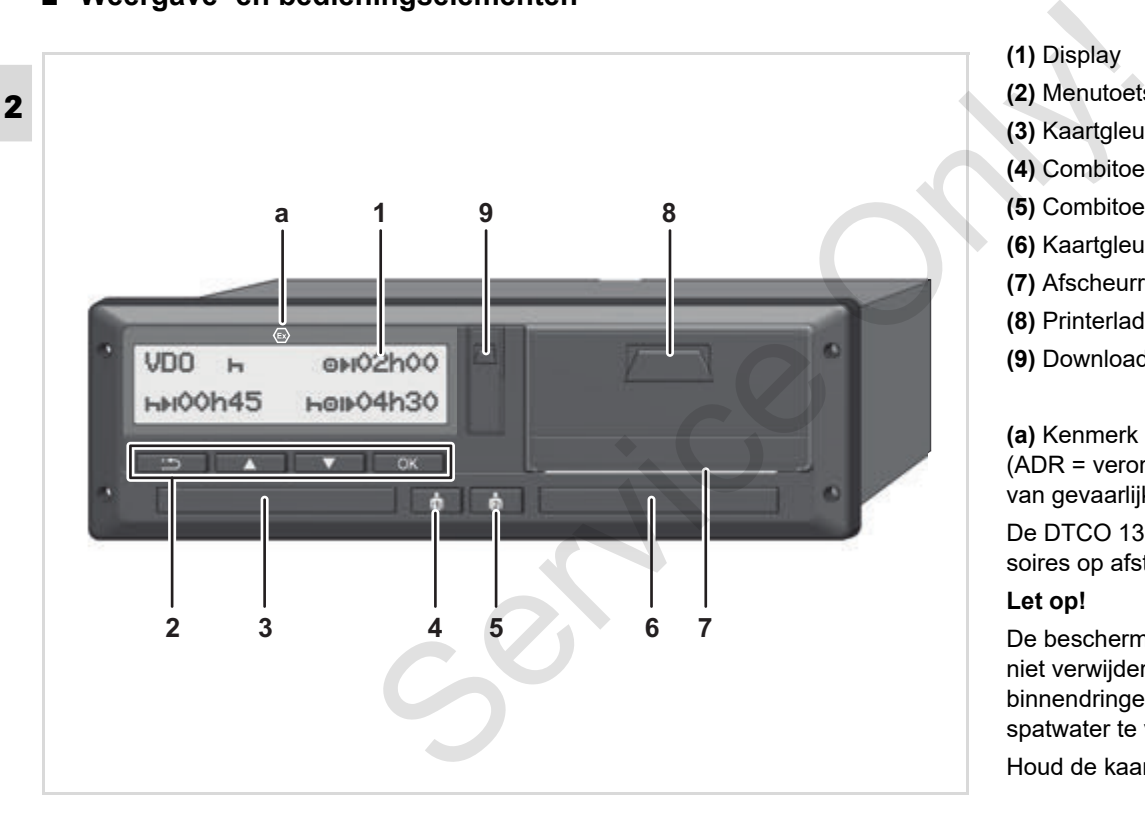

**(2)** Menutoetsen **(3)** Kaartgleuf-1 **(4)** Combitoets chauffeur-1 **(5)** Combitoets chauffeur-2 **(6)** Kaartgleuf-2 **(7)** Afscheurrand **(8)** Printerlade **(9)** Download interface

**(a)** Kenmerk "  $\odot$ " voor ADR-variant \* (ADR = verordening inzake het vervoer van gevaarlijke stoffen over de weg)

De DTCO 1381 kan met passende accessoires op afstand bediend worden.

#### **Let op!**

**(1)** Display

De bescherming van de kaartlezers mag niet verwijderd worden, om het binnendringen van stof en vuil of spatwater te voorkomen!

Houd de kaartlezers gesloten.

## <span id="page-14-0"></span>**Beknopte beschrijving**

## **Display (1)**

Alle DTCO's 3.0 zijn met een negatieve display uitgerust.

- Voor een betere leesbaarheid wor- $R$ den de displays in deze handleiding omgekeerd weergegeven.
- Het compleet uitschakelen van het िका display is – behalve in de standby modus – niet mogelijk. Er wordt slechts tot een minimale waarde gedimd.

Afhankelijk van de operationele status van het voertuig verschijnen er verschillende aanwijzingen of kunnen er gegevens worden weergegeven.

*[Zie "Weergavevarianten" op pagina 18.](#page-17-0)*

#### **Menutoetsen (2)**

Voor het invoeren, bekijken of printen van gegevens gebruikt u de volgende toetsen:

- $\Box/\Box$  Selecteer de gewenste functie of keuze door te bladeren. (Dit is mogelijk door de functietoets 'auto-repeat' in te drukken en vast te houden.) Selecteer de gewenste functie of<br>
negatieve<br>
exacte door te bladeren. (Dit is mo-<br>
gelijk door de functietoets 'auto-re-<br>
cent in te drukken en vast te<br>
e handleiding<br>
e handleiding<br>
Electer te functie / keuze.<br>
Electer t
	- ox Bevestig of annuleer de geselecteerde functie / keuze.

**Terug naar het laatste invoerveld, de** invoer van het land afbreken of de menufuncties stapsgewijs verlaten.

# **Kaartgleuf-1 (3)**

Chauffeur-1, die het voertuig momenteel gaat besturen, steekt zijn chauffeurskaart in kaartgleuf-1.

- *Voor details zie "Chauffeurskaart(en) insteken" vanaf pagina 32.*
- **Rige** Bij een defect kan de bescherming van de kaartlezers worden vervangen. Neem hiervoor contact op met uw service partner.

## **Combitoets chauffeur-1 (4)**

**Activiteiten- en uitwerptoets voor** chauffeur-1

> **Toets kort indrukken**: De activiteit wordt veranderd

 *[Voor details zie "Activiteiten](#page-39-4)  [instellen" op pagina 40.](#page-39-4)*

**Toets ingedrukt houden (min. 2 sec.)**: De kaartlezer wordt voor het invoeren of uitnemen van een tachograafkaart geopend.

#### **Combitoets chauffeur-2 (5)**

**Activiteiten- en uitwerptoets voor** chauffeur-2

> **Toets kort indrukken:** De activiteit wordt veranderd

 *[Voor details zie "Activiteiten](#page-39-4)  [instellen" op pagina 40.](#page-39-4)*

#### **Toets ingedrukt houden (min. 2 sec.)**: De kaartlezer wordt voor het

invoeren of uitnemen van een tachograafkaart geopend.  $\overline{D}$ 

## **Kaartgleuf-2 (6)**

Chauffeur-2, die het voertuig momenteel niet gaat besturen, steekt zijn chauffeurskaart in kaartgleuf-2 (teamfunctie).

**2**

## **Afscheurrand (7)**

Met behulp van de afscheurrand kunt u een door de geïntegreerde printer gemaakte print van de papierrol losscheuren.

#### **Printerlade (8)**

Printerlade voor het plaatsen van de papierrol.

**n** $\gg$  Bij een defect kan de printlade worden vervangen. Neem hiertoe contact op met uw servicepartner.

#### **Download Interface (9)**

Onder de afdekplaat bevindt zich de download-interface. Afhankelijk van de ingestoken tachograafkaart zijn de toegangsrechten voor deze interface geregeld.

 *[Voor details zie "Toegangsrechten van](#page-87-1)  [de tachograafkaarten" op pagina 88.](#page-87-1)*

## **ADR-variant \* (a)**

Bij het be- en ontladen van

- gevaarlijke goederen
	- $\bullet$  moet de afdekklep van de downloadinterface op de DTCO 1381 gesloten zijn
	- $\bullet$  mogen geen toetsen op de tachograaf worden ingedrukt
	- mag er geen werkplaats-, controle- of bedrijfskaart ingestoken zijn.
- Schakel bij ADR-varianten eventueel de ontsteking in, om de bedieningsmodule printer, de kaartlezers en het display onbeperkt te kunnen gebruiken. nomenteel<br>
Chauffeurs-<br>
Chauffeurs-<br>
Chauffeurs-<br>
Chauffeurs-<br>
Chauffeurs-<br>
Chauffeurs-<br>
Chauffeurs-<br>
Chauffeurs-<br>
Chauffeurs-<br>
Chauffeurs-<br>
Chauffeurs-<br>
Chauffeurs-<br>
Chauffeurs-<br>
Chauffeurs-<br>
Chauffeurs-<br>
Chauffeurs-<br>
Cha

# <span id="page-16-0"></span>**De eerste handelingen**

## <span id="page-16-1"></span>**Voor het bedrijf**

1. Meld het bedrijf bij de DTCO 1381 aan. Steek de bedrijfskaart in een willekeurige kaartgleuf.

 *[Voor details zie "Bedrijfskaart](#page-26-1)  [insteken" op pagina 27.](#page-26-1)*

- De bedrijfskaart is niet bestemd LL S voor de rijfunctie!
- 2. Neem de bedrijfskaart na de aanmelding of het downloaden van de gegevens uit de kaartgleuf.

 *[Voor details zie "Bedrijfskaart](#page-29-1)  [uitnemen" op pagina 30.](#page-29-1)*

## <span id="page-16-2"></span>**Voor de chauffeur**

1. Steek uw chauffeurskaart aan het begin van een dienst (begin van de werkdag) in de kaartgleuf.

*Voor details zie* 

*["Chauffeurskaart\(en\) insteken" vanaf](#page-31-2)  [pagina 32.](#page-31-2)*

- 2. M.b.v. de "Handmatige invoer" kunt u activiteiten op uw chauffeurskaart toevoegen. **2.** M.b.v. de "Handmatige invoer" kunt u<br>
comment with a contribution of the serv[ice](#page-67-4) of the time with the time with the time with the time with the time of the time of the time of the time of the time of the time of the
	- *Voor details zie "Handmatige invoergegevens" vanaf pagina 32.*
	- 3. Stel met de activiteitentoets de activiteit in die u op dat moment wilt uitvoeren.

 *Voor details zie "Activiteiten instellen" op pagina 40.*

- 4. Stel de huidige plaatselijke tijd in.
	- *Voor details zie "Plaatselijke tijd instellen" op pagina 68.*

De DTCO 1381 is gereed voor gebruik!

- 5. **NB:** Stel de activiteit tijdens een pauze of rusttiid beslist in op "h".
- 6. Eventuele storingen van apparaat of systeemcomponenten verschijnen op het display. Annuleer de melding.
	- *Voor details zie "Een melding verschijnt" vanaf pagina 74.*
- 7. Vraag aan het eind van een dienst (einde van de werkdag) of bij een voertuigwisseling uw chauffeurskaart uit de kaartgleuf op.
	- *[Voor details zie](#page-42-1)  ["Chauffeurskaart\(en\) uitnemen" vanaf](#page-42-1)  pagina 43.*
- 8. U kunt activiteiten van eerdere dagen en opgeslagen gebeurtenissen etc. m.b.v. de menufuncties printen of bekijken.
	- *[Voor details zie "Menufuncties](#page-51-2)  [oproepen" vanaf pagina 52.](#page-51-2)*
	- De geldende landspecifieke wettelijke eisen zijn in deze gebruiksaanwijzing niet opgenomen en moeten zo nodig aanvullend worden opgevolgd!

# <span id="page-17-0"></span>**Weergavevarianten**

#### **Algemeen**

- De weergave bestaat uit pictogrammen en
- **2** tekst, waarbij de taal zich automatisch als volgt instelt:
	- $\bullet$  De weergegeven taal wordt bepaald door de chauffeurskaart die in kaartgleuf-1 is ingestoken resp. voor het laatst in de DTCO 1381 was ingestoken.
	- $\bullet$  Of door de tachograafkaart met de hogere status, bijvoorbeeld bedrijfskaart, controlekaart.

#### **Taal kiezen**

Naast de automatische taalinstelling door de tachograafkaart kunt u ook de taal van uw voorkeur afzonderlijk instellen.

 *[Voor details zie "Taal instellen" op](#page-52-3)  [pagina 53.](#page-52-3)*

#### <span id="page-17-1"></span>**Standby-modus**

In de bedrijfsstand Bedrijf "o" schakelt de DTCO 1381 na ca. 1 minuut onder de volgende omstandigheden naar de standbymodus:

- $\bullet$ het contact van het voertuig is uit,
- en er is geen actuele melding.
- Na "Ontsteking uit" wordt het display tot een vooraf bepaalde waarde gedimd. Na één minuut (klantspecifieke waarde) gaat het display uit. Optioneel kan voor een gemakkelijkere bediening van het apparaat gedurende een bepaalde na "Ontsteking uit" een andere dimwaarde ingesteld worden. Wordt de DTCO 1381 door het drukken op een knop uit de standby modus gewekt, dan wordt de verlichting van het display in de standby modus weer geactiveerd. Deze druk op een knop dient alleen voor het wekken en niet tot een andere actie. Bij het verlaten van de standby modus gaat de DTCO 1381 bij een stilstaand voertuig naar het laatst gekozen standaard display. • het contact van het voertuig is uit,<br>
• en er is geen actuele melding.<br>
• en er is geen actuele melding.<br>
• en er is geen actuele melding.<br>
• to en vooraf bepaalde<br>
• is kaart-<br>
• waarde geeind. Na één minutut<br>
• voor he
	- Is de geconfigureerde waarde van de dimming voor een ADR-variant te hoog gekozen, dan wordt deze gereduceerd.

## <span id="page-17-2"></span>**VDO GeoLoc \***

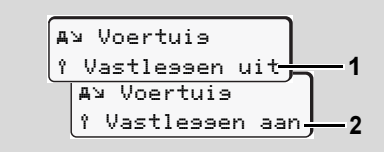

#### VDO GeoLoc

U heeft de mogelijkheid, de opname van de positie- en voertuiggegevens in- **(2)** of uit te schakelen **(1)**. *[Voor details zie "In-](#page-69-3)  [/ uitschakelen van de voertuigregistratie"](#page-69-3)  op pagina 70.*

#### <span id="page-18-0"></span>**Aanwijzing na contact aan/uit**

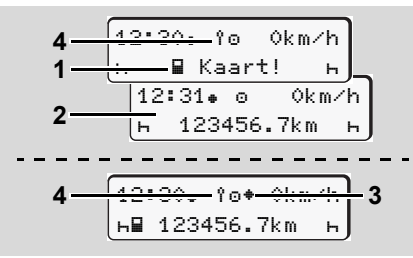

Aanwijzing na contact aan/uit

**Contact aan:** Als er geen tachograafkaart in kaartlezer-1 steekt, verschijnt aanwijzing **(1)** gedurende ca. 20 seconden, daarna verschijnt de standaardweergave **(2)**.

Het symbool **(4)** knippert na het handmatig invoeren en toevoegen van de chauffeurskaart. Dit betekent dat de registratie is ingeschakeld.

**Contact uit:** Het symbool **(3)** betekent, dat de IMS-functie voorhanden is (IMS = Independent Motion Signal). Het symbool **(4)** betekent, dat de functie VDO GeoLoc ingeschakeld is.

#### <span id="page-18-1"></span>**Standaardweergave(n)**

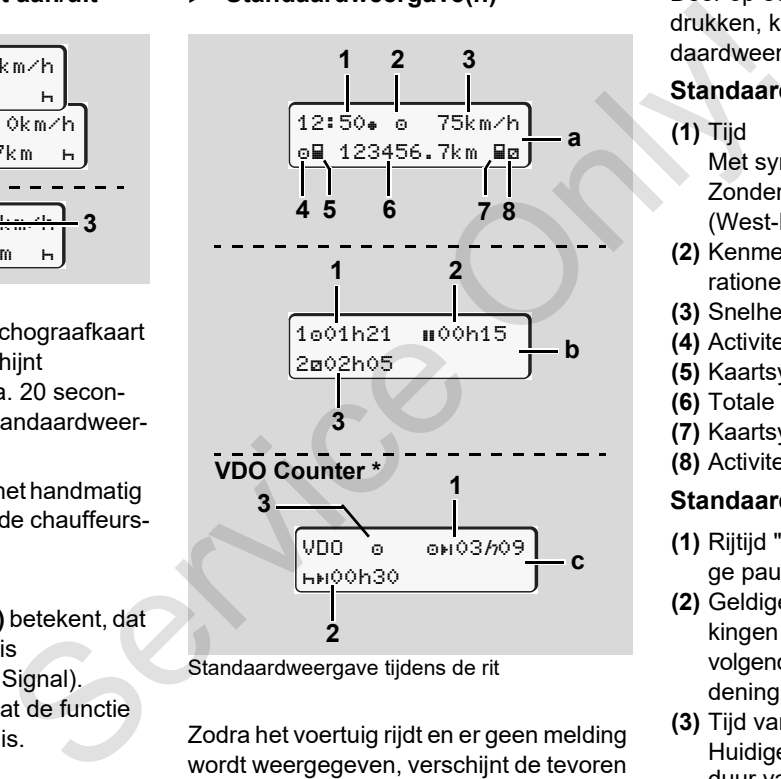

Standaardweergave tijdens de rit

Zodra het voertuig rijdt en er geen melding wordt weergegeven, verschijnt de tevoren ingestelde standaardweergave.

Door op een willekeurige menutoets te drukken, kunt u naar de gewenste standaardweergave **(a)**, **(b)** of **(c)** gaan,

#### **Standaardweergave (a):**

## **(1)** Tijd

- Met symbool " $*$ " = Plaatselijke tijd Zonder symbool  $"$  = UTC (West-Europese tijd)
- **(2)** Kenmerk van de functiemodus "Operationele status"
- **(3)** Snelheid
- **(4)** Activiteit chauffeur-1
- **(5)** Kaartsymbool chauffeur-1
- **(6)** Totale kilometerstand
- **(7)** Kaartsymbool chauffeur-2
- **(8)** Activiteit chauffeur-2

## **Standaardweergave (b):**

- **(1)** Rijtijd "o" chauffeur-1 sinds een geldige pauzetijd.
- **(2)** Geldige pauzetijd " $\mathbf{u}$ " in deelonderbrekingen van minimaal 15 minuten en volgende 30 minuten, conform verordening (EG) nr. 561/2006.
- **(3)** Tijd van chauffeur-2: Huidige activiteit standby-tijd "a" en duur van de activiteit.

 $\overline{O}$ 

Bij ontbreken van een chauffeurs- $\mathbb{R}$ kaart verschijnt er tijden over de desbetreffende kaartgleuf "1" of "2".

# **2 Optie: VDO Counter \* (c)**

- **(1)** Resterende rijtijd "ori" (" $h$ " knippert = dit deel van de weergave is momenteel actief).
- **(2)** De volgende geldige pauzetijd / dagelijkse of wekelijkse rusttijd "h+l".
	- *[Voor details zie "VDO Counter \\*"](#page-54-2)  [vanaf pagina 55.](#page-54-2)*
- **(3)** De ingestelde activiteit wordt weergegeven.

#### <span id="page-19-0"></span> **Gegevensaanduiding bij stilstaand voertuig**

Bij een stilstaand voertuig en ingestoken chauffeurskaart kunt u verdere gegevens van de chauffeurskaart oproepen.

 *[Zie "Menufuncties oproepen" op](#page-51-2)  [pagina 52.](#page-51-2)*

## <span id="page-19-1"></span>**Weergave van meldingen**

Onafhankelijk van de momentele weergave en van het feit of het voertuig staat of rijdt, worden meldingen met prioriteit weergegeven.

 *Zie "Een melding verschijnt" op pagina 74.*

#### <span id="page-19-2"></span>**Productiestand**

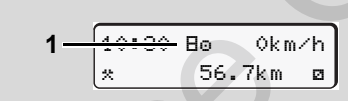

Weergave productiestand

Als de DTCO 1381 nog niet als controleapparaat is geactiveerd, verschijnt de "productiestand", symbool "E" (1). Behalve de werkplaatskaart accepteert de DTCO 1381 geen andere tachograafkaarten! averal controller the method of "2". The service of the method of "2". The service on the field were the weer<br>
Service of the service of the service of the service of the service of the service of the service of the servic

**Zorg er a.u.b. voor dat de DTCO 1381 onmiddellijk door een geautoriseerde werkplaats correct in bedrijf wordt genomen.**

## <span id="page-19-3"></span>**Out of scope**

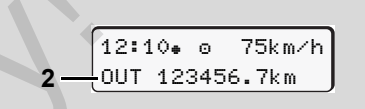

Standaardweergave (a): 'out of scope'

Het voertuig rijdt buiten het geldigheidsgebied van de verordening, symbool "OUT" **(2)**.

Deze functie kunt u instellen via het menu. *[Zie "Out begin / einde invoeren" op](#page-67-5)  pagina 68.*

De volgende ritten kunnen buiten het geldigheidsgebied zijn:

- $\bullet$ Ritten op niet-openbare straten.
- -Ritten buiten de AETR-landen.
- - Ritten, waarbij het totale gewicht van het voertuig geen voorgeschreven gebruik van de DTCO 1381 vereist.

Door op een willekeurige menutoets te drukken, kunt u naar de standaardweergave **(b)** of **(c)** \* gaan, *[zie pagina 19.](#page-18-1)*

## <span id="page-20-0"></span>**Veerboot of treinreis**

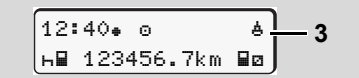

Standaardweergave (a): veerboot of treinreis

Het voertuig bevindt zich op een veerboot of een trein, symbool " $\triangleq$ " (3).

Deze functie kunt u instellen via het menu. *[Zie "Begin Boot / trein functie invoeren"](#page-67-6)  [op pagina 68.](#page-67-6)*

Let erop dat voor het vervoer van  $R$ het voertuig deze functie en de huidige activiteit ervan ingesteld zijn.

Door op een willekeurige menutoets te drukken, kunt u naar de standaardweergave **(b)** of **(c)** \* gaan, *zie pagina 19.*

## <span id="page-20-1"></span> **Handelwijze bij onder- / overspanning**

Is bij over- of onderspanning een van de kaartlezers geopend, dan voert u geen tachograafkaart in.

12:10 45km/h 123456.7km 12:10 123456.7km **1 2** S[e](#page-18-1)rvice Only!

Standaardweergave (a): Storing in de voedingsspanning

Een op een gegeven moment te geringe of te hoge voedingsspanning van de DTCO 1381 wordt als volgt zichtbaar in de standaardweergave **(a)**:

**Geval 1: "o#" (1) Onderspanning of ...** 

Bij overspanning wordt het display uitgeschakeld en de toetsen worden geblokkeerd.

De DTCO 1381 slaat nog steeds activiteiten op. De volgende functies zijn niet mogelijk: printen, weergeven van gegevens,

insteken of uitnemen van een tachograafkaart.

#### **Geval 2:** "" **(2)**

Hier is sprake van een spanningsonderbreking. De standaardweergave **(a)** verschijnt automatisch. De DTCO 1381 kan zijn taak als controleapparaat niet vervullen! De activiteiten van de chauffeur worden niet vastgelegd.

## <span id="page-20-2"></span>**Spanningsonderbreking**

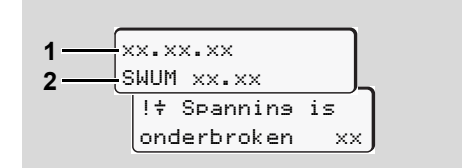

Weergave van de melding "Spanningsonderbreking"

Zodra er weer voldoende spanning aanwezig is, verschijnt gedurende ca. 5 seconden de versie van de systeemsoftware **(1)** en de versie van de software upgrade module **(2)**.

Vervolgens meldt de DTCO 1381 "Spanningsonderbreking".

 $\overline{D}$ 

**Weergavevarianten** 2. Inleiding

/!\

**2**

Verschijnt bij een juiste boordspanning permanent het symbool " $\ddagger$ " op het display, zoek dan a.u.b. een gekwalificeerde werkplaats op! Bij een defect van de DTCO 1381 bent u verplicht de activiteiten met de hand te noteren.

 *[Zie "Activiteiten met de hand](#page-40-1)  [invoeren" op pagina 41.](#page-40-1)*

<span id="page-21-0"></span>**Fout in de kaartcommunicatie**

c kaart

Treedt een fout op in de kaartcommunicatie op de DTCO 1381, dan wordt de chauffeur gevraagd zijn kaart uit te nemen.

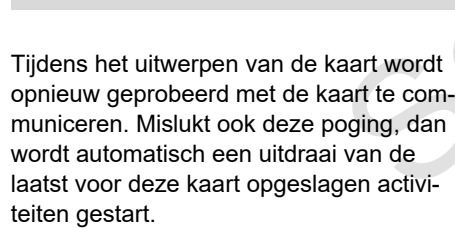

uitnemen xx

**n** Met deze uitdraai is de chauffeur in staat zijn activiteiten toch te documenteren.

> De uitdraai moet door de chauffeur ondertekend worden.

> Bovendien kan de chauffeur tot de chauffeurskaart er opnieuw ingevoerd wordt alle activiteiten (behalve rijtijden) op de uitdraai toevoegen.

De chauffeur kan bovendien een dagafdruk van de voertuigeenheid maken en, totdat de kaart opnieuw ingevoerd wordt, zijn extra activiteiten toevoegen en ondertekenen. oordspann East under the devel under the discussion ending to the discussion of the discussion of the discussion of the discussion of the discussion of the discussion of the discussion of the discussion of the discussion

Bij langere afwezigheid – b.v. gedurende een dag - of weekrusttijd – moet de chauffeurskaart uit de kaartlezer genomen worden.

# <span id="page-22-0"></span>**Front interface**

## <span id="page-22-1"></span>**Instellingen van de tachograaf**

Verschillende instellingen kunnen door de chauffeur of ondernemer (met bedrijfskaart) via de front interface worden uitgevoerd. Dit geldt b.v. voor:

- - Invoer van het officiële kenteken en het land van registratie
- $\bullet$ Weergave van de VDO-counter
- -Afstandsbediening
- - Verandering van activiteiten bij Ontsteking uit
- $\bullet$ D1/D2 Statusherkenning
- $\bullet$ Logo voor de uitdraaien
- -Herinneringen aan downloads
- $\bullet$  Registratie van snelheids- en toerentalprofielen
- $\bullet$  Waarschuwing voor dreigende snelheidsoverschrijding.

### <span id="page-22-2"></span> **Afstandsbediening van de DTCO 1381**

Met een DTCO SmartLink in combinatie met een app op een Bluetooth-apparaat of testapparaten kan de DTCO 1381 op afstand bediend worden. chograaf<br>
Servi[ce](#page-66-1) Communications of the Communications of the Communications of the Communications of the communication<br>
Met een DTCO SmartLink in combinatie eventage variables<br>
or the change of the Communications of the C

De chauffeur kan op de DTCO 1381 de afstandsbediening activeren en via een sleutel de tachograaf met zijn mobiele apparaat koppelen.

 *Voor details zie "Afstandsbediening activeren" op pagina 67.*

#### <span id="page-22-3"></span>**Invoer van het officiële kenteken**

De invoer van het officiële kenteken evenals van de toelatende lidstaat kan ook via een app in combinatie met de DTCO SmartLink worden uitgevoerd.

Service Only

# **Functiemodus "Bedrijf"**

<span id="page-24-0"></span>**Functies van bedrijfskaart Bedrijfskaart insteken Downloaden van gegevens voorbereiden Bedrijfskaart uitnemen** Functies van<br>Bedrijfsk<br>Downloaden van gegevens<br>Bedrijfska<br>Bedrijfska

# <span id="page-25-0"></span>**Functies van bedrijfskaart**

- $\bigwedge$
- Het bedrijf zorgt voor het correcte gebruik van de bedrijfskaart(en).
	- Neem de voor uw land geldende wettelijke bepalingen in acht!
- **3**

D.m.v. de bedrijfskaart wordt de identiteit van een bedrijf vastgesteld en bij de eerste plaatsing aangemeld bij de DTCO 1381. Hiermee wordt het toegangsrecht verleend tot bedrijfsgerelateerde gegevens.

De ingestoken bedrijfskaart biedt toegang tot de volgende functies:

- Het aan- en afmelden van het bedrijf bij de DTCO 1381, bijvoorbeeld bij het verkopen van het voertuig, het verstrijken van de huurperiode etc.
- $\bullet$  Eventueel (eenmalig) invoeren van de lidstaat en het geregisreerde kenteken van het voertuig.
- $\bullet$  De toegang tot gegevens van het massageheugen en in het bijzonder tot gegevens die uitsluitend aan dit bedrijf zijn toegekend.
- - Toegang tot de gegevens van een ingestoken chauffeurskaart.
- $\bullet$  Het weergeven, printen of downloaden van gegevens via de download-interface.
- De bedrijfskaart is uitsluitend ontworpen t.b.v. het datamanagement van het bedrijf en is niet bestemd voor de rijfunctie! Indien u met de bedrijfskaart rijdt, verschijnt er een melding. Share the matter of the total of the service of the service of the service of the service of the service of the text<br>
service of the text of the service of the service of the service of the service of the service of the se

In sommige lidstaten bestaat de plicht de gegevens regelmatig te downloaden. In de volgende gevallen verdient het aanbeveling de gegevens van het massageheugen te downloaden:

- bij verkoop van het voertuig,
- bij het buiten bedrijf stellen van het voertuig,
- $\bullet$  bij vervanging van de DTCO 1381 in geval van een defect.

#### <span id="page-25-1"></span> **Menufuncties binnen de functiemodus "Bedrijf"**

Het navigeren binnen de menufuncties gebeurt in principe altijd volgens dezelfde systematiek.

 *[Zie "Menufuncties oproepen" op](#page-51-2)  pagina 52.*

Maar als de bedrijfskaart bijvoorbeeld in kaartgleuf-2 zit, dan blijven alle aan kaartgleuf-2 toegekende hoofdmenu's geblokkeerd.

 *[Zie "Menutoegang geblokkeerd!" op](#page-61-2)  pagina 62.*

In dat geval kunt u alleen de gegevens van een ingestoken chauffeurskaart in kaartgleuf-1 bekijken, printen of downloaden. *[Zie "Hoofdmenu printen chauffeur-1 /](#page-62-4)  [chauffeur-2" op pagina 63.](#page-62-4)*

## <span id="page-26-1"></span><span id="page-26-0"></span>**Bedrijfskaart insteken**

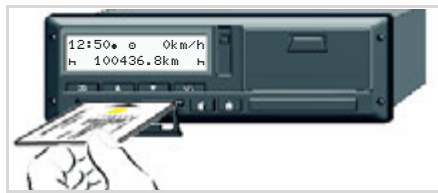

Bedrijfskaart insteken

- 1. Schakel bij ADR-varianten eventueel de ontsteking in.
- 2. Houd een van de twee combinatietoetsen langer dan 2 seconden ingedrukt. De betreffende kaartlezer wordt geopend.
- 3. Open de bescherming van de kaartlezer.
- 4. Steek uw bedrijfskaart met de chip naar boven en de pijl naar voren in de kaartlezer.
- 5. Sluit de bescherming en schuif de kaartlezer erin tot deze vastklikt.
- n a De bedrijfskaart bepaalt de taal op het display. U kunt de taal van uw voorkeur ook afzonderlijk instellen. *[Zie "Taal instellen" op pagina 53.](#page-52-3)*

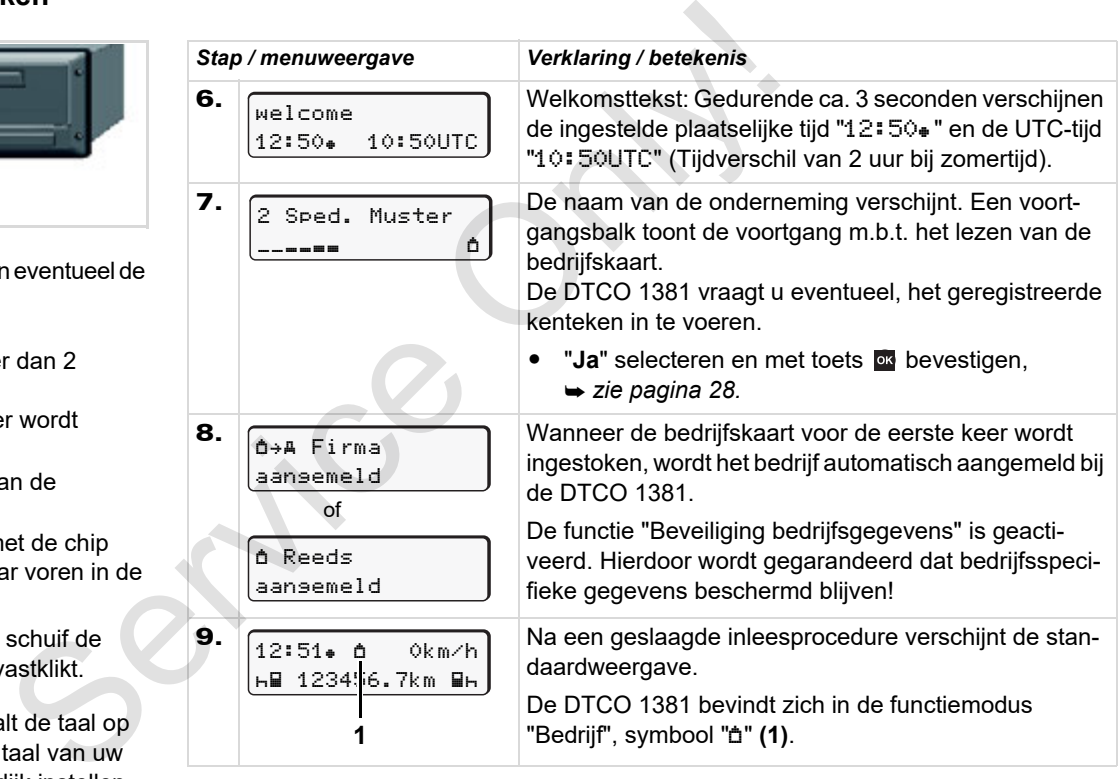

**3**

#### <span id="page-27-1"></span><span id="page-27-0"></span>**Het geregistreerde kenteken invoeren**

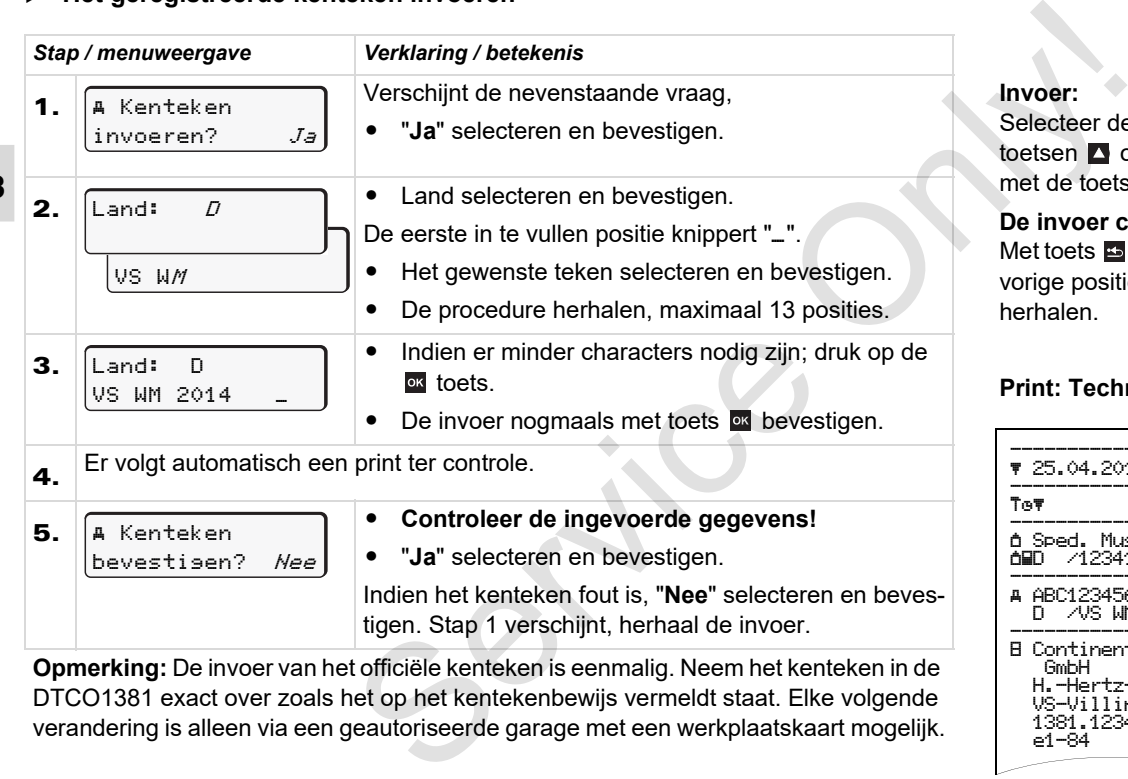

**Opmerking:** De invoer van het officiële kenteken is eenmalig. Neem het kenteken in de DTCO1381 exact over zoals het op het kentekenbewijs vermeldt staat. Elke volgende verandering is alleen via een geautoriseerde garage met een werkplaatskaart mogelijk.

#### **Invoer:**

eer de gewenste functie met de  $\overline{a}$  of  $\overline{a}$  en bevestig de keuze  $en$  toets  $or$ .

#### *Der corrigeren:*

ets  $\overline{\mathbf{r}}$  stap voor stap terug naar de positie navigeren en de invoer en.

#### **Print: Technische gegevens**

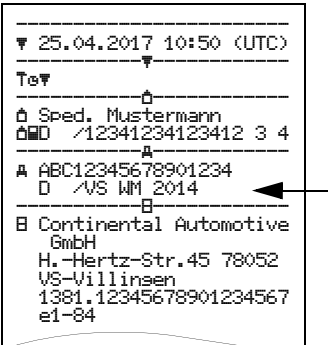

**3**

# <span id="page-28-0"></span>**Downloaden van gegevens voorbereiden**

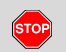

#### **Explosiegevaar**

Let op de aanwijzingen voor transport en behandeling van gevaarlijke goederen in explosiegevaarlijke omgevingen.

**Bij het be- en ontladen van gevaarlijke goederen ...**

- $\bullet$  **moet de afdekklep (1) gesloten zijn**
- $\bullet$  **en mogen er geen gegevens worden gedownload.**

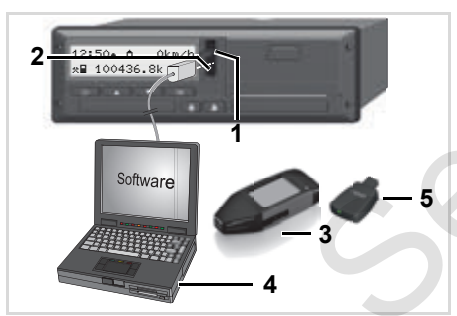

Aansluiting op download-interface

- 1. Klap de afdekkap **(1)** naar boven.
- 2. Verbind de laptop **(4)** met de download-interface **(2)**.
- 3. Start de uitleessoftware.
- 4. Of steek de Download Key **(3)** in de download-interface.
- Met een DTCO SmartLink **(5)** is de communicatie tussen de DTCO 1381 en een Bluetooth-compatibel apparaat mogelijk. **1.** Klap de afdekkap (1) naar boven.<br> **1.** Klap de afdekkap (1) naar boven.<br> **5.** Na het de afde<br>
gevaarlijke<br> **3.** Start de uitlessoftware.<br> **4.** Of steek de Download Key (3) in de<br> **4.** Of steek de Download Key (3) in

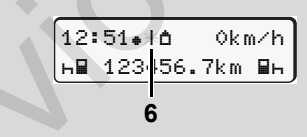

Standaardweergave (a): Identificatie datatransmissie loopt

Tijdens de dataoverdracht verschijnt het symbool **(6)**.

Onderbreek de verbinding met de download-interface in geen geval. Laat bij de ADR-variant \* het contact ingeschakeld.

5. Na het downloaden van de data moet de afdekklep absoluut weer worden gesloten **(1)**.

#### **Identificatie van de gegevens**

Vóór het downloaden van de gegevens voorziet de DTCO 1381 de gekopieerde gegevens van een digitale signatuur (identificatieteken). Aan de hand van deze signatuur kunnen de gegevens aan de DTCO 1381 worden toegekend en de volledigheid en echtheid ervan worden gecontroleerd.

#### **Downloaden op afstand \* (remote)**

Met een wagenparkmanagement-systeem kunnen na een geslaagde authentisering van een bedrijfskaart de nuttige gegevens ook op afstand worden gedownload.

 Gedetailleerde informatie over de uitleessoftware kunt u vinden in de desbetreffende documentatie!

Bedrijfskaart opvragen

13:01∙ ôl Okm∕h<br>∞**⊟** 100436.8km **⊟**ø

ontsteking in.

lezer 2; **→ [zie pagina 14.](#page-13-1)** 

# <span id="page-29-1"></span><span id="page-29-0"></span>**Bedrijfskaart uitnemen**

**13 U kunt de bedrijfskaart alleen bij een** stilstaand voertuig uit de kaartgleuf nemen!

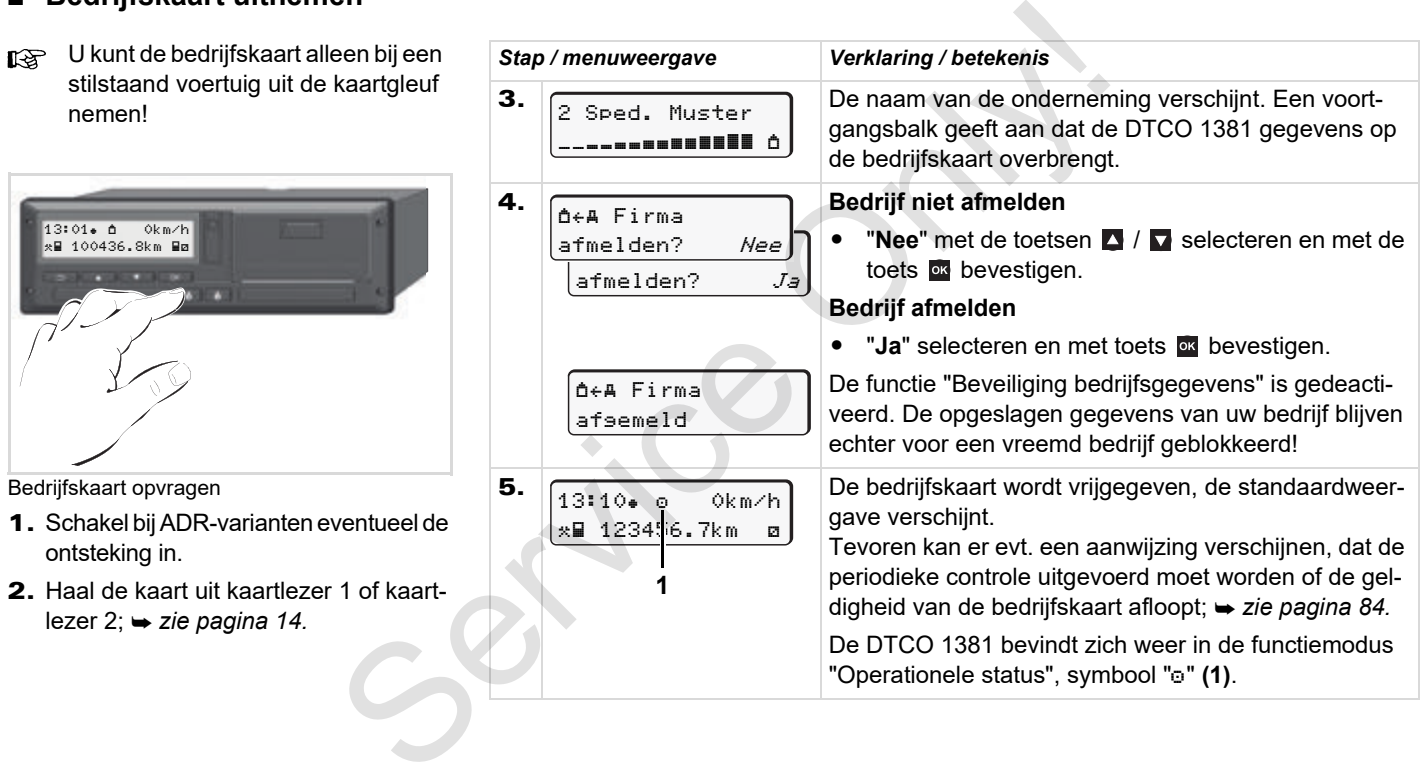

# **Functiemodus "Operationele status"**

**Chauffeurskaart(en) insteken Activiteiten instellen Downloaden van de gegevens op de chauffeurskaart Chauffeurskaart(en) uitnemen Chauffeurs- / voertuigwisseling bij operationele status**

<span id="page-30-0"></span>Chauffeurskaart<br>
Downloaden van de gegevens op de ch<br>
Chauffeurskaart<br>
Chauffeurs / voertuigwisseling bij operat

# <span id="page-31-2"></span><span id="page-31-0"></span>**Chauffeurskaart(en) insteken**

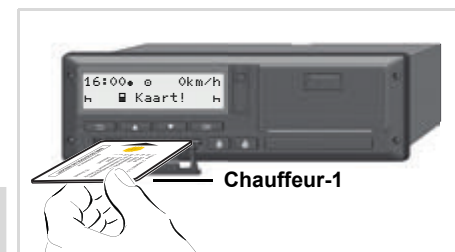

**4**

Bedieningsaanwijzing na contact aan: Chauffeurskaart in kaartlezer-1 ontbreekt.

 $\sqrt{N}$ 

**Overeenkomstig de in de voorschriften aanbevolen handelwijze en in het belang van de verkeersveiligheid verzoeken wij u alleen bij een stilstaand voertuig de chauffeurskaart(en) in te steken!** 

De Chauffeurskaart kan echter ook tijdens het rijden worden ingestoken, maar deze handelwijze wordt dan als gebeurtenis gemeld en opgeslagen!

 *[Zie "Overzicht van gebeurtenissen" op](#page-75-1)  [pagina 76.](#page-75-1)*

1. Schakel bij ADR-varianten eventueel de ontsteking in.

- 2. Houd als **chauffeur 1** de combinatietoets Chauffeur-1 langer dan 2 seconden ingedrukt. De kaartlezer wordt geopend.
- 3. Open de bescherming van de kaartlezer.
- 4. Steek uw chauffeurskaart met de chip naar boven en de pijl naar voren in de kaartlezer.
- 5. Sluit de bescherming en schuif de kaartlezer erin tot deze vastklikt.
- 6. De handelingen daarna verlopen menugestuurd, *zie pagina 33.*
- 7. Zodra de chauffeurskaart van chauffeur-1 is ingelezen, plaatst **chauffeur-2** zijn chauffeurskaart in kaartlezer-2.

#### **Opmerking**

De aanwijzingen van het menu verschijnen in de op de chauffeurskaart vastgelegde taal. U kunt de taal van uw voorkeur ook afzonderlijk instellen. Menufuncties voor de weergave en het uitprinten van chauffeurgegevens zijn alleen beschikbaar, wanneer er een **Example 19**<br> **Example 19**<br> **Example 19**<br>
Constituted and 2 seconden ingedrukt.<br>
De kaartlezer wordt geopend.<br>
Service only and performing van de<br> **Example 19**<br> **Example 19**<br> **Example 19**<br> **Example 19**<br> **Example 19**<br> **Exa** 

passende kaart ingestoken is. Zo wordt b.v. de menufunctie "Afdruk chauffeur 2" alleen weergegeven, wanneer in kaartlezer 2 een chauffeurskaart ingestoken is. *[Zie "Taal instellen" op pagina 53.](#page-52-3)*

#### <span id="page-31-3"></span><span id="page-31-1"></span>**Handmatige invoergegevens**

Overeenkomstig de voorschriften dienen activiteiten die niet op de chauffeurskaart geregistreerd kunnen worden, door middel van manuele invoer toegevoegd te worden. (Details omtrent activiteiten, *[zie pagina 40.](#page-39-0)*)

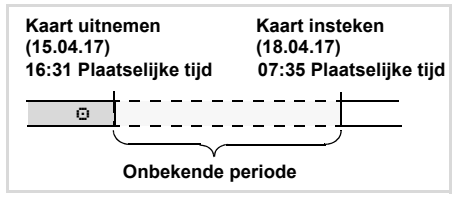

Voorbeeld voor onbekende periode Elke keer nadat de chauffeurskaart wordt  $\overline{D}$ 

- Activiteit rusttijd "h" toevoegen; bijvoorbeeld 1, *[zie pagina 37.](#page-36-0)*
- - Dienst voortzetten; voorbeeld 2, *[zie pagina 38.](#page-37-0)*
- - Dienst voortzetten, afsluiten en/of voorafgaand aan dienst plaatsgevonden activiteiten toevoegen; voorbeeld 3, *[zie pagina 39.](#page-38-0)*

#### **Principiële handelwijze**

- Selecteer de gewenste functie, activiteit of de getalswaarde met de toetsen  $\blacksquare$  /  $\blacksquare$  in het invoerveld.
- $\bullet$ Bevestig uw keuze met de toets **a**.

1. Welcome 07:35. 05:35UTC

Welkomsttekst: Gedurende ca. 3 seconden verschijnen de ingestelde plaatselijke tijd "07:35. " en de UTC-tijd "05:35UTC" (tijdsverschil = 2 uur).

```
2.
  1 Maier
```
De achternaam van de chauffeur verschijnt. Een voortgangsbalk toont de voortgang m.b.t. het lezen van de chauffeurskaart.

Ca. 4 seconden lang verschijnen datum en tijd van de laatste kaartuitneming in plaat-

Laatste uitvoer 15.04.17 16:31

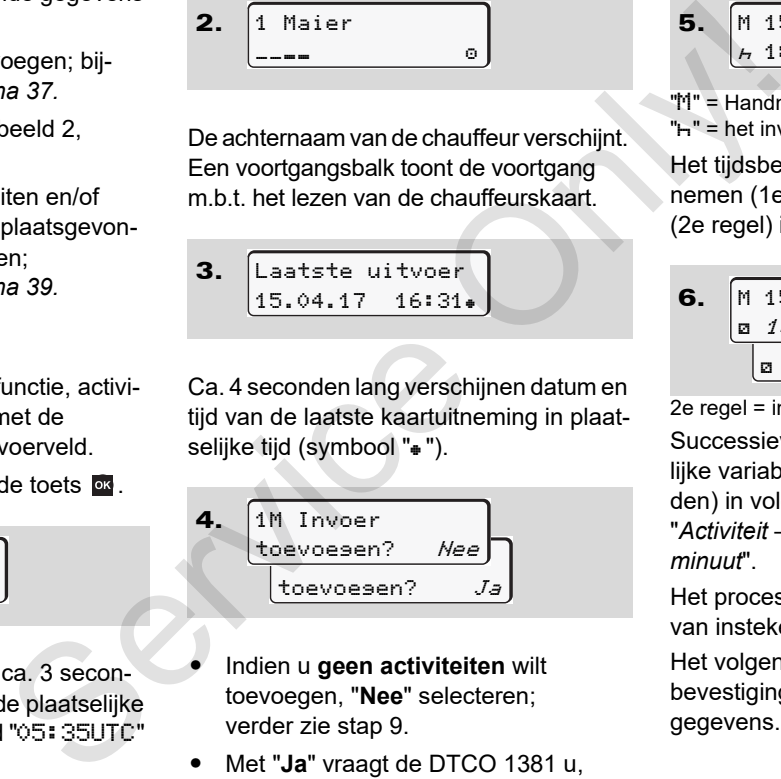

selijke tijd (symbool " $*$ ").

3.

- - Indien u **geen activiteiten** wilt toevoegen, "**Nee**" selecteren; verder zie stap 9.
- - Met "**Ja**" vraagt de DTCO 1381 u, handmatig gegevens in te voeren.

"M" = Handmatige invoergegevens "H" = het invoerveld van de activiteit knippert

Het tijdsbestek verschijnt tussen het wegnemen (1e regel) en het actuele insteken (2e regel) in locale tijd.

6. a 16.04.17 07:35 a 16.04.17 09:35 M 15.04.17 16:31

2e regel = invoerblok

Successievelijk kunt u de logisch mogelijke variabelen (knipperende invoervelden) in volgende volgorde invoeren: "*Activiteit* – *dag* – *maand* – *jaar* – *uur* – *minuut*".

Het proces eindigt, wanneer het tijdstip van insteken is bereikt.

Het volgende verzoek verschijnt voor de bevestiging van de manueel ingevoerde gegevens.

 $\overline{D}$ 

**4**

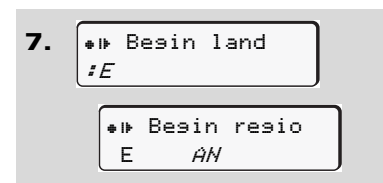

- $\bullet$ Land selecteren en bevestigen.
- - Eventueel regio selecteren en bevestigen.
- -Met de toets  $\blacksquare$  kunt u de landinvoer annuleren.

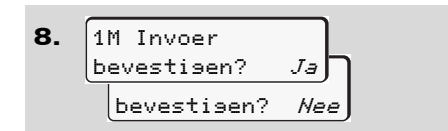

-De invoer met "**Ja**" bevestigen.

> 07:36 0km/h  $\bigcap_{123456.7km}$  b

- - "**Nee**" selecteren.
	- *[Zie "Correctiemogelijkheden" op](#page-34-0)  [pagina 35.](#page-34-0)*

De standaardweergave **(a)** verschijnt. Kaartsymbolen die vooraf verschijnen, hebben de volgende betekenis:

- "\_" De chauffeurskaart bevindt zich in de kaartlezer.
- ". " U kunt nu gaan rijden. De belangrijke gegevens zijn ingelezen.
- Het symbool ". " wordt voor beide kaartlezers weergegeven.

Zijn de kaarten voor chauffeur 1 en chauffeur 2 erin gestoken, dan kan met de rit worden begonnen, zodra minstens het symbool ". voor chauffeur 1 **en** 2 weergegeven wordt Example the vocat verschijnen, the behoved between the vocat verschijnen, the version of the vocat verschijnen, the version of the variable of the variable of the variable of the variable of the variable of the variable of

Het begin van de rit beëindigt elke begonnen handmatige invoer. Nog handmatig in te voeren gegevens voor de andere kaartlezer zijn niet meer mogelijk.

- Tijdens het inlezen van de chauffeurskaart kunnen de afzonderlijke menufuncties tijdelijk niet worden gebruikt.
	- -Oproepen van menufuncties
	- - Opvragen van een tachograafkaart

Wanneer u op een menutoets of op de eject-toets drukt, verschijnt een mededeling.

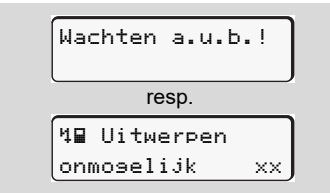

9.

**4**

# <span id="page-34-0"></span>**Correctiemogelijkheden**

Direct in het invoerblok kunt u de mogelijke variabelen met de toets **E** (ongedaan maken) selecteren en corrigeren.

Indien u de vraag: "M invoer bevestigen?" met nee beantwoordt, verschijnt eerst stap 4 en vervolgens het eerste volledige invoerblok (stap 5).

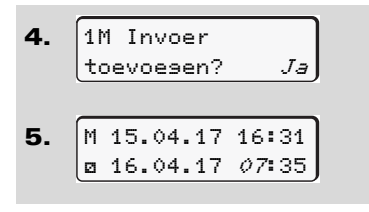

U kunt de mogelijke variabelen nu successievelijk corrigeren.

Door op de toets ox te drukken en ⊮ङ die ingedrukt te houden springt u naar het volgende invoerveld resp. naar het volgende volledige invoerblok.

<span id="page-34-1"></span> **Landinvoer tijdens de handmatige invoer**

1. 
$$
\begin{bmatrix} M & 28.10.17 & 17:45 \\ 4.07.11.17 & 14:00 \\ \hline \text{Me? Finde land} \\ \hline H^{\bullet} & \text{Einde land} \\ \hline 10 \end{bmatrix}
$$

- $\bullet$ In het eerste invoerveld "h" het symbool " $\leftrightarrow$  2 Einde land" selecteren en bevestigen. (Alleen mogelijk, wanneer de tijd van de eerste manueel ingevoerde gegevens niet met de tijd voor de landinvoer bij de laatste kaartuitneming overeenkomt.) only and the mapping of the tellation of the tellation of the continent interest of the service only and the service of the service of the service of the service of the service of the service of the service of the servi
	- - Land selecteren en bevestigen. Of:

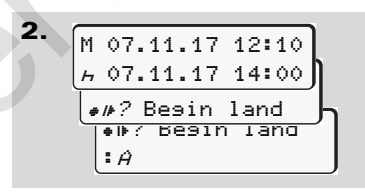

-Het symbool "\* P? Besin land" selecteren en bevestigen.

-Land selecteren en bevestigen.

## **Landen selecteren**

Het laatst opgegeven land verschijnt het eerste. Met de toetsen **4** / **verschijnen** aansluitend de laatst opgegeven vier landen. Kenmerk: dubbelepunt vóór het landenkenmerk "**:** B"

De verdere selectie vindt plaats in alfabetische volgorde, beginnend bij de letter "A":

- met de toets  $\blacktriangle$  A, Z, Y, X, W, ... etc.;
- met toets  $\blacksquare$  A, B, C, D, E, ... etc.
- *[Zie "Landenkenmerk" op pagina 97.](#page-96-1)*
- $\mathbb{R}$  Door de toets  $\blacksquare$  /  $\blacksquare$  in te drukken en vast te houden, wordt de keuze versneld (auto-repeat-functie).

## <span id="page-34-2"></span>**Invoerprocedure annuleren**

Als er bij de invoerprocedure niets wordt ingevoerd, verschijnt na 30 seconden de volgende weergave.

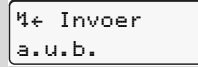

Indien vervolgens binnen 30 seconden op toets **as** gedrukt wordt, kunt u met het invoeren doorgaan.

**4** Na die tijd of bij het begin van de rit wordt de chauffeurskaart klaar gelezen en verschijnt de standaardweergave **(a)**.

Reeds ingevoerde gegevens worden afgewezen om te voorkoemn dat een verkeerde invoer wordt bevestigd. Dit betreft de remote-invoer evenals de handmatige invoer op de DTCO 1381.

Annuleren van de handmatige invoer door opvragen van de chauffeurskaart.

 *[Voor details zie "Opvragen kaart tijdens](#page-42-2)  [de handmatige invoer" vanaf pagina 43.](#page-42-2)*

Conden op<br>met het<br>de rit wordt<br>en en<br>en en<br>tal de miser de la language (a).<br>Libi betreft<br>andmatige<br>sinvoer door<br>art.<br>agina 43.<br>agina 43.
#### 4. Functiemodus "Operationele status" **Chauffeurskaart(en) insteken**

#### **Activiteit "Rusttijd" toevoegen**

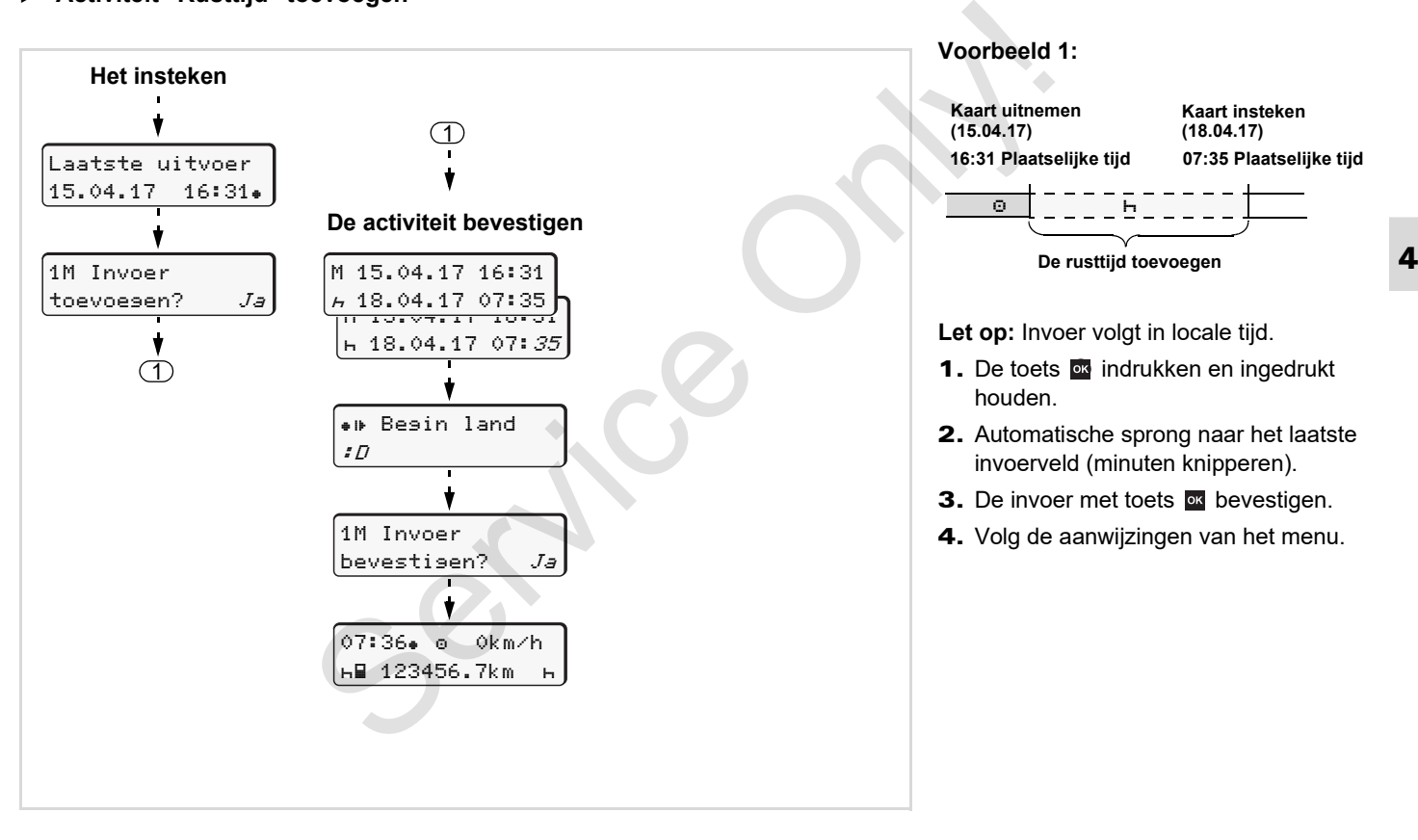

#### **Dienst voortzetten**

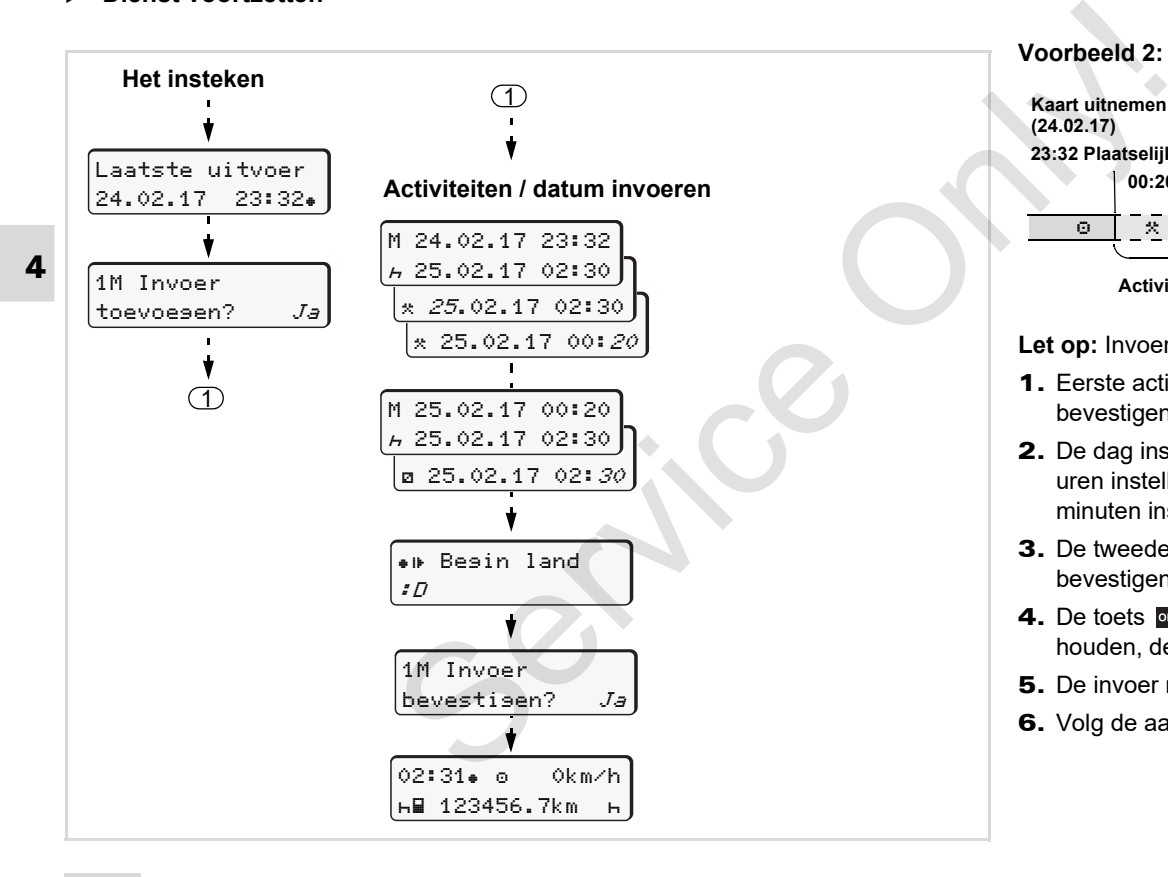

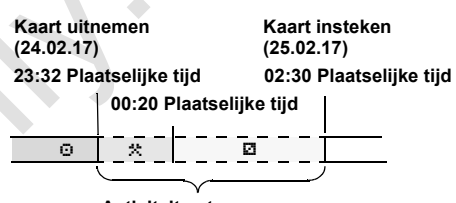

**Activiteiten toevoegen**

Let op: Invoer volgt in locale tijd.

**Voorbeeld 2:**

- 1. Eerste activiteit "\*" instellen en bevestigen.
- 2. De dag instellen en bevestigen, de uren instellen en bevestigen, de minuten instellen en bevestigen.
- 3. De tweede activiteit "a" instellen en bevestigen.
- 4. De toets **ox** indrukken en ingedrukt houden, de minuten knipperen.
- 5. De invoer met toets **ox** bevestigen.
- 6. Volg de aanwijzingen van het menu.

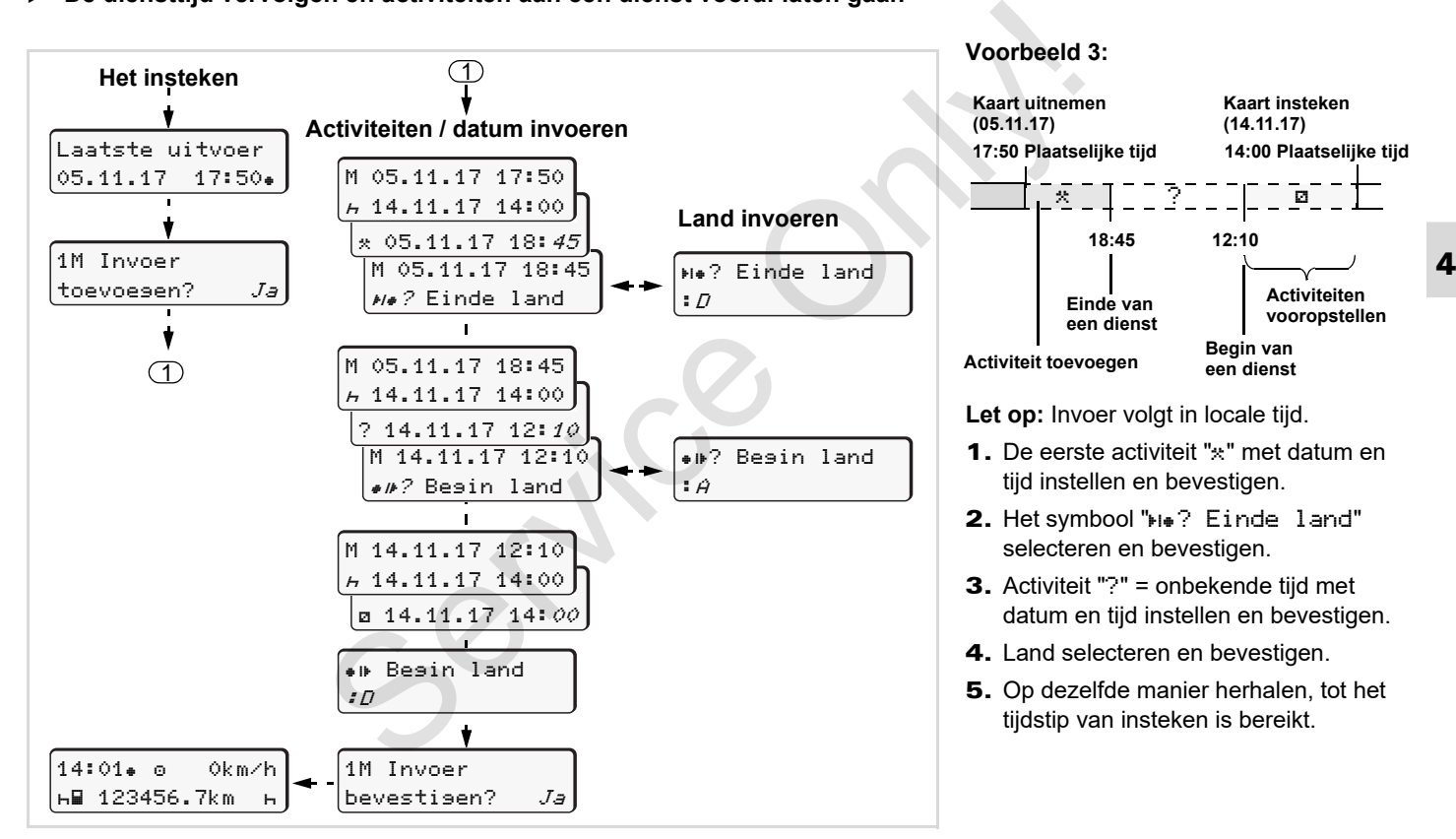

#### **De diensttijd vervolgen en activiteiten aan een dienst vooraf laten gaan**

*© Continental Automotive GmbH* **39**

### **Activiteiten instellen**

- $\circ$  = Rijtijd (automatisch tijdens de rit)
- $\ast$  = Alle overige werktijden
- = Standby-tijden (wachttijden, bijrijdertijd, slaapcabinetijd tijdens de rit voor chauffeur-2)
- $H =$  Pauzen en rusttijden

#### **Handmatig instellen**

**4**

- Activiteiten kunnen alleen bij een  $\mathbb{R}$ stilstaand voertuig worden ingesteld!
- 1. Druk als chauffeur op de activiteitentoets voor **chauffeur-1**: **→** zie *[pagina 14.](#page-13-0)* De standaardweergave **(a)** verschijnt.

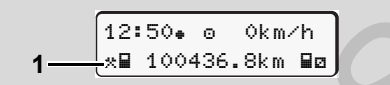

2. Druk zo vaak op de toets tot de gewenste activiteit  $($  $\vdash$   $\Box$   $\ast$ ) in het display **(1)** verschijnt. Na ca.

5 seconden verschijnt de vorige melding.

3. Druk als bijrijder op de activiteitentoets voor **chauffeur-2**; *zie pagina 14.*

#### **Automatisch instellen**

De DTCO 1381 schakelt automatisch naar de volgende activiteiten:

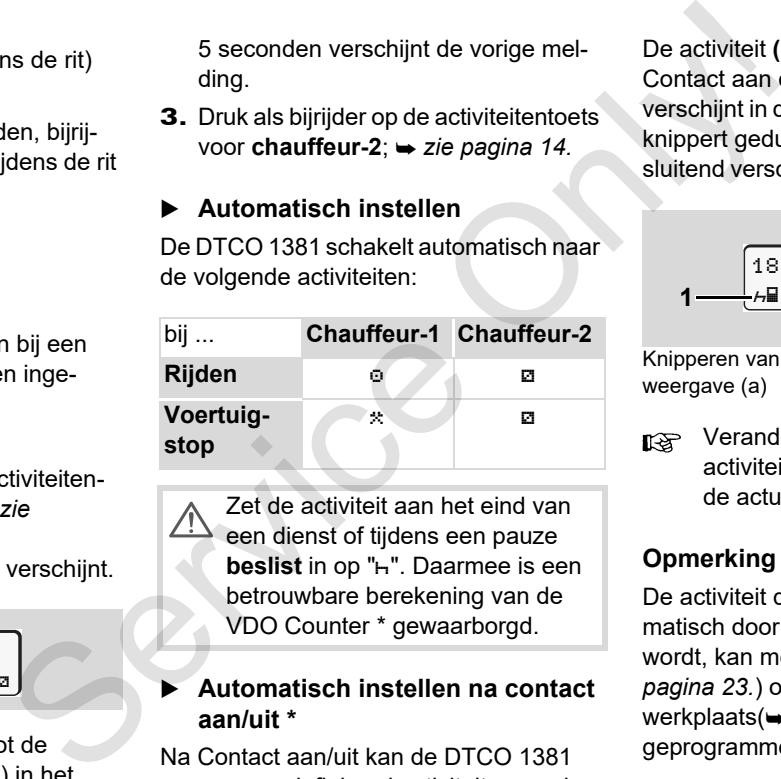

Zet de activiteit aan het eind van een dienst of tijdens een pauze **beslist** in op "h". Daarmee is een betrouwbare berekening van de VDO Counter \* gewaarborgd.

#### **Automatisch instellen na contact aan/uit \***

Na Contact aan/uit kan de DTCO 1381 naar een gedefinieerd activiteit overschakelen; bijvoorbeeld "h".

De activiteit **(1)** en/of **(2)**, die opgrond van Contact aan of uit automatisch verandert, verschijnt in de standaardweergave **(a)** en knippert gedurende ca. 5 seconden. Aansluitend verschijnt de vorige melding weer.

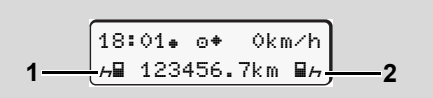

Knipperen van de activiteit(en) in standaardweergave (a)

**n** $\gg$  Verander indien nodig de ingestelde activiteit in overeenstemming met de actuele activiteit.

### **Opmerking**

De activiteit die na ontsteking in/uit automatisch door de DTCO 1381 ingesteld wordt, kan met een bedrijfskaart ( $\rightarrow$  zie *pagina 23.*) of door een geautoriseerde werkplaats(
ightherial *[zie pagina 121.](#page-120-0)*) naar wens geprogrammeerd worden.

DD.

*© Continental Automotive GmbH* **41**

#### 4. Functiemodus "Operationele status" **Activiteiten instellen**

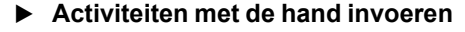

De verordening verplicht u als chauffeur om in de volgende gevallen de activiteiten met de hand te noteren:

- -Bij een defect van de DTCO 1381.
- - Bij verlies, diefstal, beschadiging of foutief functioneren van de chauffeurskaart moet aan het begin en aan het einde van de rit een dagprint van de DTCO 1381 worden gemaakt. Eventueel moeten de standby-tijden en overige werktijden met de hand geschreven worden aangevuld.

Op de achterzijde van de papierrol kunnen activiteiten met de hand worden **(2)** geregistreerd en kan deze met persoonlijke gegevens **(1)** worden aangevuld.

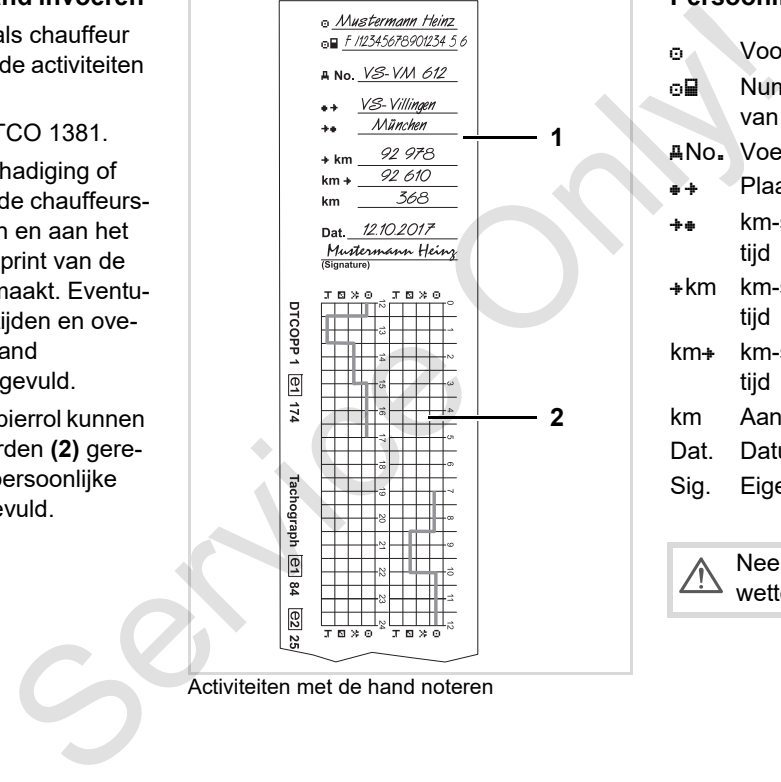

Activiteiten met de hand noteren

#### **4 Persoonlijke gegevens** Voor- en familienaam Nummer van de chauffeurskaart of van het rijbewijs No. Voertuigkenteken <sub>.</sub> Plaats bij het begin van de werktijd **\*\*** km-stand bij het einde van de werktijd **\*km** km-stand bij het einde van de werktijd km + km-stand bij het begin van de werktijd km Aantal gereden kilometers Dat. Datum Sig. Eigen handtekening

Neem de voor uw land geldende wettelijke bepalingen in acht!

### **Downloaden van de gegevens van de chauffeurskaart**

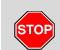

#### **Explosiegevaar**

Let op de aanwijzingen voor transport en behandeling van gevaarlijke goederen in explosiegevaarlijke omgevingen.

**Bij het be- en ontladen van gevaarlijke goederen ...**

- $\bullet$  **moet de afdekklep (1) gesloten zijn**
- $\bullet$  **en mogen er geen gegevens worden gedownload.**

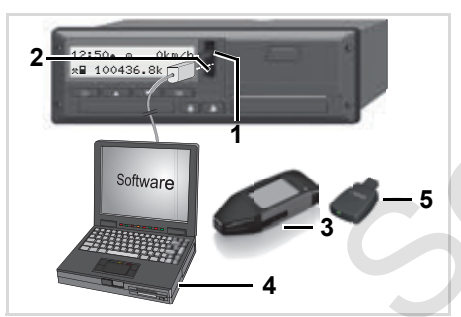

Aansluiting op download-interface

- n a Let erop dat er slechts één chauffeurskaart is ingestoken! Anders vindt er geen dataoverdracht plaats.
- 1. Klap de afdekkap **(1)** naar boven.
- 2. Verbind de laptop **(4)** met de download-interface **(2)**.
- 3. Start de uitleessoftware.
- 4. Of steek de Download Key **(3)** in de download-interface.
- Met een DTCO SmartLink **(5)** is de communicatie tussen de DTCO 1381 en een Bluetooth-compatibel apparaat mogelijk. Service Variation (1991)<br>
Variation Contrastion (1991)<br>
Service Calculation (1991)<br>
Variation (1991)<br>
Service of the deleter of the deleter of the density of the density<br>
Calculation (1991)<br>
Calculation (4) met de down-<br>

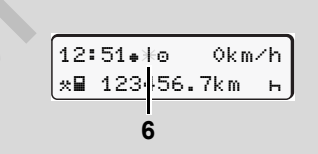

Standaardweergave (a): Identificatie datatransmissie loopt

Tijdens de dataoverdracht verschijnt het symbool **(6)**.

- Onderbreek de verbinding met de download-interface in geen geval. Laat bij de ADR-variant \* het contact ingeschakeld.
- 5. Na het downloaden van de data moet de afdekkap absoluut weer worden gesloten **(1)**.

#### **Identificatie van de gegevens**

De gekopieerde gegevens worden van een digitale signatuur (identificatieteken) voorzien. Aan de hand van deze signatuur kunnen de gegevens aan de chauffeurskaart worden toegekend en de volledigheid en echtheid ervan worden gecontroleerd.

 Gedetailleerde informatie over de uitleessoftware kunt u vinden in de desbetreffende documentatie!

### **Chauffeurskaart(en) uitnemen**

Aan het einde van een dienst moet de chauffeurskaart uit de kaartlezer genomen worden.

Bij een chauffeurs- of voertuigwisseling moet de chauffeurskaart in principe uit de kaartlezer worden gehaald. *[Zie "Chauffeurs- /](#page-44-0)  [voertuigwisseling bij operationele](#page-44-0)  [status" op pagina 45.](#page-44-0)*

**R**<sup>2</sup> U kunt de chauffeurskaart alleen bij een stilstaand voertuig uit de kaartgleuf nemen!

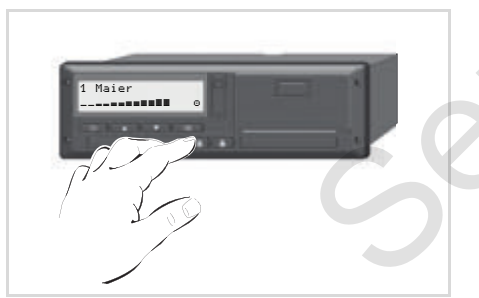

Chauffeurskaart opvragen

- 1. Schakel bij ADR-varianten eventueel de ontsteking in.
- 2. Stel de desbetreffende activiteit in; bijvoorbeeld aan het eind van een dienst  $OD "H".$
- 3. Haal de kaart uit kaartlezer 1 of kaartlezer 2; *zie pagina 14.* De handelingen daarna verlopen menugestuurd, *zie pagina 44.*

#### **Opvragen kaart tijdens de handmatige invoer**

- 1. Haal de kaart uit kaartlezer 1 of kaartlezer 2; **→** zie pagina 14.
- 2. Selecteren en de volgende vragen met "**Nee**" bevestigen.

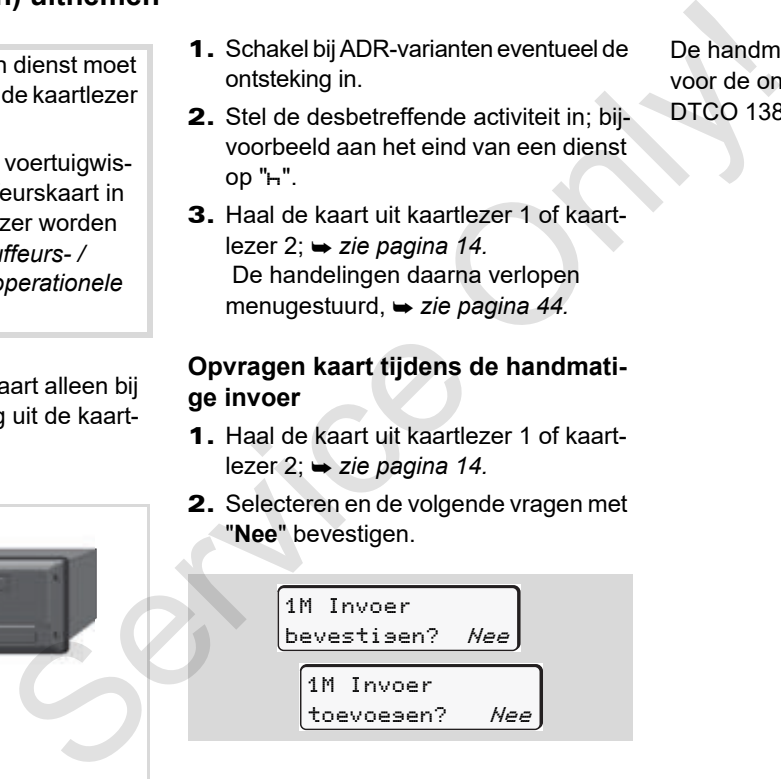

**3.** Verder, ► [zie pagina 44.](#page-43-0)

De handmatige invoer werd afgebroken, voor de onbekende periode slaat de DTCO 1381 de activiteit "?" op.

#### <span id="page-43-0"></span>**Menubesturing na uitnemen chauffeurskaart**

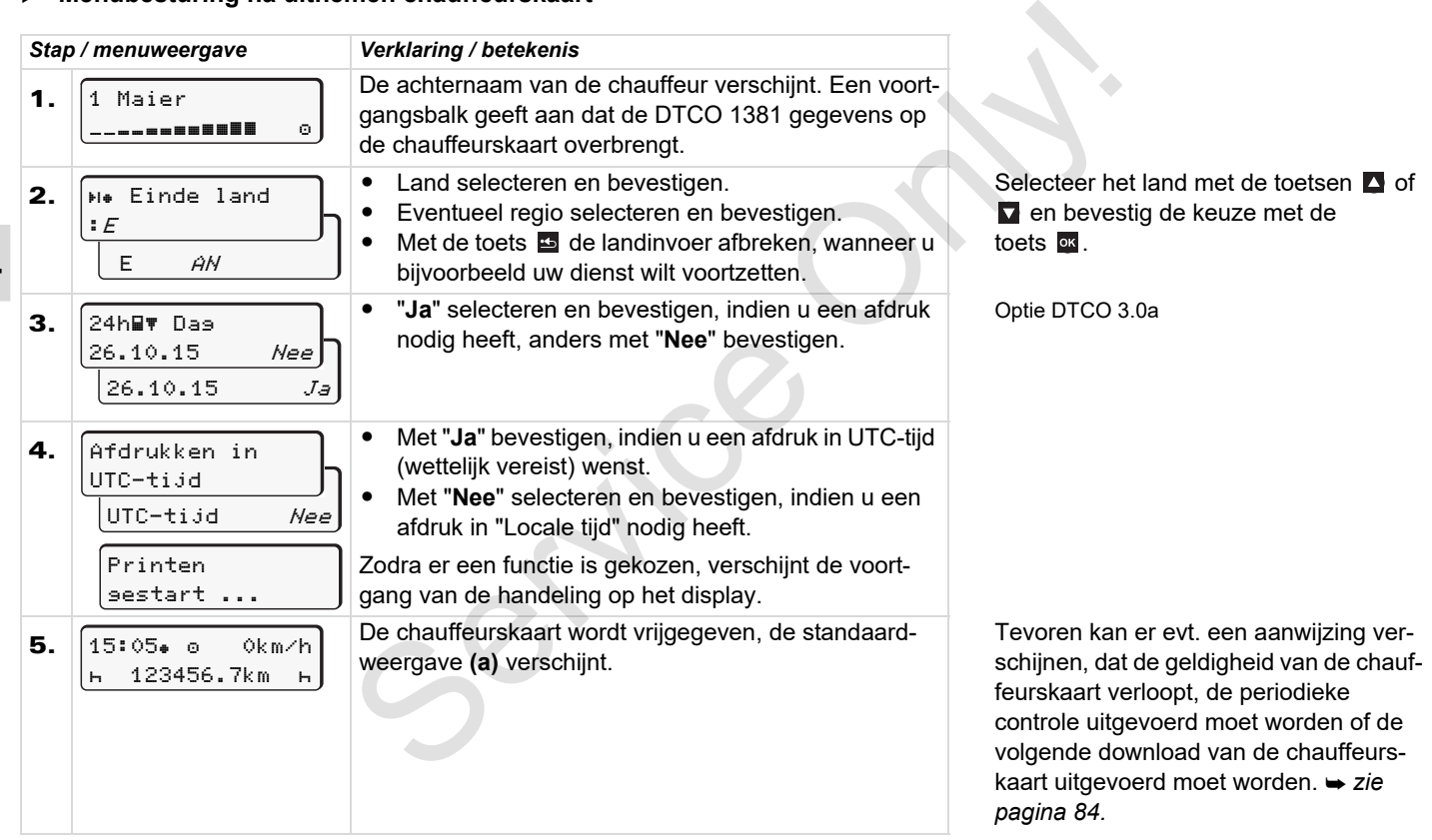

### <span id="page-44-0"></span>**Chauffeurs- / voertuigwisseling bij operationele status**

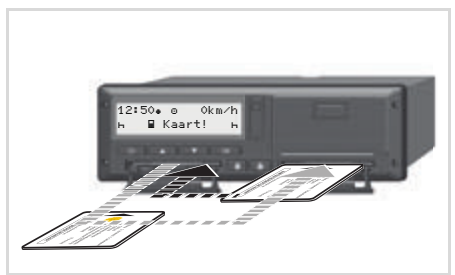

Chauffeurskaart(en) wisselen

#### **Geval 1: De bemanning wisselt van plaats,**

- **chauffeur-2 wordt chauffeur-1**
- 1. Neem de chauffeurskaarten uit de betreffende kaartlezer en wissel ze van sleuf.
- 2. Gewenste activiteit instellen.

#### **Geval 2:**

#### **Chauffeur-1 en/of chauffeur-2 verlaten het voertuig**

- 1. De betrokkene maakt eventueel een dagafdruk, vraagt zijn chauffeurskaart op en neemt de chauffeurskaart uit de DTCO 1381. Consider the Digital exception of the Digital exception of the Digital exception of the Digital exception of the Digital exception of the Digital exception of the Digital exception of the Digital exception of the Microsoft
	- 2. De nieuwe voertuigbemanning steekt de chauffeurskaart, afhankelijk van de functie (chauffeur-1 of chauffeur-2), in de kaartgleuf.

#### **Geval 3 – gecombineerde registratie: Rit met verschillende typen tachografen**

- -Bijvoorbeeld analoge tachografen of ...
- - Digitale tachografen met chauffeurskaart conform EG-verordening nr. 3821/85 bijlage I B, bijv. de DTCO 1381.

Bij een controle moet de chauffeur voor de lopende week en voor de afgelopen 28 dagen het volgende kunnen overleggen:

de chauffeurskaart **(1)**,

- de relevante dagprinten uit de digitale tachograaf **(2)**, bijvoorbeeld bij beschadiging of functiestoring van de chauffeurskaart,
- de beschreven analoge tachograafschijven **(3)**,
- evenals eventuele met de hand geschreven aantekeningen van de activiteiten.

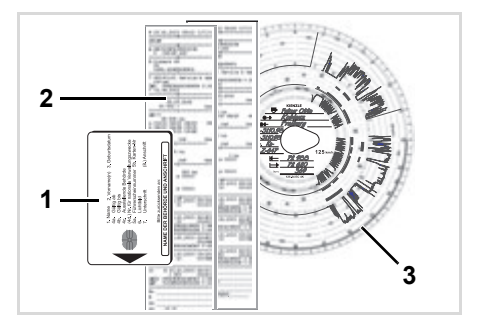

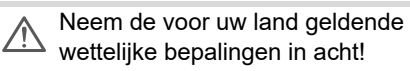

#### **Mee te voeren documenten**

#### **Vakantie of ziekteverlof:**

Conform richtlijn 2006/22/EG van de Europese Commissie moet de chauffeur een bewijs over de volgende feiten van de afgelopen 28 dagen overleggen:

- - Tijdsbestek, waarin de chauffeur met verlof was.
- - Tijdsbestek, waarin de chauffeur met ziekteverlof was.
- $\bullet$  Tijdsbestek voor een rit, die buiten het toepassingsgebied van de EG-verordening, nr. 561/2006 of van de AETR werd gemaakt.
- Een printbare versie van het formulier vindt u op internet onder: **ec.europa.eu**

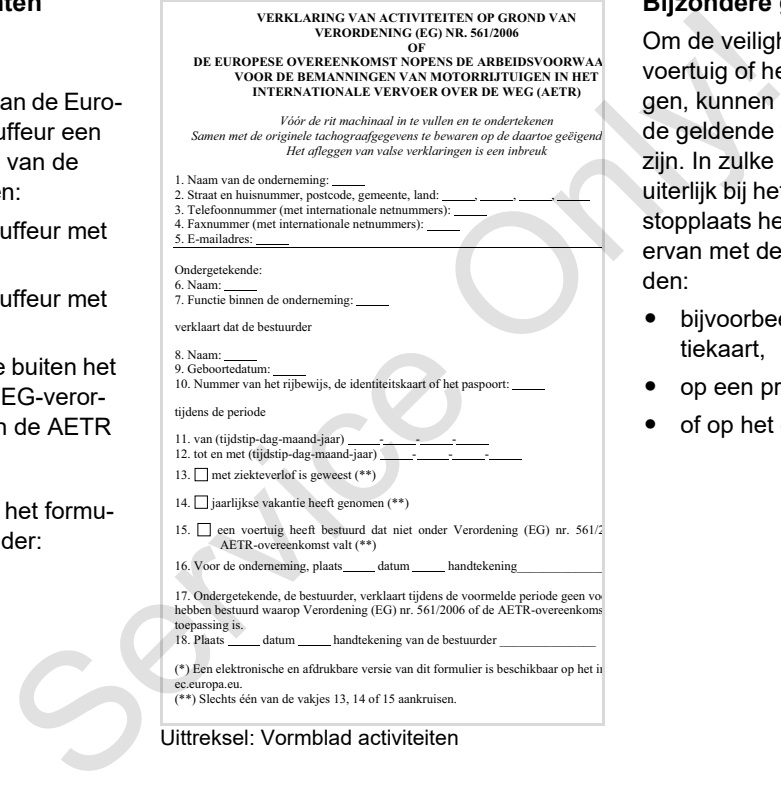

Uittreksel: Vormblad activiteiten

#### **Bijzondere gevallen:**

Om de veiligheid van personen, van het voertuig of het transportgoed te waarborgen, kunnen afwijkingen ten opzichte van de geldende wettelijke bepalingen nodig zijn. In zulke gevallen moet de chauffeur uiterlijk bij het bereiken van een geschikte stopplaats het soort afwijking en de reden ervan met de hand geschreven vermelden:

- bijvoorbeeld op de grafische registratiekaart,
- op een print uit de DTCO 1381
- of op het dienstrooster.

## **Gebruik printer**

**Papierrol plaatsen Gegevens printen** Service Orleans

### <span id="page-47-0"></span>**Papierrol plaatsen**

**Let op:**  $\mathbb{R}$ 

Gebruik (bestel) alleen papierrollen (origineel VDO printpapier) waarop de volgende aanduidingen zichtbaar zijn:

- Type tachograaf (DTCO 1381) met keurmerk " ren sa "
- $\bullet$ en registratiekenmerk "@174" of " e1189".

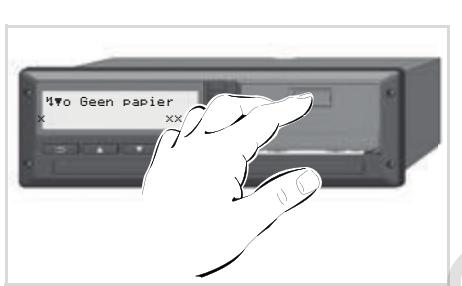

Ontgrendelingstoets indrukken

1. Op het ontgrendelingsvlak op de printerklep drukken; de printlade gaat open.

**Risico van verwonding Afhankelijk van de printhoeveelheid kan de thermische printkop zeer heet worden. U kunt uw vingers branden!**

Steek uw vingers na wegname van de printerlade niet in het printerlade compartiment.

### **Beschadiging van het apparaat**

Om beschadiging van het apparaat te voorkomen, mogen geen voorwerpen het printervak ingebracht worden.

2. De printlade uit de DTCO nemen.

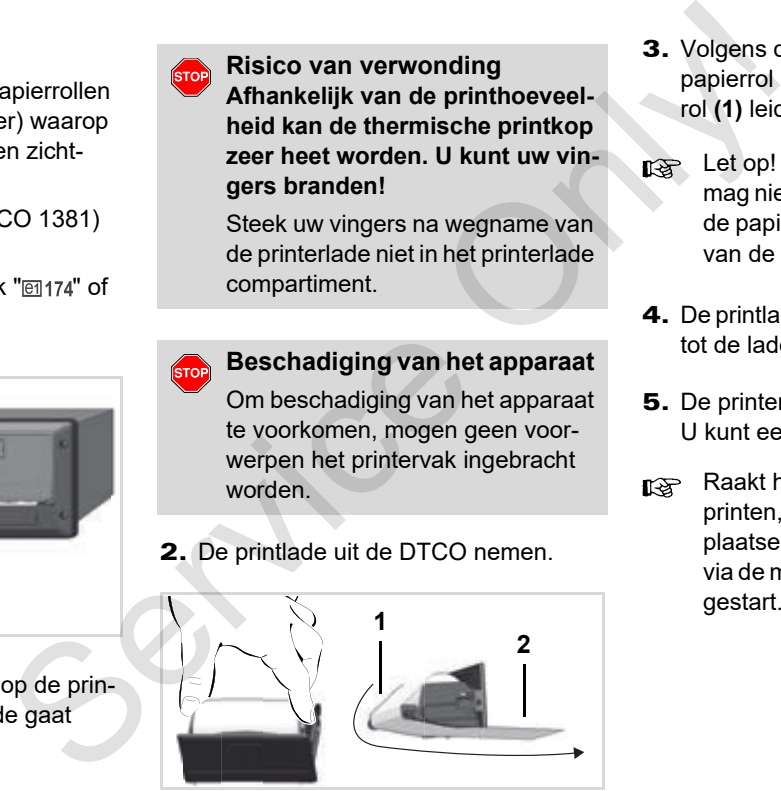

Papierrol plaatsen

- 3. Volgens de afbeelding een nieuwe papierrol plaatsen en over de omkeerrol **(1)** leiden.
- Let op! De papierrol in de printlade mag niet vastlopen en het begin van de papierrol **(2)** moet onder de rand van de printlade uit steken!
- 4. De printlade in het printervak schuiven, tot de lade vastklikt.
- 5. De printer is bedrijfsklaar. U kunt een uitdraai maken.
- Raakt het papier op tijdens het printen, dan moet de printout na het plaatsen van de nieuwe papierrol via de menufunctie opnieuw worden gestart.

#### **Gegevens printen**

- **Beginnen met printen**
- Printen is alleen mogelijk wanneer... n≫
	- het voertuig stilstaat en het contact ingeschakeld is (alleen nodig bij ADR-variant \*),
	- $\bullet$  de printerlade is gesloten en een papierrol is geplaatst,
	- geen andere storing de print belemmert.

**EV** Chauffeur 1  $24h$  $F$   $Dag$ 

- 1. Genereer via het menu een dagafdruk.
	- *[Zie "Menufuncties oproepen" op](#page-51-0)  [pagina 52.](#page-51-0)*
- 2. Bevestig de menuweergave met de toets ox.
- 3. Selecteren en de gewenste soort print bevestigen (UTC- of locale tijd).
- 4. Het afdrukken begint. Wacht totdat de afdruk klaar is.
- Let op dat bij het afscheuren van een printout de kaartlezers gesloten zijn, zodat eventuele papiersnippers niet in de sleuven terecht komen.

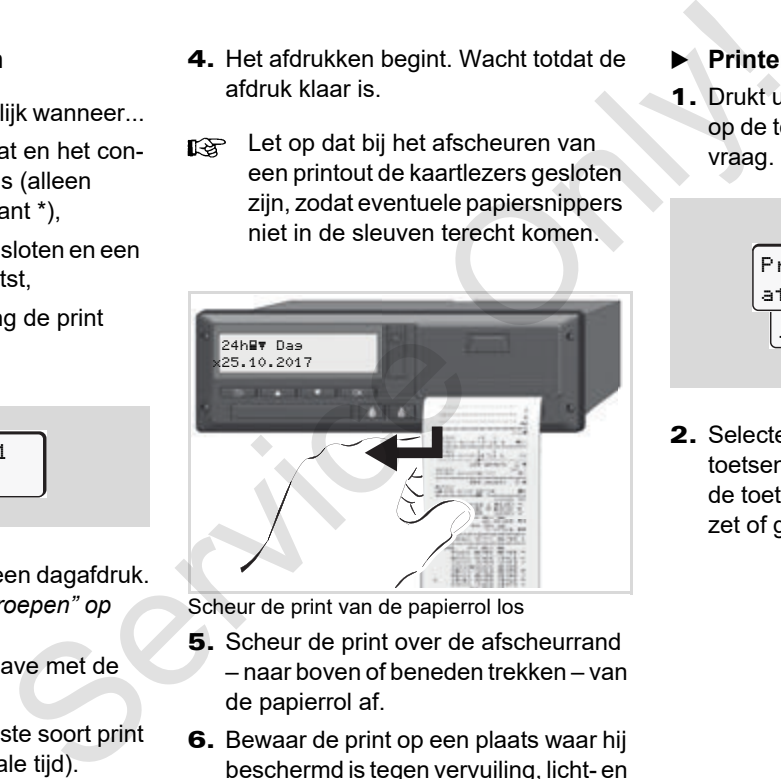

Scheur de print van de papierrol los

- 5. Scheur de print over de afscheurrand – naar boven of beneden trekken – van de papierrol af.
- 6. Bewaar de print op een plaats waar hij beschermd is tegen vervuiling, licht- en zonnestralen.
- <span id="page-48-0"></span>**Printen annuleren**
- 1. Drukt u tijdens het printen nogmaals op de toets **ex**, verschijnt de volgende vraag.

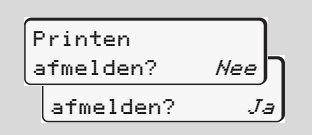

2. Selecteer de gewenste functie met de toetsen  $\blacksquare$  /  $\blacksquare$  en bevestig deze met de toets **x** ; het printen wordt voortgezet of geannuleerd.

- **Bijzonderheden bij het printen**
- - Als het papier bijna op is, is dit te herkennen door een gekleurde markering aan de achterzijde van de print.
- - Bij een papiereinde verschijnt de volgende melding.

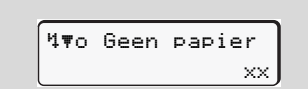

- **5**
- - Raakt het papier op tijdens het printen, dan moet de printout na het plaatsen van de nieuwe papierrol via de menufunctie opnieuw worden gestart.

#### **Vastgelopen papier verhelpen**

Het papier kan vastlopen, bijv. als een afdruk niet correct is afgescheurd, waardoor het transport van de volgende afdruk bij de papieropening wordt geblokkeerd of het einde van de papierrol is bereikt. Se[rv](#page-47-0)ice the Heritographic state of the matrices of the matrices of the paper control of the transport of the transport of the digit devolution of the diagnosis of the diagnosis of the diagnosis of the diagnosis of the diag

- 1. Printerlade openen.
	- *Zie "Papierrol plaatsen" op pagina 48.*
- 2. Scheur verkreukt papier van de papierrol af en verwijder papierresten uit de printerlade.
- 3. De papierrol terug plaatsen en de printlade in het printervak schuiven, tot de lade vastklikt.

**Let op de waarschuwingsaanwijzingen!**

- *Zie "Papierrol plaatsen" op pagina 48.*
- Aan het begin van elke uitdraai bevindt zich een lege ruimte van ca. 5 cm.

### **Menufuncties**

**Menufuncties oproepen VDO Counter \* Overzicht van de menustructuur Hoofdmenu printen chauffeur-1 / chauffeur-2 Hoofdmenu printen voertuig Hoofdmenu invoer chauffeur-1 / chauffeur-2 Hoofdmenu invoer voertuig Hoofdmenu weergave chauffeur-1 / chauffeur-2 Hoofdmenu weergave voertuig** Menufunct<br>
V<br>
Overzicht van de m<br>
Hoofdmenu printen chauffeur-1<br>
Hoofdmenu invoer chauffeur-1<br>
Hoofdmenu invoer chauffeur-1<br>
Hoofdmenu weergave chauffeur-1<br>
Hoofdmenu weerg

#### <span id="page-51-0"></span>**Menufuncties oproepen**

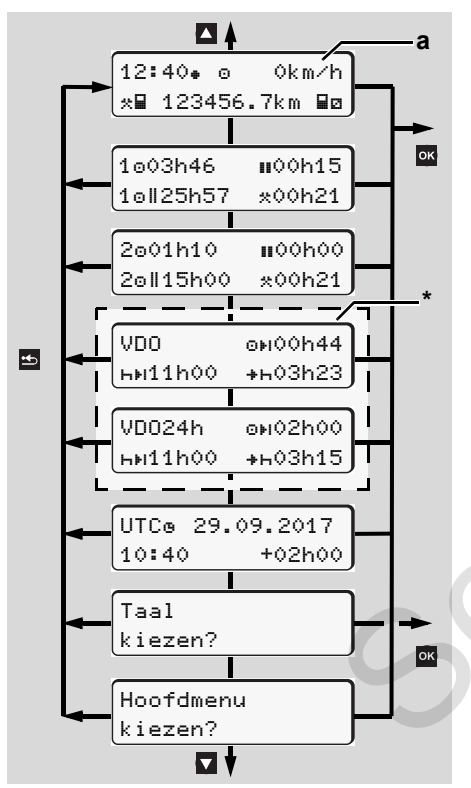

Navigeren op het eerste menuniveau

Menufuncties voor de weergave en het uitprinten van chauffeurgegevens zijn alleen beschikbaar, wanneer er een passende kaart ingestoken is. Zo wordt b.v. de menufunctie "Afdruk chauffeur 2" alleen weergegeven, wanneer in kaartlezer 2 een chauffeurskaart ingestoken is. a<br>
a<br>
The multiprintent van chauffeurgee-<br>
in the tuitprintent van chauffeurgee-<br>
ventex in alleen beschikbaar, wan-<br>
mentrum times behulp van eer er een passende kaart<br>
multiprintent in techtural term in teen van passende

Wanneer een item uit een menu is geselecteerd, maar geen invoer plaatsvindt binnen 30 seconden, dan springt de DTCO 1381 terug naar het laatst gekozen item in het vorige menu.

Alle tot dan toe onbevestigde invoer wordt geannuleerd.

#### **Bij stilstaand voertuig**

Binnen het eerste menuniveau kunt u met de toetsen  $\Box$  /  $\Box$  de volgende informatie oproepen:

- Gedetailleerde tijden van de ingestoken chauffeurskaart(en).

- Ondersteunende maatregelen voor uw verdere dag-/weekplanning met behulp van de VDO Counter \*.

 *[Voor details zie "VDO Counter \\*"](#page-54-0)  [vanaf pagina 55.](#page-54-0)*

- $\bullet$  De UTC-tijd met datum evenals het ingestelde tijdsverschil (offset) voor de locale tijd.
- - Het menu voor het instellen van de gewenste taal.
	- *[Voor details zie "Taal instellen"](#page-52-0)  [vanaf pagina 53.](#page-52-0)*
- Met de toets E gaat u direct terug naar de standaardweergave **(a)**.

Door op toets **ox** te drukken roept u uitgebreide menufuncties op.

 *[Zie "Overzicht van de menustructuur"](#page-59-0)  op pagina 60.*

#### **Verandering van activiteit**

1. Wanneer je op de activiteitentoets "1"/ "2" drukt, dan verschijnt de standaardweergave **(a)**.

- 2. Verander indien nodig de huidig weergegeven activiteit. Na 5 seconden schakelt de DTCO 1381 weer over op de tevoren ingestelde weergave.
- **Weergave aan het begin van een rit**

Bij aanvang van de rit verschijnt de laatst ingestelde standaardweergave en wel **(a)** of **(b)**.

- Indien geactiveerd kan ook de stan- $R \gg 1$ daardweergave voor de VDO Counter \* weergegeven worden.
- *Voor details zie*

*["Standaardweergave\(n\)" op pagina 19.](#page-18-0)*

 **Tijden van de chauffeurskaart tonen** 

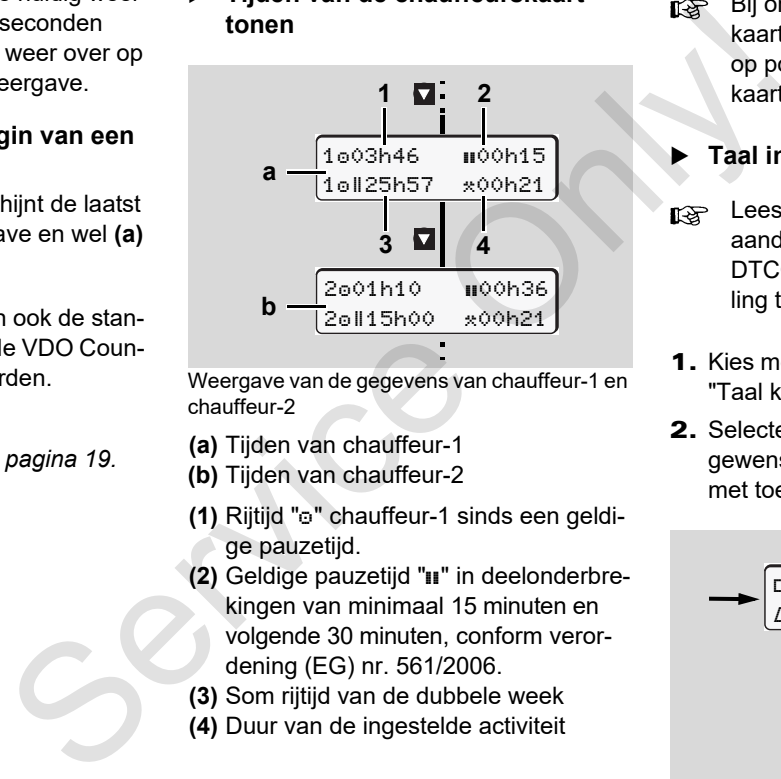

Weergave van de gegevens van chauffeur-1 en chauffeur-2

- **(a)** Tijden van chauffeur-1
- **(b)** Tijden van chauffeur-2
- **(1)** Rijtijd "<sup>o"</sup> chauffeur-1 sinds een geldige pauzetijd.
- **(2)** Geldige pauzetijd " $\blacksquare$ " in deelonderbrekingen van minimaal 15 minuten en volgende 30 minuten, conform verordening (EG) nr. 561/2006.
- **(3)** Som rijtijd van de dubbele week
- **(4)** Duur van de ingestelde activiteit
- Bij ontbreken van een chauffeurskaart verschijnen de tijden (behalve op pos. 3) over de desbetreffende kaartgleuf "1" of "2".
- <span id="page-52-0"></span>**Taal instellen**
- Lees "Opslaan van de taalinstelling" aandachtig door, zodat de DTCO 1381 de gewenste taalinstelling tijdelijk opslaat.
- **1.** Kies met de toetsen  $\blacksquare$  /  $\blacksquare$  de functie "Taal kiezen?" en druk op de toets ...
- 2. Selecteer met de toetsen  $\Box$  /  $\Box$  de gewenste taalinstelling en bevestig dit met toets ox

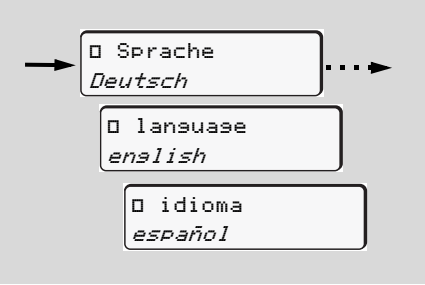

Gewenste taalinstelling selecteren

 $\overline{D}$ 

3. Gedurende 3 seconden toont de DTCO 1381 de uitgevoerde opdracht in de gewenste taal.

#### **Opslaan van de taalinstelling**

Wanneer zich uw chauffeurskaart of ondernemingskaart in kaartgleuf-1 bevindt, zal de DTCO 1381 op basis van uw kaartnummer de taalinstelling van uw voorkeur onthouden.

Bij de eerstvolgende keer uitnemen / insteken van de tachograafkaart verschijnen de menuteksten en displayteksten in de gewenste taal.

De DTCO 1381 kan worden voorzien van maximaal vijf geheugeneenheden. Wanneer alle geheugeneenheden in gebruik zijn, worden de oudste opgeslagen gegevens overschreven.

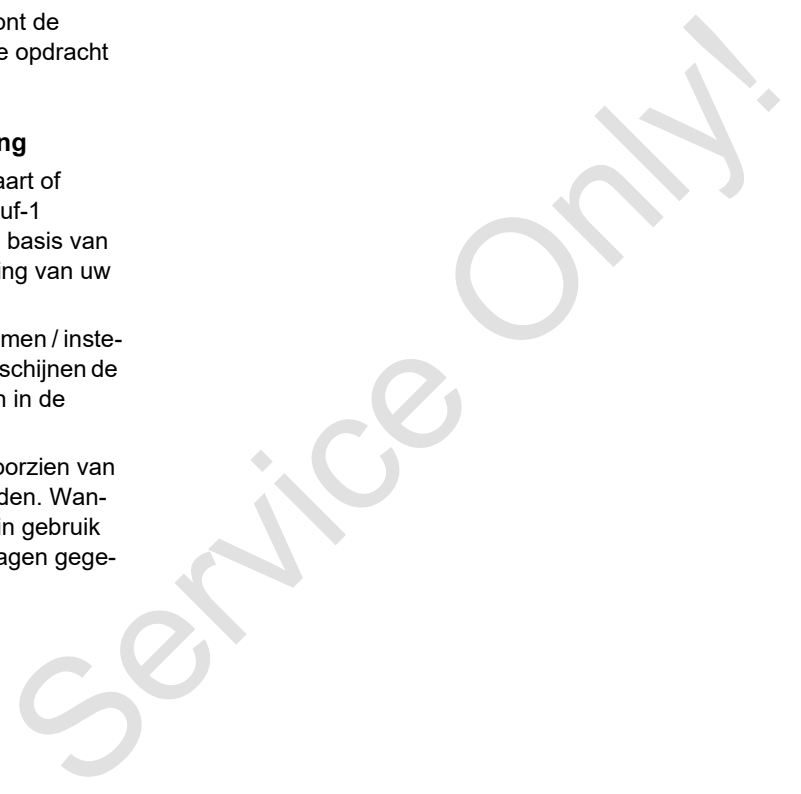

### <span id="page-54-0"></span>**VDO Counter \***

#### **Let op!**  $\sqrt{N}$

Door mogelijk verschillende interpretaties van VO (EU) 561/2006 en de AETR-voorschriften door de nationale controlerende instanties evenals verdere systeembeperkingen ontbindt de VDO Counter de gebruiker niet van de plicht, de rij-, rust-, standbyen andere werktijden te registreren en zelf toe te passen, zodat de geldende voorschriften in acht genomen kunnen worden. De VDO Counter beweert niet dat landspecifieke wettelijke voorschriften op een algemeen geldende en foutlouze wijze worden weergegeven.

Meer informatie over de VDO Counter vindt u op **www.fleet.vdo.com**.

- Om ervoor te zorgen dat de **Ital** VDO Counter doelmatige informatie weergeeft, zijn voor de analyse van de gegevens de volgende voorwaarden absoluut vereist:
- Een volledige toevoeging van uw activiteiten op de chauffeurskaart.
- $\bullet$  Het correct instellen van de huidige activiteit - geen bedieningsfout. Bij-

voorbeeld het ongewild instellen van de activiteit werktijd "\*" in plaats van de dagelijkse rusttijd "h"!

- De invoer van boot / trein functie en uw huidige activiteit.

#### **Opbouw van de VDO Counterweergave**

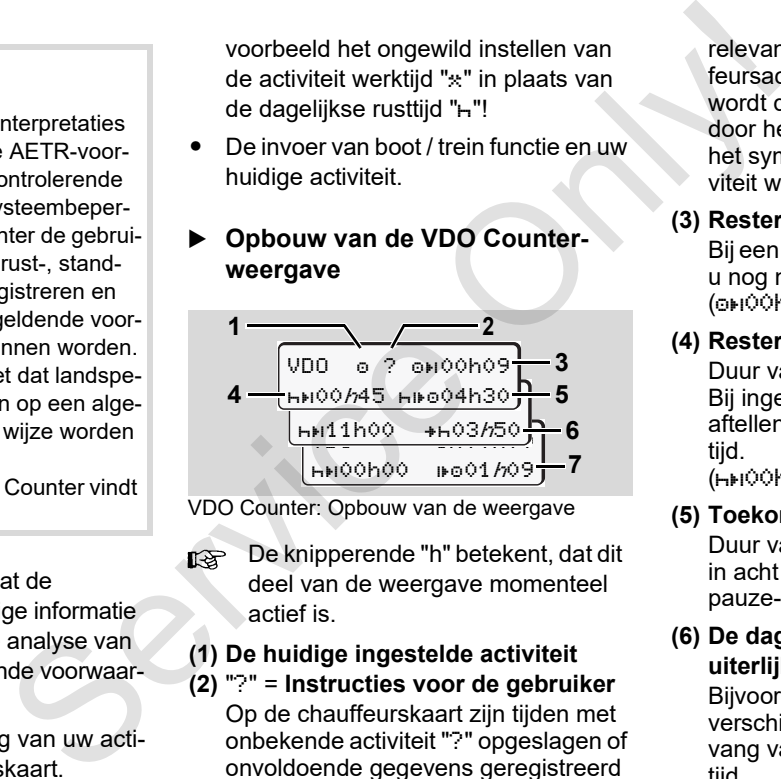

VDO Counter: Opbouw van de weergave

De knipperende "h" betekent, dat dit deel van de weergave momenteel actief is.

### **(1) De huidige ingestelde activiteit**

#### **(2)** "?" = **Instructies voor de gebruiker**

Op de chauffeurskaart zijn tijden met onbekende activiteit "?" opgeslagen of onvoldoende gegevens geregistreerd (bijvoorbeeld het gebruik van een nieuwe chauffeurskaart). Wordt er een

relevante tijdoverlapping in de chauffeursactiviteiten vastgesteld, dan wordt dit op het display weergegeven door het symbool "! se" in plaats van het symbool "?" en de chauffeursactiviteit wordt weergegeven.

#### **(3) Resterende rijtijd "OH!"**

Bij een rit wordt weergegeven hoe lang u nog mag rijden. (00h00 = rijtijd beëindigd).

#### **(4) Resterende pauzetijd "HEI"**

Duur van de volgende pauze-/rusttijd. Bij ingestelde activiteit "h" volgt het aftellen van de resterende pauze-/rusttijd.

 $(h)$  $(0)$  = pauze beëindigd).

#### **(5) Toekomstige rijtijd "HIFO"**

Duur van de toekomstige rijtijd na het in acht nemen van de aanbevolen pauze-/rusttijd.

#### **(6) De dagelijkse rusttijd begint uiterlijk** " $+$ <sub>1</sub>"

Bijvoorbeeld bij ingestelde activiteit "\*" verschijnt de resterende tijd, tot aanvang van uw vereiste dagelijkse rusttijd.  $\overline{D}$ 

- **(7) Begin van de volgende rijtijd "** $\mathbf{F}$ **o"** U mag pas na afloop van deze tijd met de volgende rijperiode beginnen.
- **Weergeven tijdens de rit**

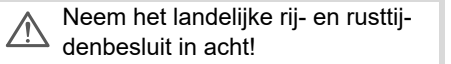

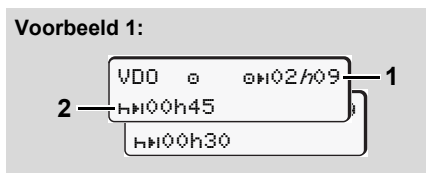

- **6**
- Activiteit " $\circ$ "; " $h$ " = actieve weergave
- **(1)** Resterende rijtijd.
- **(2)** Uiterlijk na afloop van de rijtijd **(1)** moet er een pauze resp. voortzetting van de cumulatieve pauze volgen.

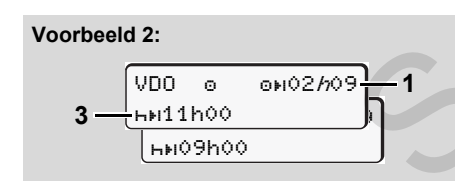

Activiteit " $\circ$ "; " $h$ " = actieve weergave

**(3)** Uiterlijk na afloop van de rijtijd **(1)** moet er een voorgeschreven dagelijkse rusttijd volgen. Indien toegestaan, kan deze rusttijd in twee delen volgen, waarbij het tweede deel een ononderbroken periode van 9 uur bevatten moet. For the set and the service of the service of the service of the service of the service of the service of the service of the service of the service of the service of the service of the service of the service of the servic

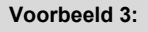

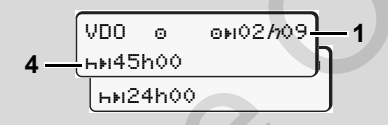

Activiteit " $\circ$ "; " $h$ " = actieve weergave

**(4)** Uiterlijk na afloop van de rijtijd **(1)** moet er een regelmatige, wekelijkse rusttijd volgen, resp. indien toegestaan een verkorte wekelijkse rusttijd.

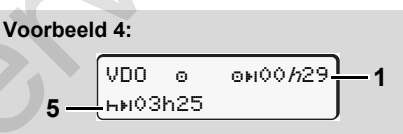

Activiteit " $\circ$ "; " $h$ " = actieve weergave

**(5)** De VDO Counter herkent het verblijf op een veerpont/trein. Voorwaarde: correcte invoer van deze functie,

#### *[zie pagina 68.](#page-67-0)*

Uiterlijk na afloop van de rijtijd **(1)** moet de voortzetting van de dagelijkse rusttijd volgen.

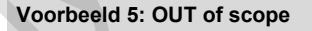

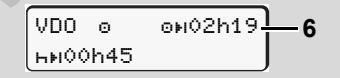

Activiteit "o"; out of scope ingesteld

- **(6)** De weergave van de resterende rijtijd is inactief ("h" knippert niet), er wordt niet afgeteld. De VDO Counter beoordeelt de activiteit "o", zoals activiteit "<sup>\*</sup>"
	- Let erop, dat de berekeningen van de rij- en rusttijden voor de VDO Counter conform VO (EU) 561/2006 en niet volgens de EGverordening (EWG) 3821/85 bijlage I B worden uitgevoerd. Daarom kunnen hier afwijkingen ten opzichte van de standaardaanduidingen op de DTCO ontstaan; *[zie](#page-18-0)  [pagina 19.](#page-18-0)*

#### **Weergave bij activiteit "Pauze"**

#### **Voorbeeld 1: Pauzetijd**

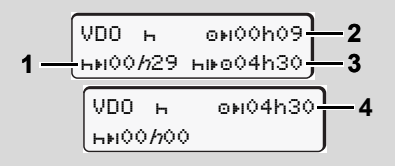

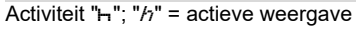

- **(1)** Resterende pauzetijd.
- **(2)** Resterende rijtijd, indien de pauzetijd **(1)** niet in acht genomen wordt.
- **(3)** Duur van de volgende beschikbare rijtijd na het verstrijken van de weergegeven pauzetijd **(1)**.
- **(4)** Beschikbare rijtijd na een geldige pauzetijd.

**2 6**

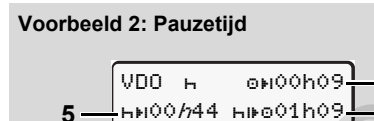

Activiteit " $H$ "; " $h$ " = actieve weergave

- **(5)** Resterende pauzetijd.
- **(6)** Duur van de nog beschikbare dagrijtijd na het verstrijken van de pauzetijd **(5)**.

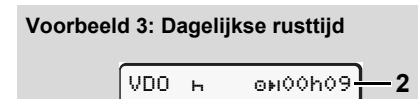

**7** 10h59 04h30

- Activiteit " $H$ "; " $h$ " = actieve weergave
- **(7)** Resterende dagelijkse rusttijd Indien toegestaan verdeeld in 3 +  $9$  uur.

#### **Voorbeeld 4:**

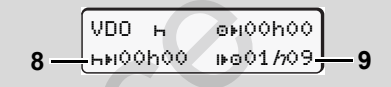

Activiteit " $H$ "; " $h$ " = actieve weergave

- **(8)** Geldige pauze-/ rusttijd beëindigd. De melding *00h00* knippert 10 seconden lang. Wordt de rusttijd voortgezet. dan verandert de VDO Counter in de duur van de volgende dagelijkse- resp. wekelijkse rusttijd. Voorbeeld 3: Dagelijkse rusttijd<br>  $\frac{1}{100}$  here inden needs at the vector of the service of the service of the service of the service of the service of the service of the particle in the service of the particle in the
	- **(9)** Begin van de volgende rijtijd. Situatie: De max. wekelijkse rijtijd resp. dubbele wekelijkse rijtijd werd reeds bereikt. Hoewel de geldige onderbreking in acht genomen werd, herkent de

VDO Counter, dat pas na afloop van de weergegeven tijd een nieuwe rijperiode mogelijk is!

**Weergave bij activiteit "Werktijd"**

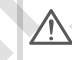

**3**

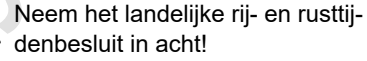

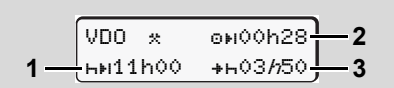

Activiteit " $*$ "; " $h$ " = actieve weergave

- **6**
- **(1)** Duur van de volgende dagelijkse rusttijd.
- **(2)** Nog resterende rijtijd.
- **(3)** Begin van de volgende dagelijkse rusttijd. Uiterlijk voor afloop van de weergegeven tijd moet er een dagelijkse rusttijd beginnen.

#### **Opmerking:**

Tijdens een onderbreking van de rijtijd beoordeelt de VDO Counter de activiteit "a", vergelijkbaar met activiteit "h" (behalve dagelijkse rusttijd).

Met de toetsen  $\Box$  /  $\Box$  kunt u meer informatie oproepen.

**Dagwaarde weergeven**

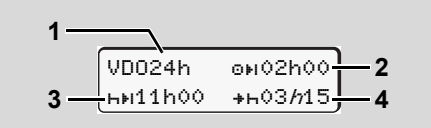

Activiteit " $\angle$ "; " $h$ " = actieve weergave

- **(1)** Kenmerk voor de weergave van de dagwaarden
- **(2)** Resterende rijtijd per dag
- **6 (3)** Duur van de volgende dagelijkse rusttijd.
	- **(4)** Uiterlijk voor afloop van de weergegeven tijd moet de dagelijkse rusttijd beginnen.
	- **Weekwaarden weergeven**

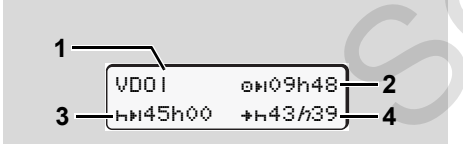

Activiteit " $\approx$   $\alpha$ "; " $\hbar$ " = actieve weergave

- **(1)** Kenmerk voor de weergave van de weekwaarden sinds de laatste wekelijkse rusttijd.
- **(2)** Resterende wekelijkse rijtijd
- **(3)** Duur van de wekelijkse rusttijd. Uiterlijk na zes dagrijtijden moet er een wekelijkse rustpauze volgen.
- **(4)** Uiterlijk voor afloop van de weergegeven tijd moet de wekelijkse rusttijd beginnen.
- De aanduidingen voor de wekelijkse rusttijd **(3)** en **(4)** kunnen voor het grensoverschrijdende personenverkeer gedeactiveerd zijn. Weekwaarden sinds de laatste wee-<br>
lijkse rusttijd.<br>
(3) Duur van de wekelijkse rusttijd.<br>
(3) Duur van de wekelijkse rusttijd.<br>
(3) Duur van de wekelijkse rusttijd.<br>
Uiterlijk na zes dagrijtijden moet er een weergege-<br>
(4

Is de berekening van de weekwaarden in de VDO Counter gedeactiveerd, dan worden de waarden niet weergegeven.

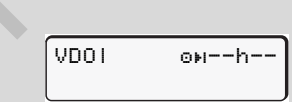

#### **Statusmelding**

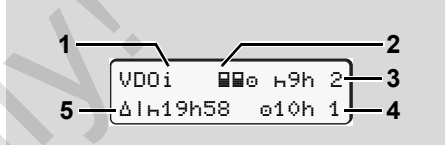

VDO Counter statusmelding

- **(1)** Kenmerk voor de statusmelding
- **(2)** Kenmerk voor bemanning door 2 chauffeurs (multi-manning). Verschijnt, wanneer er sinds aanvang van de dienst sprake van teamwerk is. De VDO Counter houdt bij de berekeningen rekening met de daarvoor geldende regels. and the weekelijkse rusttijden moet er een<br>
se rustpauze volgen.<br>
Somet de weekelijkse rusttijd be-<br>
vDO Counter statusmelding<br>
moet de wekelijkse rusttijd be-<br>
(2) Kenmerk voor de statusmelding<br>
(2) Kenmerk voor de statu
	- **(3)** Deze week zijn er nog twee gereduceerde dagelijkse rusttijden toegestaan (max. 3 x per week mogelijk).
	- **(4)** Deze week is er nog een verlengde dagrijtijd van max. 10 uur toegestaan (max. 2 x per week mogelijk).
	- **(5)** Compensatie van een verkorte wekelijkse rusttijd.

Op basis van een verkorte wekelijkse rusttijd moet de weergegeven tijd gecompenseerd worden en wel samen met een minimaal 9 uur durende rustpauze. 形

#### 6. Menufuncties **VDO Counter \***

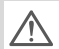

De aanduiding voor de verkorte wekelijkse rusttijd **(5)** kan voor het grensoverschrijdende personenverkeer gedeactiveerd zijn. 6. Menufuncties<br>  $\bigwedge$  De aanduiding voor de verkorte<br>
wekelijkse rusttijd (5) kan voor het<br>
grensoverschrijdende personen-<br>
verkeer gedeactiveerd zijn.<br>
Is de berekening van de weekwaarden in<br>
de VDO Counter gedeactivee e verkorte<br>
Mar voor het<br>
Personen-<br>
Eeld, dan wor-<br>
Servaarden in<br>
Servaarden in<br>
Personen-<br>
Servaarden in<br>
Par 2<br>
Servaarden in<br>
Par 2<br>
Servaarden in<br>
Personen-<br>
Servaarden in<br>
Par 2<br>
Servaarden in<br>
Par 2<br>
Servaarden in<br>

Is de berekening van de weekwaarden in de VDO Counter gedeactiveerd, dan worden de waarden niet weergegeven.

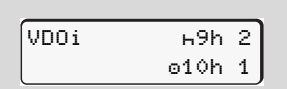

#### <span id="page-59-0"></span>**Overzicht van de menustructuur**

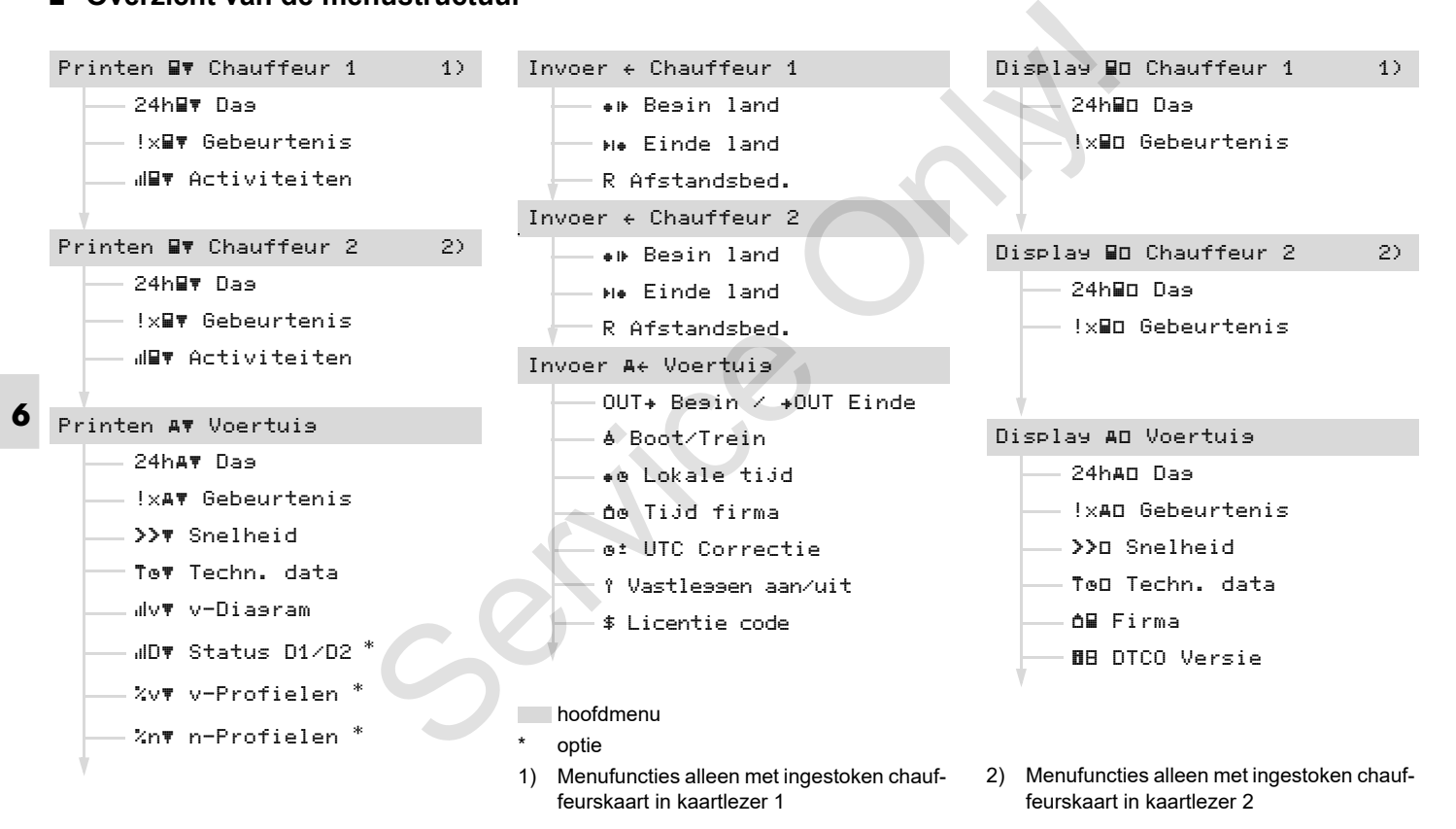

Menufuncties kunnen alleen bij een rङ stilstaand voertuig worden opgeroepen!

> **Schakel bij ADR-varianten eventueel de ontsteking in, om de bedieningsmodule printer en het display onbeperkt te kunnen gebruiken.**

De procedure verloopt telkens volgens dezelfde systematiek en wordt hieronder uitvoerig beschreven.

1. Druk op de toets **x** u bevindt zich in het 1e hoofdmenu.

De weergave in het 1e hoofdmenu van het weergave- en printmenu is gericht op de ingestoken chauffeurskaarten in kaartlezer 1 en 2:

- Wanneer in kaartlezer 1 een chauffeurskaart gestoken is, wordt "Afdruk chauffeur 1" weergegeven.
- Wanneer in kaartlezer 2 een chauffeurskaart gestoken is en kaartlezer 1 leeg is, wordt "Afdruk chauffeur 2" weergegeven.

– Zijn er geen chauffeurskaarten ingestoken, wordt "Afdruk voertuig" weergegeven.

Dit geldt niet voor de invoermenu's.

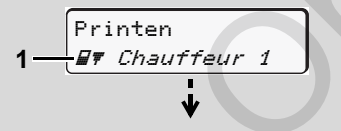

1. Hoofdmenu

Het knipperen op de tweede regel (cursief weergegeven) **(1)** geeft aan dat er nog meer keuzemogelijkheden bestaan.

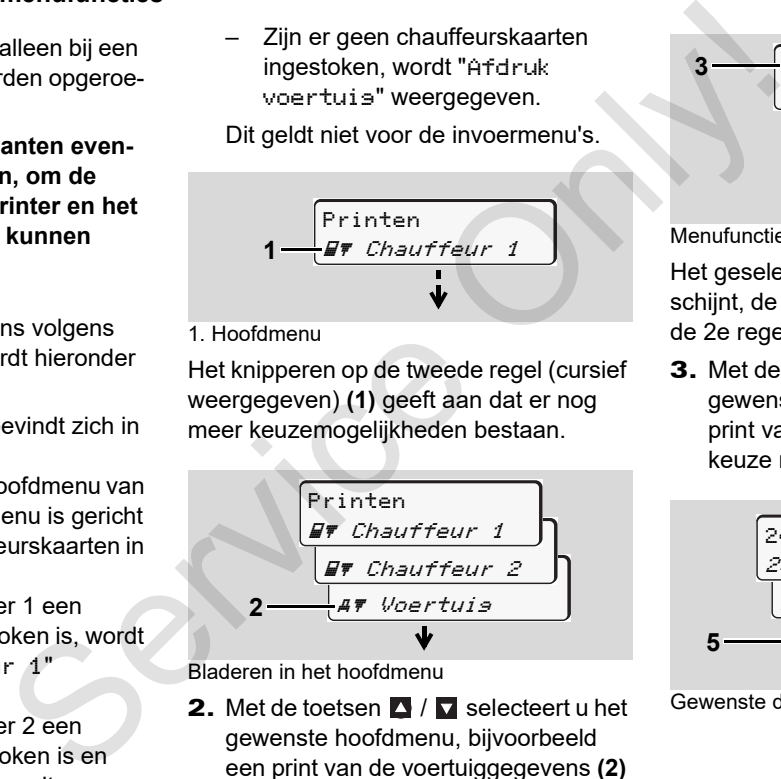

Bladeren in het hoofdmenu

2. Met de toetsen  $\blacksquare$  /  $\blacksquare$  selecteert u het gewenste hoofdmenu, bijvoorbeeld een print van de voertuiggegevens **(2)** en u bevestigt de keuze met toets ox.

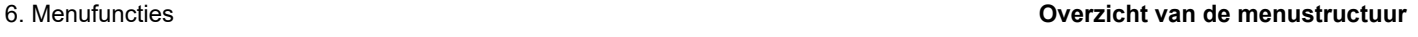

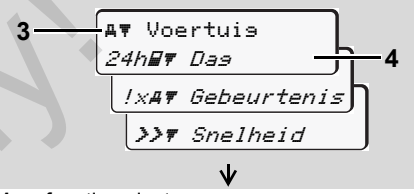

Menufunctie selecteren

Het geselecteerde hoofdmenu **(3)** verschijnt, de mogelijke functies knipperen in de 2e regel **(4)**.

**3.** Met de toetsen  $\blacksquare$  /  $\blacksquare$  selecteert u de gewenste functie, bijvoorbeeld een print van de dag **(4)** en u bevestigt de keuze met toets ou

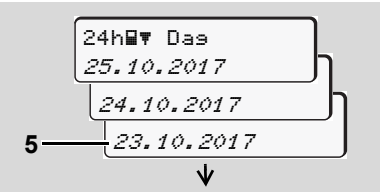

Gewenste dag selecteren

**4.** Met de toetsen  $\blacksquare$  /  $\blacksquare$  selecteert u de gewenste dag **(5)** en u bevestigt de keuze met toets  $\overline{\mathbf{w}}$ .

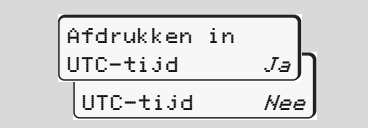

"Nee" = print in locale tijd

**5.** Met de toetsen  $\blacksquare$  /  $\blacksquare$  selecteert u het gewenste soort print en u bevestigt de keuze met toets  $\overline{\mathbf{w}}$ .

Gedurende 3 seconden meldt de

- **6** DTCO 1381, dat 'printen' gestart is. U kunt het printen eventueel afbreken.
	- *[Voor details zie "Printen annuleren" op](#page-48-0)  [pagina 49.](#page-48-0)*

Vervolgens verschijnt de laatst gekozen menufunctie.

- 6. Selecteer met de toetsen  $\blacksquare$  /  $\blacksquare$  een volgende print.
- 7. Of druk op de toets **E** en ga terug naar het menuniveau er onmiddellijk boven.

**Menutoegang geblokkeerd!** 

#### **Gegevenstoegang geblokkeerd**

De toegang tot opgeslagen gegevens is in de verordening geregeld via toegangsrechten, en is mogelijk m.b.v. hiervoor geschikte tachograafkaarten. Een ontbrekende bevoegdheid wordt als volgt zichtbaar: estigt de<br>
Congeventoegang geblokkeerd<br>
De toegang to copessign gegeled via toegang<br>
de verordening geregeld via toegangsrech-<br>
ten, en is mogelijk m.b.v. hiervoor geschikte<br>
tachograafkaarten. Een ontbrekende<br>
bevoegdheid

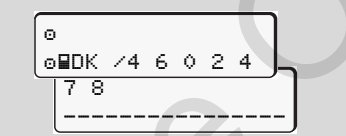

De weergegeven gegevens verschijnen verminkt. Persoonlijke informatie wordt geheel of gedeeltelijk weggelaten.

#### **Menufuncties verlaten**

#### **Automatisch**

In de volgende situaties wordt het menu automatisch verlaten:

- $\overline{\bullet}$  Na het insteken of opvragen van een tachograafkaart
- $\bullet$ of aan het begin van een rit.

#### **Handmatig**

1. Druk op de toets **E**totdat de volgende vraag verschijnt:

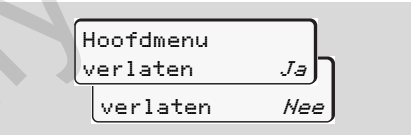

**2.** Selecteer "**Ja**" met de toetsen  $\blacksquare$  /  $\blacksquare$ en bevestig uw keuze met de toets a. Of met de toets  $\Xi$  de opties overslaan. De standaardweergave **(a)** verschijnt.

In dit hoofdmenu kunt u de gegevens van een ingestoken chauffeurskaart printen.

Selecteer de opgevoerde functies stapsgewijs.

Schakel bij ADR-varianten eventueel ¶≫P de ontsteking in.

#### **Opmerking**

De procedure voor chauffeur-2 is identiek aan die voor chauffeur-1 en wordt hieronder niet meer expliciet beschreven. Voor elke print kunt u het gewenste soort print selecteren.

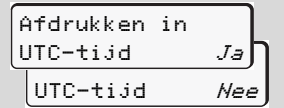

"Nee" = print in locale tijd

**Dagwaarde printen** 

1. 2. Printen **By** Chauffeur 1 **By** Chauffeur 1 24h F Dag

3. <mark>23.10.2017</mark> 22.10.2017 24h By Dag Francischer Mathematical - I Chaudrea - I<br>
and printen.<br>
Inclusions and printen<br>
Inclusion of the Chauffeur 1<br>
Servi[ce](#page-98-0) Only 1<br>
The Chauffeur 1<br>
Canal Canal Canad Canad Canad Canad Canad Canad Canad Canad Canad Canad Canad

Alle activiteiten van de geselecteerde dag worden geprint; *zie pagina 99.*

#### **Gebeurtenissen printen**

1. Printen **BT** Chautfeur 1

2. **By** Chauffeur 1 !x Gebeurtenis De opgeslagen of nog actieve gebeurtenissen en storingen worden geprint;

- *[zie pagina 100.](#page-99-0)*
- **Activiteiten printen**

\n- **1.** 
$$
\boxed{\text{Printen}}
$$
\n
\n- **2.**  $\boxed{\text{IF Character 1}}$ \n
\n- **3.**  $\boxed{\text{HIF Active} \text{Activiteiten}}$ \n
\n- **3.**  $\boxed{\text{HIF Active} \text{Activiteiten}}$ \n
\n

22.10.2017

Vanaf de geselecteerde dag volgt een print van alle activiteiten van de afgelopen 7 kalenderdagen; *[zie pagina 104.](#page-103-0)*

### **Hoofdmenu printen voertuig**

In dit hoofdmenu kunt u gegevens uit het massageheugen printen.

Selecteer de opgevoerde functies stapsgewijs.

**n** $\gg$  Schakel bij ADR-varianten eventueel de ontsteking in.

#### **Opmerking**

Voor elke print kunt u het gewenste soort print selecteren.

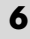

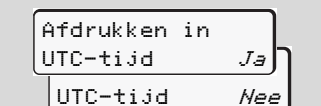

"Nee" = print in locale tijd

 **Dagwaarde uit het massageheugen printen** 

1. Printen Voertuig

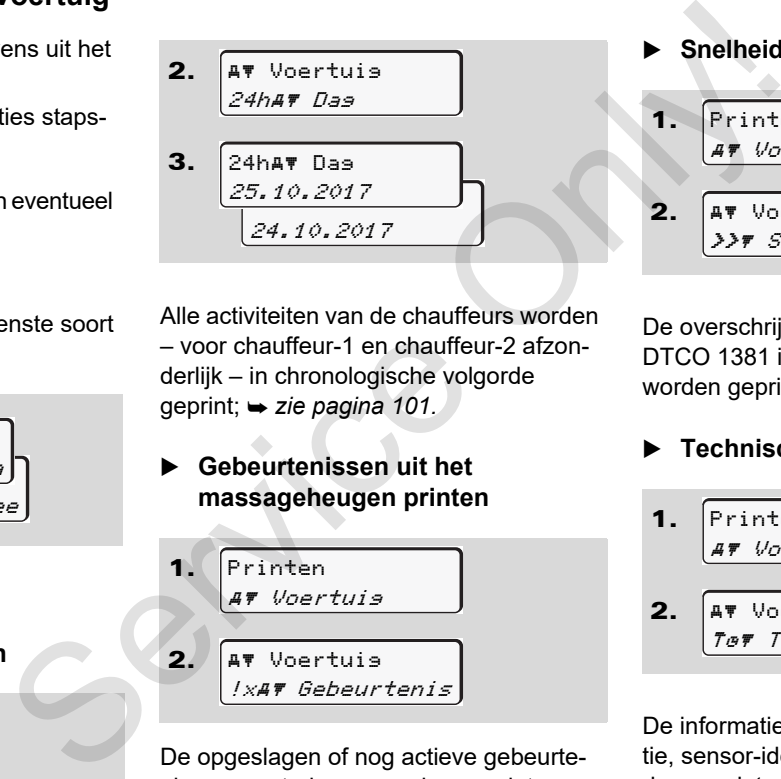

Alle activiteiten van de chauffeurs worden – voor chauffeur-1 en chauffeur-2 afzonderlijk – in chronologische volgorde geprint; *zie pagina 101.*

 **Gebeurtenissen uit het massageheugen printen** 

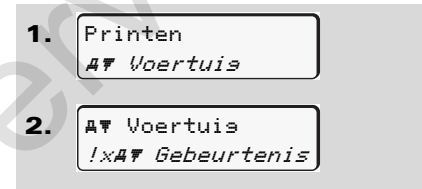

De opgeslagen of nog actieve gebeurtenissen en storingen worden geprint; *[zie pagina 102.](#page-101-0)*

 **Snelheidsovertredingen printen**  1. 2. Printen Voertuig Voertuig Snelheid

De overschrijdingen van de op de DTCO 1381 ingestelde snelheidswaarde worden geprint; **→ [zie pagina 103.](#page-102-0)** 

#### **Technische gegevens printen**

\n- **1.** 
$$
\boxed{\text{Printen}}
$$
\n
\n- **2.**  $\boxed{\text{AT Vortuis}}$ \n
\n- **7.5** *Test 12.2 Test 12.4 12.5 12.6 12.7 12.6 12.7 12.7 12.8 12.8*

De informatie m.b.t. de voertuigidentificatie, sensor-identificatie en kalibratie worden geprint; **→ zie pagina 103**.

#### **v-diagram printen**

1. Printen Voertuig

- $\overline{\mathbf{z}}$  Voertuig v v-Diagram
- 3. 25.10.2017 24.10.2017 v v-Diagram

Van de geselecteerde dag volgt een print over de snelheid die dag;

*[zie pagina 104.](#page-103-1)*

- **Status D1/D2 printen \***
- 1. Printen Voertuig
- 2. Voertuig D Status D1/D2

```
3.
     <u>25.10.2017 - J</u>
      24.10.2017
    D Status D1/D2
```
Van de geselecteerde dag volgt een print van de statusingangen van de afgelopen 7 kalenderdagen; **→ zie pagina 104.** 3.  $\frac{1}{25.10.2017}$ <br>  $= 24.10.2017$ <br>  $= 44.10.2017$ <br>
Van de geselecteerde dag volgt een print<br>
van de statusingangen van de afgelopen 7<br>
Xalenderdagen;  $\div$  zie *pagina* 104.<br>
Snelheidsprofielen printen \*<br>
3.  $\frac{25.10}{$ 

#### **Snelheidsprofielen printen \***

1. 2. Printen Voertuig **AT Voertuis** 

 $XvF$  v-Profielen

3. 25.10.2017 24.10.2017 %v v-Profielen

Er wordt een profielprint gemaakt van de gereden snelheden; *zie pagina 105.*

#### **Toerentalprofielen printen \***

1.  $\overline{\mathbf{z}}$ 3. Printen Voertuig Voertuig %n# n-Profielen 25.10.2017 24.10.2017 %n n-Profielen

Er wordt een profielprint gemaakt van het motortoerental; *[zie pagina 105.](#page-104-1)*

### **Hoofdmenu invoer chauffeur-1 / chauffeur-2**

U kunt een land invoeren ongeacht de functie insteken of uitnemen van de chauffeurskaart.

**Volgens de verordening moeten**   $\sqrt{N}$ **chauffeur-1 en chauffeur-2 het land waarin ze hun dienst beginnen of beëindigen, afzonderlijk in de tachograaf invoeren.**

#### **Opmerking**

**6** aan die voor chauffeur-1 en wordt hieron-De procedure voor chauffeur-2 is identiek der niet meer expliciet beschreven.

### **Begin landinvoer**

Selecteer stap voor stap de volgende functies:

1. 2. 3. 4. Invoer Chauffeur 1 Chauffeur 1 Begin land 28.10 11:30 *iD* 28.10 11:30 :E **AB** Begin land Begin regio  $11:30 E$  AN Finde the Chain of the Begin and the Chain of the Chain of the Chain of the Chain of the Chain of the Chain of the Chain of the Chain of the Chain of the Chain of the Chain of the Chain of the Chain of the Chain of the Ch

Zo nodig wordt u automatisch verzocht de regio in te voeren (stap 4).

#### **Einde landinvoer**

Selecteer stap voor stap de volgende functies:

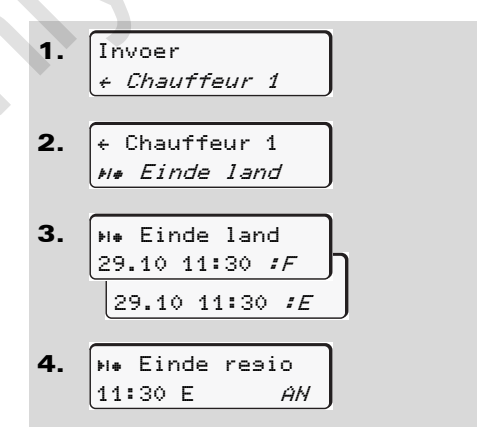

Zo nodig wordt u automatisch verzocht de regio in te voeren (stap 4).

#### **Afstandsbediening activeren**

Selecteer stap voor stap de volgende functies:

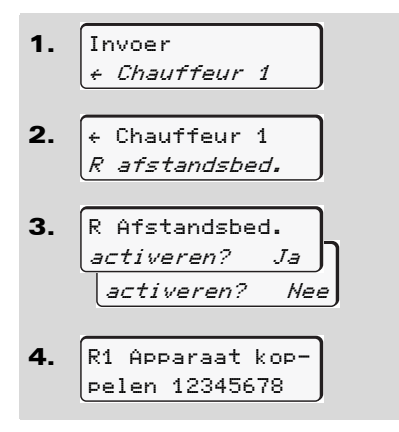

Bij gebruik van een afstandsbediening is de gebruiker zelf verantwoordelijk voor de wettelijke volledigheid en correctheid van de ingevoerde gegevens en bekrachtigt dit door het gebruik van de afstandsbediening. Het gebruik van de afstandsbediening maakt geen deel uit van het wettelijke tachograafsysteem. Gebruik is op eigen risico. De periodes waarin een afstandsbediening gebruikt is, kunnen afgedrukt en weergegeven worden. Formulation and a broad and the dependent of the technomic volgendent controllist voor de wettelijke volledigheid en<br>
Se[rvic](#page-100-0)e only a broad and the dependent of the dependent of the dependent of the dependent of the depend

 *Voor details zie "Dagprint van het voertuig" vanaf pagina 101.*

Is er een DTCO SmartLink in de tachograaf gestoken en wordt een verbinding door een Bluetooth-apparaat gemaakt, dan wordt op het display van de DTCO 1381 een sleutel weergegeven (stap 4), die op uw Bluetooth-apparaat ingevoerd moet worden.

## **Hoofdmenu invoer voertuig**

In dit hoofdmenu kunt u de volgende gegevens invoeren.

### **Out begin / einde invoeren**

Bent u met het voertuig buiten het geldigheidsgebied van de verordening onderweg, dan kunt u de functie "out of scope" instellen resp. weer beëindigen.

Selecteer stap voor stap de volgende functies.

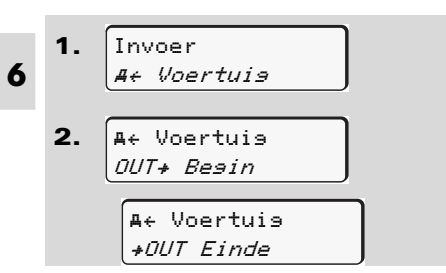

De instelling "out of scope" wordt automatisch beëindigd zodra u een chauffeurskaart in kaartgleuf steekt of eruit neemt.

#### <span id="page-67-0"></span>**Begin Boot / trein functie invoeren**

Documenteer het verblijf van het voertuig op een veerboot of trein, zodra u uw positie bij het vervoer ingenomen heeft.

**Boot / trein functie in verband met de VDO Counter \*:** Let erop, dat de invoer voor het begin "boot / trein functie" steeds tussen het begin van de eerste en het einde van het tweede rusttijdblok uitgevoerd moet worden. Anders wordt de dagelijkse rust niet correct berekend. Service Contains and the period of the term of the service of the period of the period of the period of the period of the period of the period of the period of the period of the period of the period of the period of the p

Selecteer stap voor stap de volgende functies.

- 1. 2. Invoer Voertuig Voertuig Boot/Trein
- 3.Stel vervolgens uw huidige activiteit in.

De registratie van het transport wordt automatisch beëindigd zodra er een minuut rijtijd van de DTCO is vastgelegd.

- Het symbool "  $\overset{\bullet}{\bullet}$ " verdwijnt automatisch, wanneer er een chauffeurskaart ingestoken of uitgetrokken wordt.
- Het symbool "<sup>\*</sup> wordt niet meer weergegeven, wanneer het voertuig rijdt. Het wordt echter weer weergegeven, wanneer het voertuig stopt, zonder de DTCO een minuut rijtijd heeft vastgesteld.

#### **Plaatselijke tijd instellen**

- Maakt u zich eerst met het hoofdstuk "Tijdmanagement" vertrouwd voordat u iets verandert!
	- *[Zie "Tijdmanagement" op](#page-89-0)  [pagina 90.](#page-89-0)*

Selecteer de opgevoerde functies stapsgewijs. DD.

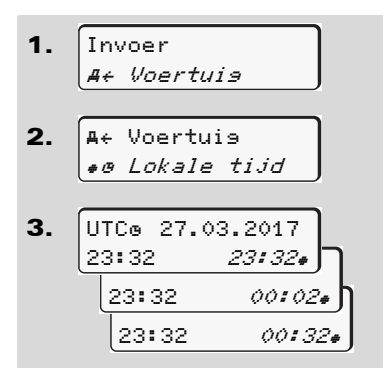

U kunt de standaardtijd in stappen van ± 30 minuten aanpassen aan de lokale tijdzone en aan het begin of einde van de zomertijd.

Neem de voor uw land geldende wettelijke bepalingen in acht!

### **Lokale tijd onderneming instellen**

Voor een eenvoudige berekening van de werktijden biedt de DTCO 1381 een werktijdteller, die gerelateerd is aan de lokale tijd van de onderneming. Deze informatie kan via de downloadinterface worden opgeroepen.

Kies het volgende menupunt om de lokale tijd van de onderneming in te stellen:

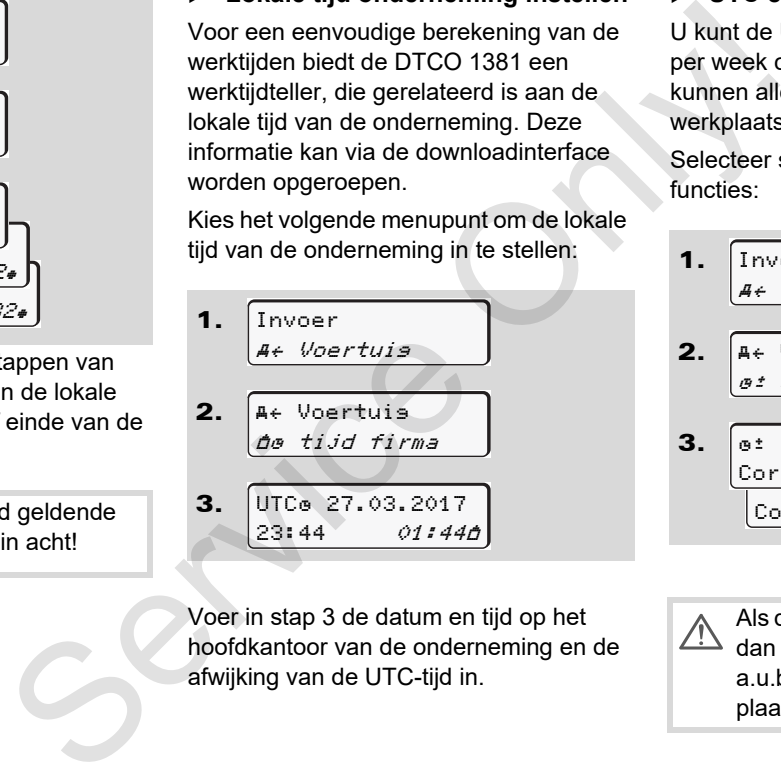

Voer in stap 3 de datum en tijd op het hoofdkantoor van de onderneming en de afwijking van de UTC-tijd in.

#### **UTC corrigeren**

U kunt de UTC-tijd maximaal ± 1 minuut per week corrigeren. Grotere afwijkingen kunnen alleen in een geautoriseerde werkplaats worden gecorrigeerd.

Selecteer stap voor stap de volgende functies:

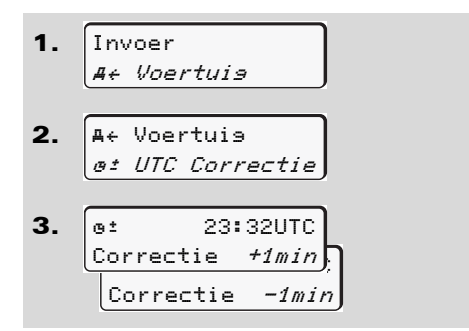

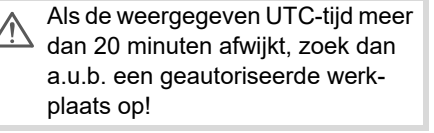

- **n** $\gg$  Deze menufunctie is in de volgende situaties geblokkeerd:
	- $\bullet$  Binnen de afgelopen 7 dagen werd reeds een correctie uitgevoerd.

#### Of

 $\bullet$  U probeert de UTC-tijd tussen 1 minuut voor of na middernacht te corrigeren.

Bij het oproepen ervan verschijnt 3 seconden lang de volgende aanwijzing.

> UTC correctie onmogelijk!

#### **In- / uitschakelen van de voertuigregistratie**

U heeft de mogelijkheid, de opname van de positie- en voertuiggegevens in- en uit te schakelen.

Selecteer stap voor stap de volgende functie:

# 1. 2. 3. Invoer Voertuig Voertuig Vastleggen f Vastlessen aan<br>... Vastleggen uit Voertuig Sologende<br>
Sologende<br>
Tragen Uneeft de mogellijkheid, de opname van licentiecode interventierde en voettuigregistratie<br>
de positie- en voettuiggegevens in- en uit vrijschakelen<br>
Selecter stap voor stap de volgende<br>
iddemac

#### **Extra functies vrijschakelen**

U kunt op de DTCO 1381 door een licentiecode in te voeren extra functies vrijschakelen.

Selecteer stap voor stap de volgende functie:

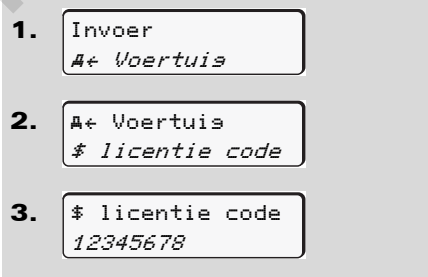

- Is de correcte licentiecode al ingevoerd, dan wordt deze volledig weergegeven en kan niet meer veranderd worden. In dat geval zijn de extra functies al vrijgeschakeld.
- De licentiecode kan via de VDO onlineshop worden verkregen; *[zie pagina 123.](#page-122-0)*

### ■ Hoofdmenu weergave chauffeur-1 / chauffeur-2

In dit hoofdmenu kunt u de gegevens van een ingestoken chauffeurskaart bekijken.

 $R$ nodig, de ontsteking in om de weergave van de gegevens volledig te kunnen gebruiken.

#### **Aanwijzing voor de weergave**

Te vergelijken met een print verschijnen de gegevens op het display, waarbij een printregel (24 tekens) op twee regels verdeeld wordt weergegeven.

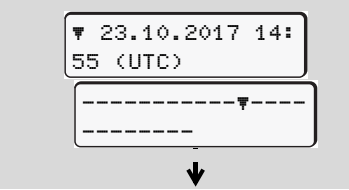

Voorbeeld van de weergegeven data

Als u bij het doorbladeren van de informatie met de toetsen  $\blacksquare$  /  $\blacksquare$  weer terug bladert, kunt u alleen nog maar de laatste ca. 20 printregels oproepen.

Met de toets **v**erlaat u de weergave.

#### **Opmerking**

Het oproepen van de functies is identiek aan die van een print en wordt hieronder niet expliciet beschreven. Eveneens bestaat de mogelijkheid, elke gewenste weergave in de locale tijd op te roepen. Schakel bij ADR-varianten, indien hiet expliciet beschreven. Eveneens be d.m.v. bladeren worden weergegeven.

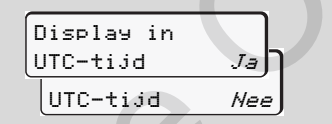

"Nee" = weergave in locale tijd

Selecteer de mogelijke weergave voor chauffeur-1 of chauffeur-2 stapsgewijs.

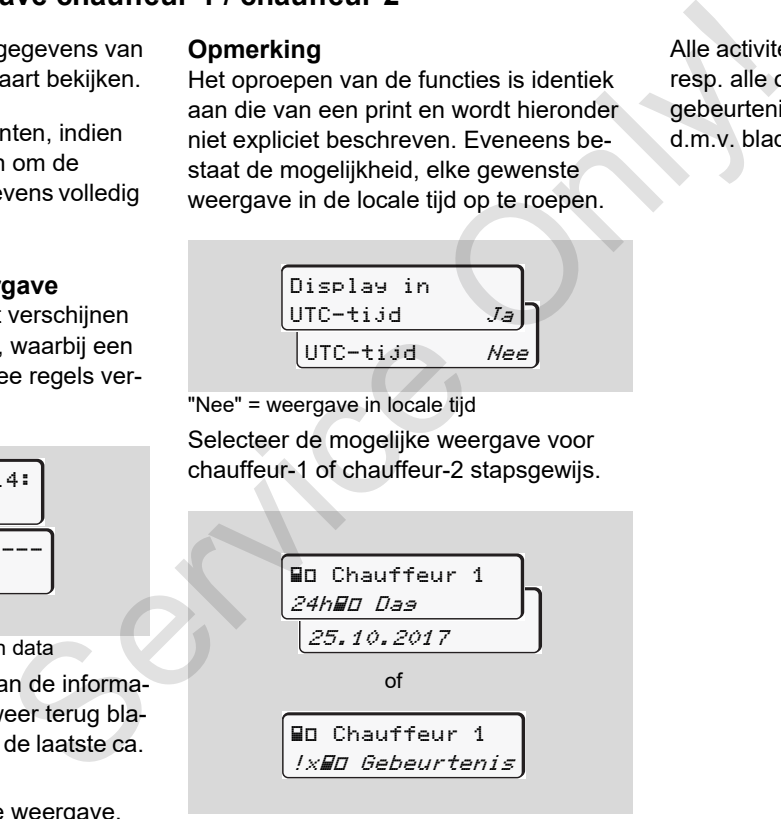

Alle activiteiten van de geselecteerde dag resp. alle opgeslagen of nog actieve gebeurtenissen en storingen kunnen

### **Hoofdmenu weergave voertuig**

In dit hoofdmenu kunt u gegevens uit het massageheugen bekijken.

Schakel bij ADR-varianten, indien  $\mathbb{R}$ nodig, de ontsteking in om de weergave van de gegevens volledig te kunnen gebruiken.

#### **Aanwijzing voor de weergave**

Vergelijkbaar met een print verschijnen de gegevens op het display, waarbij een printregel (24 tekens) op twee regels verdeeld wordt weergegeven.

**6**

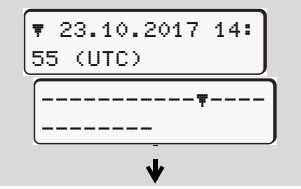

Voorbeeld van de weergegeven data

Als u bij het doorbladeren van de informatie met de toetsen **4** / **V** weer terug bladert, kunt u alleen nog maar de laatste ca. 20 printregels oproepen.

Met de toets  $\blacksquare$  verlaat u de weergave.

#### **Opmerking**

Het oproepen van de functies is identiek aan die van een print en wordt hieronder niet expliciet beschreven. Eveneens bestaat de mogelijkheid, elke gewenste weergave in de locale tijd op te roepen.

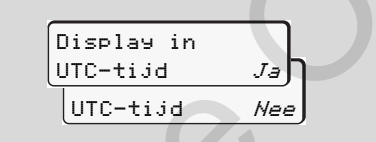

"Nee" = weergave in locale tijd

Selecteer de mogelijke functies stapsgewijs. D.m.v. bladeren kunt u:

- Alle activiteiten van de chauffeurs in chronologische volgorde weergeven.
- Alle opgeslagen of nog actieve gebeurtenissen en storingen weergeven.
- Overschrijdingen van de ingestelde snelheidswaarde weergeven.
- $\bullet$  Data m.b.t. de voertuigidentificatie, sensoridentificatie en kalibrering weergeven.

#### Of

- Het nummer van de bedrijfskaart van het aangemelde bedrijf weergeven. Als er geen bedrijf is aangemeld, verschijnt "\_\_\_".

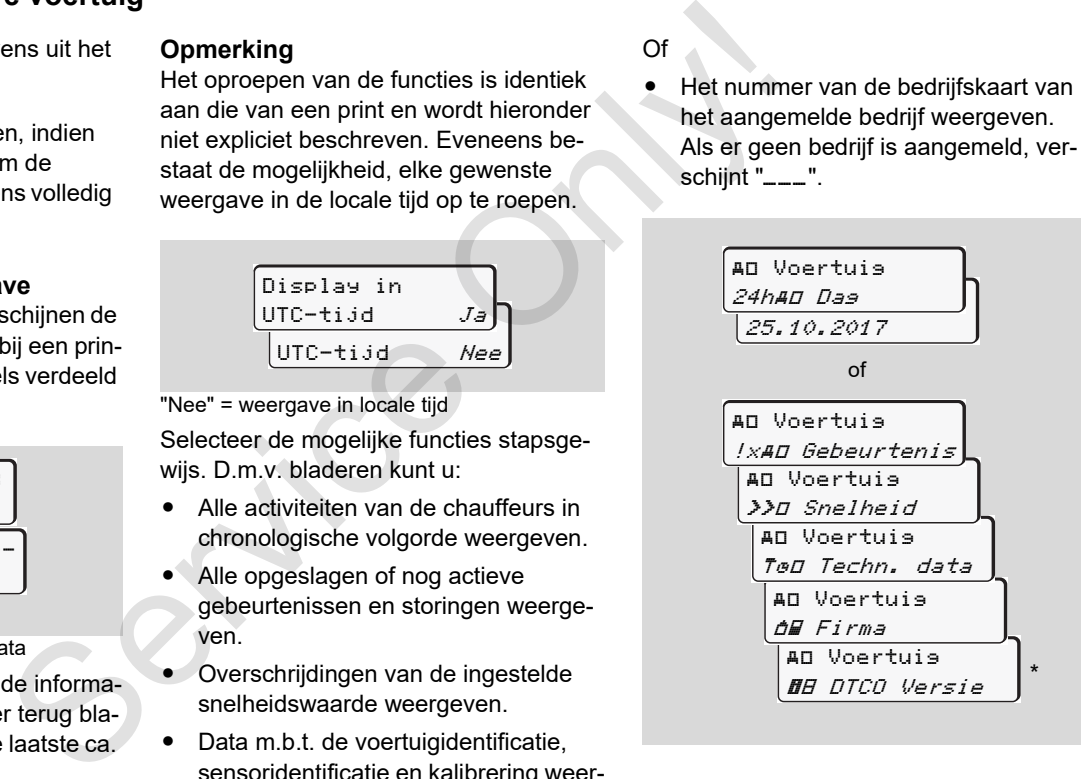

\* Vanaf rel. 3.0a (bijvoorbeeld SW 03.00.XX
## **Meldingen**

**Een melding verschijnt Overzicht van gebeurtenissen Overzicht van storingen Waarschuwingen rijtijd Overzicht van de bedieningsaanwijzingen** Een meldi<br>
Overzicht van ge<br>
Overzicht van de bedienings<br>
Overzicht van de bedienings<br>
Staatschu

## **Een melding verschijnt**

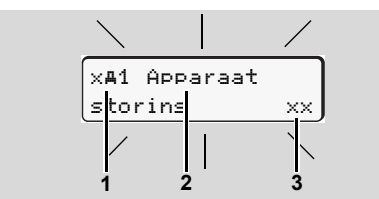

Weergave van een melding

- **(1)** Pictogramcombinatie, evt. met het nummer van de kaartgleuf
- **(2)** Duidelijke omschrijving van de melding
- **(3)** Foutcode
- **STOP**

**7**

## **Gevaar voor ongelukken**

Tijdens de rit kunnen er meldingen op het display verschijnen. Eveneens bestaat de mogelijkheid dat vanwege een veiligheidsovertreding de chauffeurskaart automatisch wordt uitgeworpen.

**Laat u hierdoor niet afleiden maar wijdt u altijd met uw volle aandacht aan het wegverkeer.**

De DTCO 1381 registreert permanent alle relevante gegevens m.b.t. chauffeur en voertuig en bewaakt de functies van het systeem. Fouten in een component, in het apparaat of in de bediening verschijnen onmiddellijk nadat ze zijn opgetreden, op het display. Ze zijn naar functie in de volgende groepen onderverdeeld: De DTCO 1381 registreent permanent alle<br>
service or the control of the control of the control of the control of the control of the control of the control of the control of the control of the control of the control of the c

- -! = Gebeurtenis
- $\bullet \quad \times =$  Storing
- - $4 =$  Waarschuwing rijtijd
- -= Bedieningsaanwijzing
- Bij kaartgerelateerde meldingen verschijnt naast het pictogram het nummer van de kaartgleuf.
- **Kenmerken van de meldingen**

#### **Gebeurtenissen, storingen**

- De achtergrondverlichting van het display knippert gedurende ca. 30 seconden. Tegelijkertijd verschijnt

de oorzaak van de storing met een pictogram-combinatie, de melding in tekstvorm en een foutcode.

- $\bullet$  U dient deze meldingen met de toets **ok** te bevestigen.
- - Tevens slaat de DTCO 1381 conform de opslagvoorschriften van de verordening informatie m.b.t. gebeurtenis of storing op in het massageheugen en op de chauffeurskaart. U kunt deze informatie via de menufunctie bekijken of printen.

#### **Waarschuwingen rijtijd**

- - De melding waarschuwt de bestuurder voor een overschrijding van de rijtijd.
- - De melding verschijnt met achtergrondverlichting en moet met de knop **ox** worden bevestigd.

## **Bedieningsaanwijzingen**

De bedieningsaanwijzingen verschijnen zonder knipperende achtergrondverlichting en gaan (met uitzondering van enkele meldingen) automatisch na 3 resp. 30 seconden uit.

## **Afleesinstrument**

Als er een afleesinstrument in het voertuig is ingebouwd, wijst de functiecontrole " $\bullet$ " op meldingen van de DTCO 1381.

**Ell** Voor gedetailleerde informatie zie de gebruiksaanwijzing van het voertuig.

## <span id="page-74-0"></span>**Meldingen bevestigen**

- 1. Als u op de toets **as drukt**, stopt de achtergrondverlichting onmiddellijk met knipperen.
- 2. Druk nogmaals op toets **x** ; op die manier verdwijnt de melding en verschijnt de tevoren ingestelde standaardweergave **(a)**, **(b)** of **(c)** weer.

## **Opmerking**

Een bedieningsaanwijzing verdwijnt reeds na de eerste bevestiging met de toets ...

Als er meerdere meldingen tegelijk zijn, dient u de afzonderlijke meldingen achtereenvolgens te bevestigen.

In geval van storingen aan de tachograaf bent u als chauffeur verplicht om op een apart blad of op de achterzijde van de papierrol de door de tachograaf niet meer correct vastgelegde of geprinte gegevens over de activiteiten te noteren. verschijnen<br>
Een bedieningsaanwijzing verdwijnt reeds<br>
grondverlich-<br>
an de eerste bevestiging met de toets<br>
3 resp.<br>  $\begin{array}{r} \begin{array}{r} \text{I@3} \\ \text{I@5} \end{array} & \begin{array}{r} \text{As } \text{er} \text{ meerder}\text{}\\ \text{I@6} \end{array} & \begin{array}{r} \text{As } \text{er} \text{ meerder}\text{}\\ \$ 

 *Zie "Activiteiten met de hand invoeren" op pagina 41.*

## **Overzicht van gebeurtenissen**

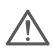

**Als een gebeurtenis zich voortdurend herhaalt, zoek dan een gekwalificeerde werkplaats op!**

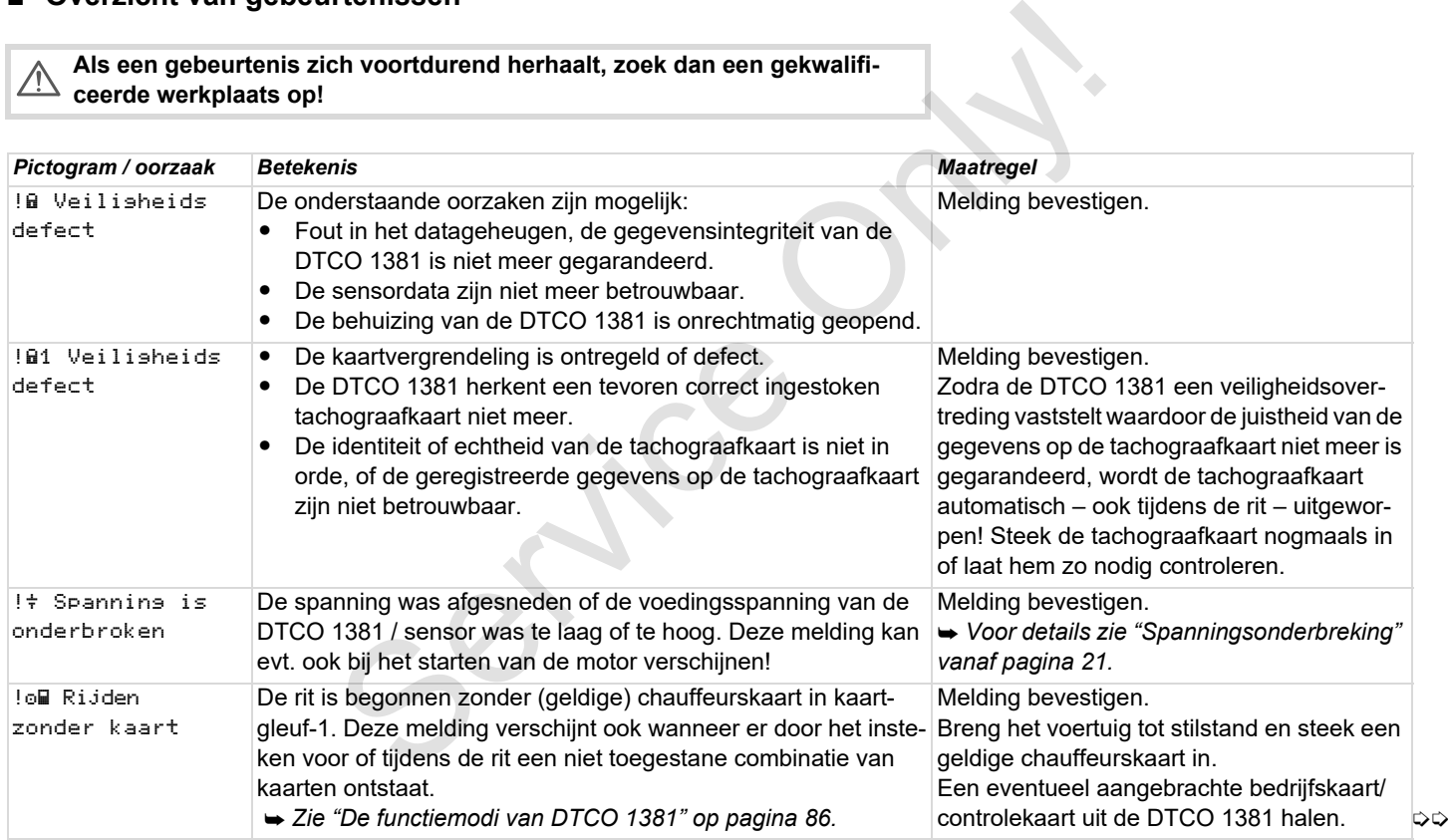

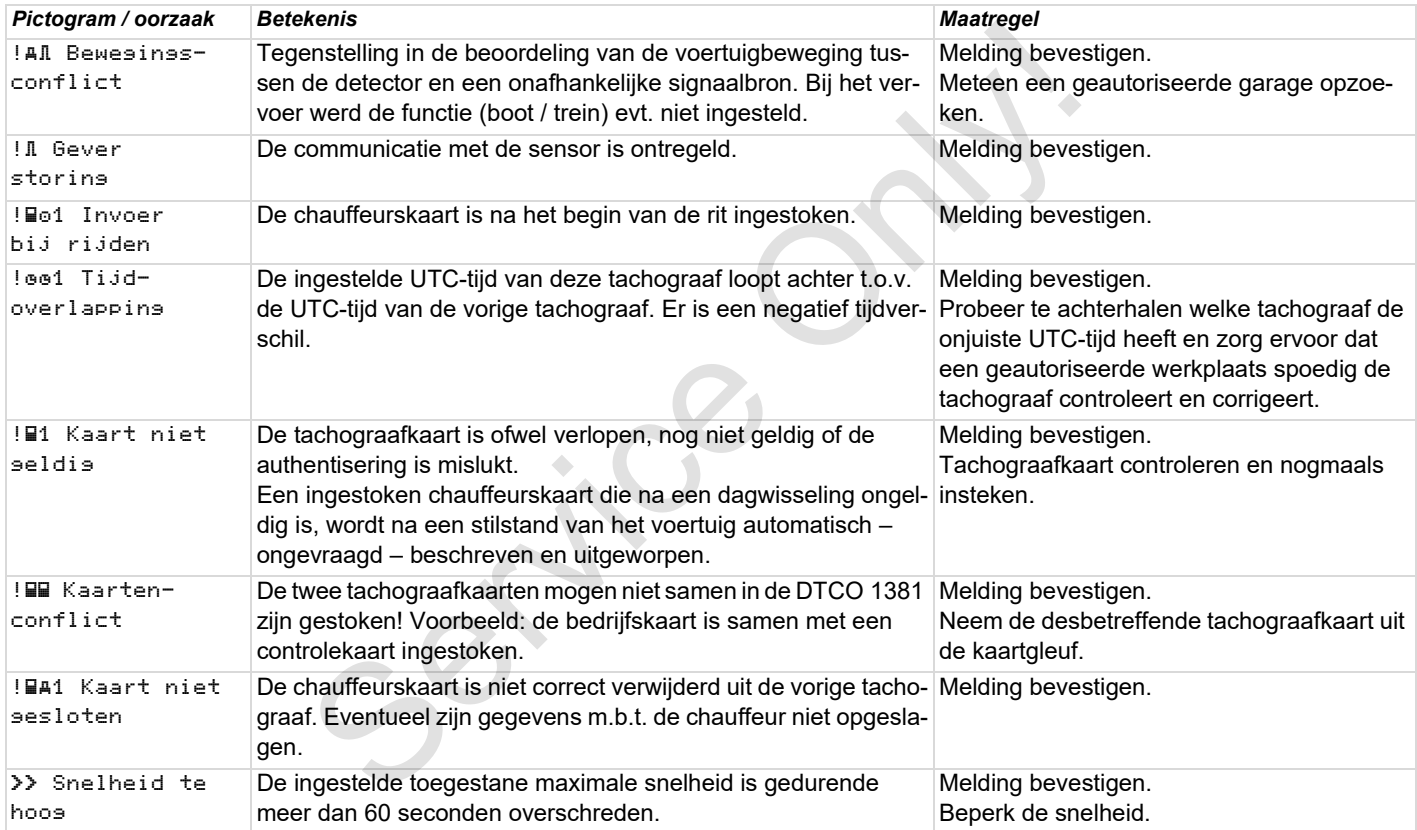

## **Overzicht van storingen**

#### **Als een storing zich voortdurend herhaalt, zoek dan een gekwalificeerde**   $\sqrt{V}$ **werkplaats op!**

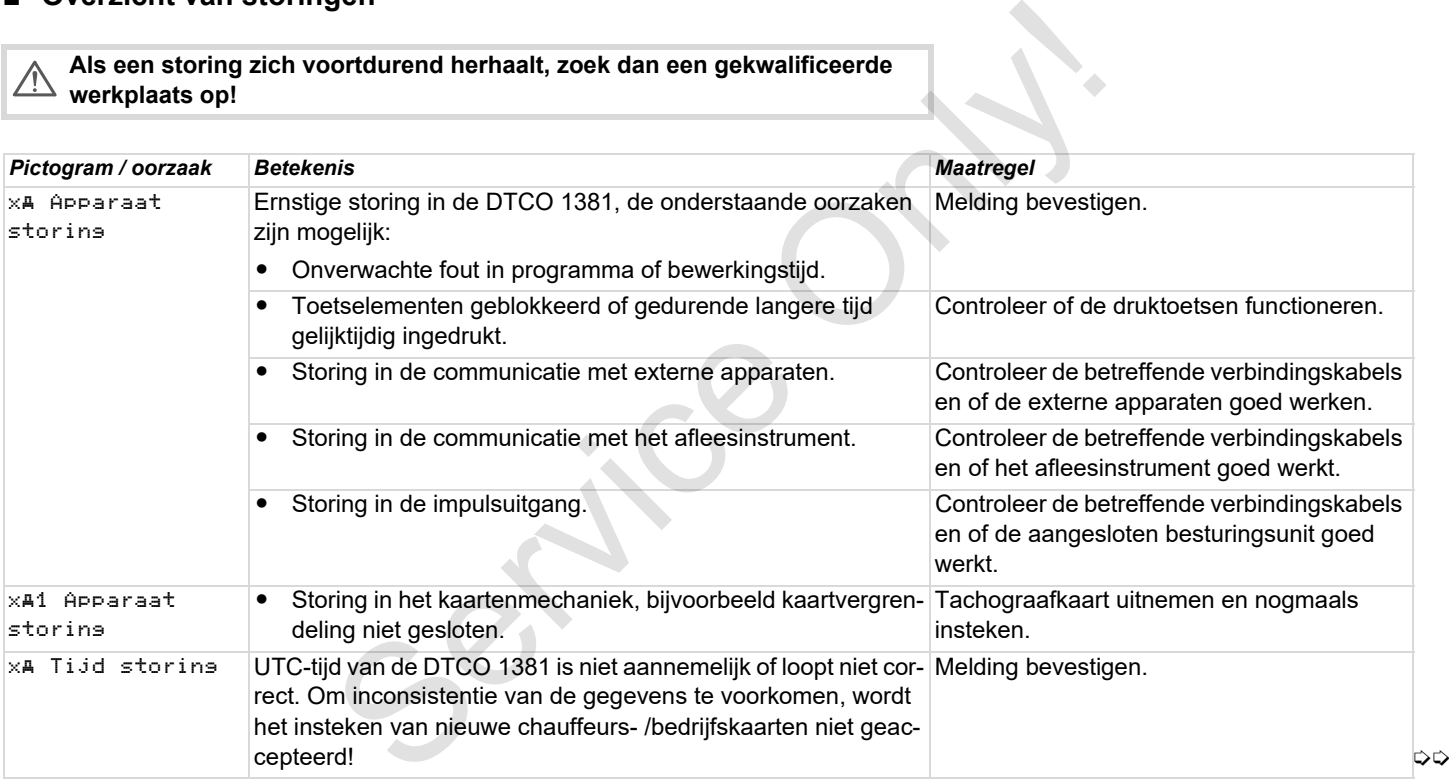

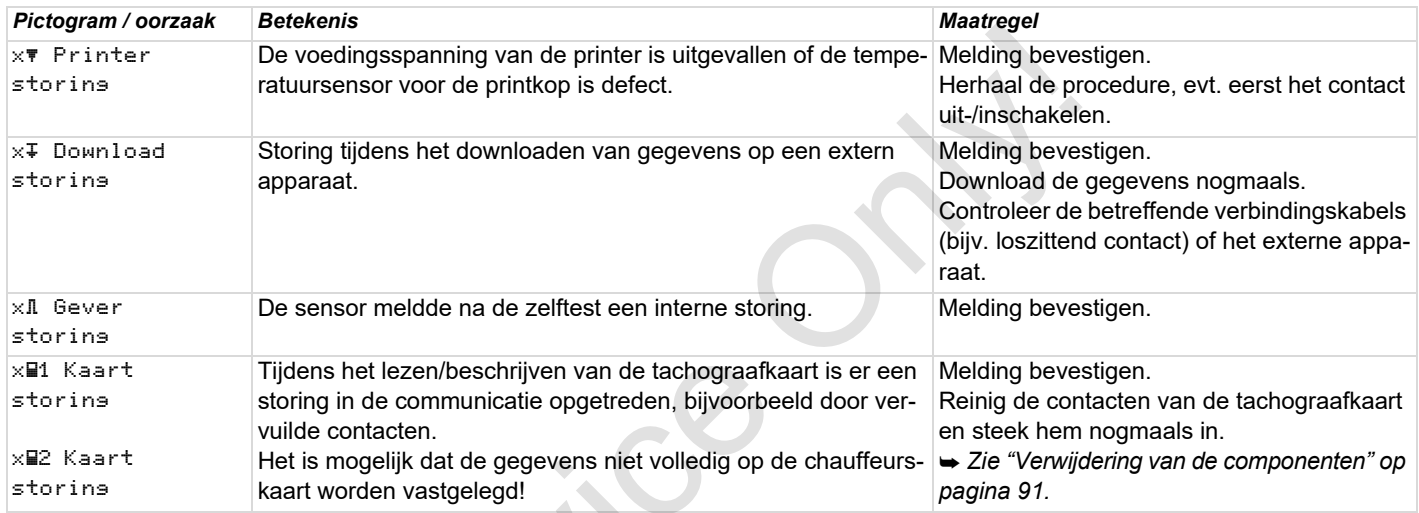

 $S_{\mathcal{S}}$ 

## **Waarschuwingen rijtijd**

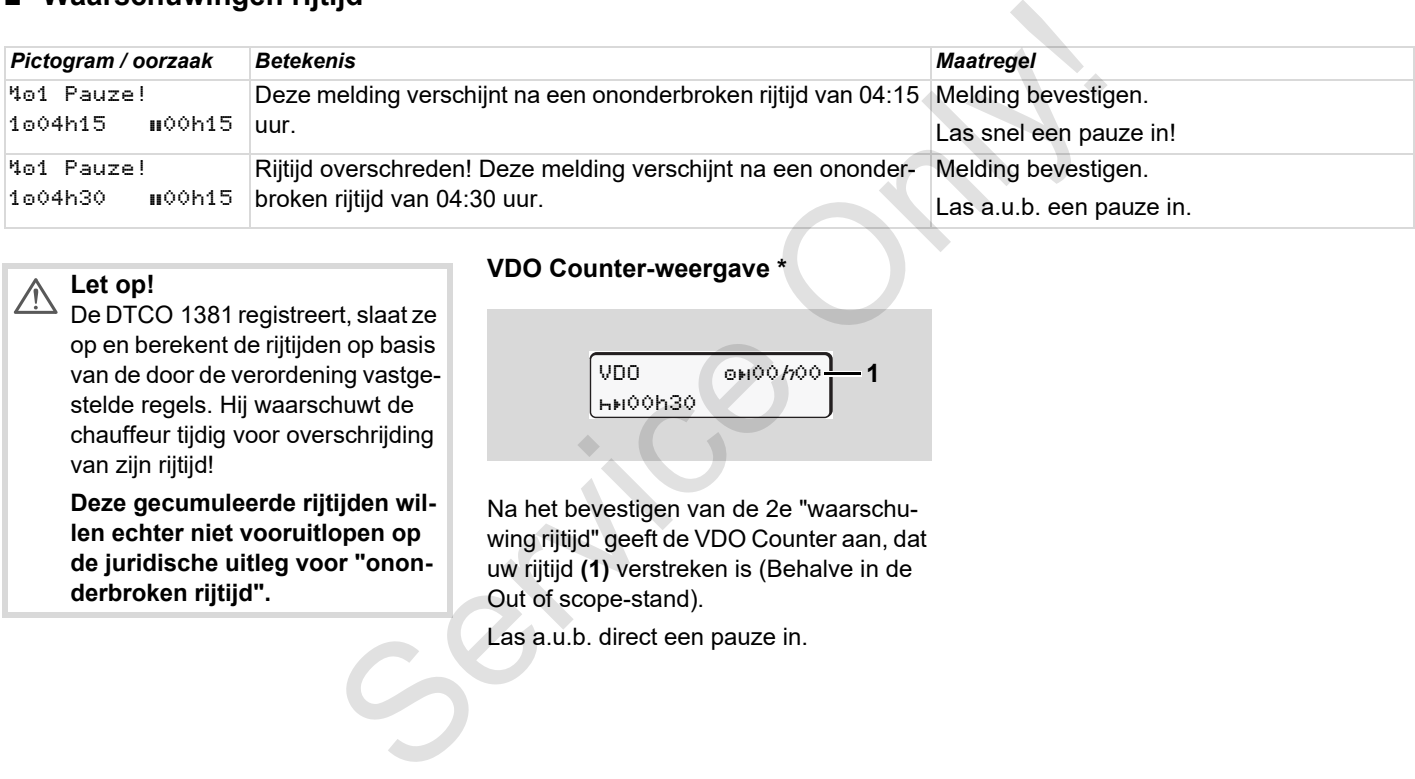

#### **Let op!**  $\sqrt{2}$

De DTCO 1381 registreert, slaat ze op en berekent de rijtijden op basis van de door de verordening vastgestelde regels. Hij waarschuwt de chauffeur tijdig voor overschrijding van zijn rijtijd!

**Deze gecumuleerde rijtijden willen echter niet vooruitlopen op de juridische uitleg voor "ononderbroken rijtijd".**

## **VDO Counter-weergave \***

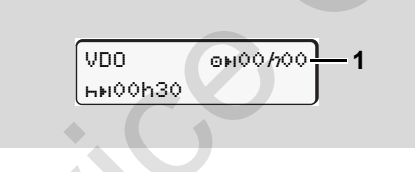

Na het bevestigen van de 2e "waarschuwing rijtijd" geeft de VDO Counter aan, dat uw rijtijd **(1)** verstreken is (Behalve in de Out of scope-stand).

Las a.u.b. direct een pauze in.

## **Overzicht van de bedieningsaanwijzingen**

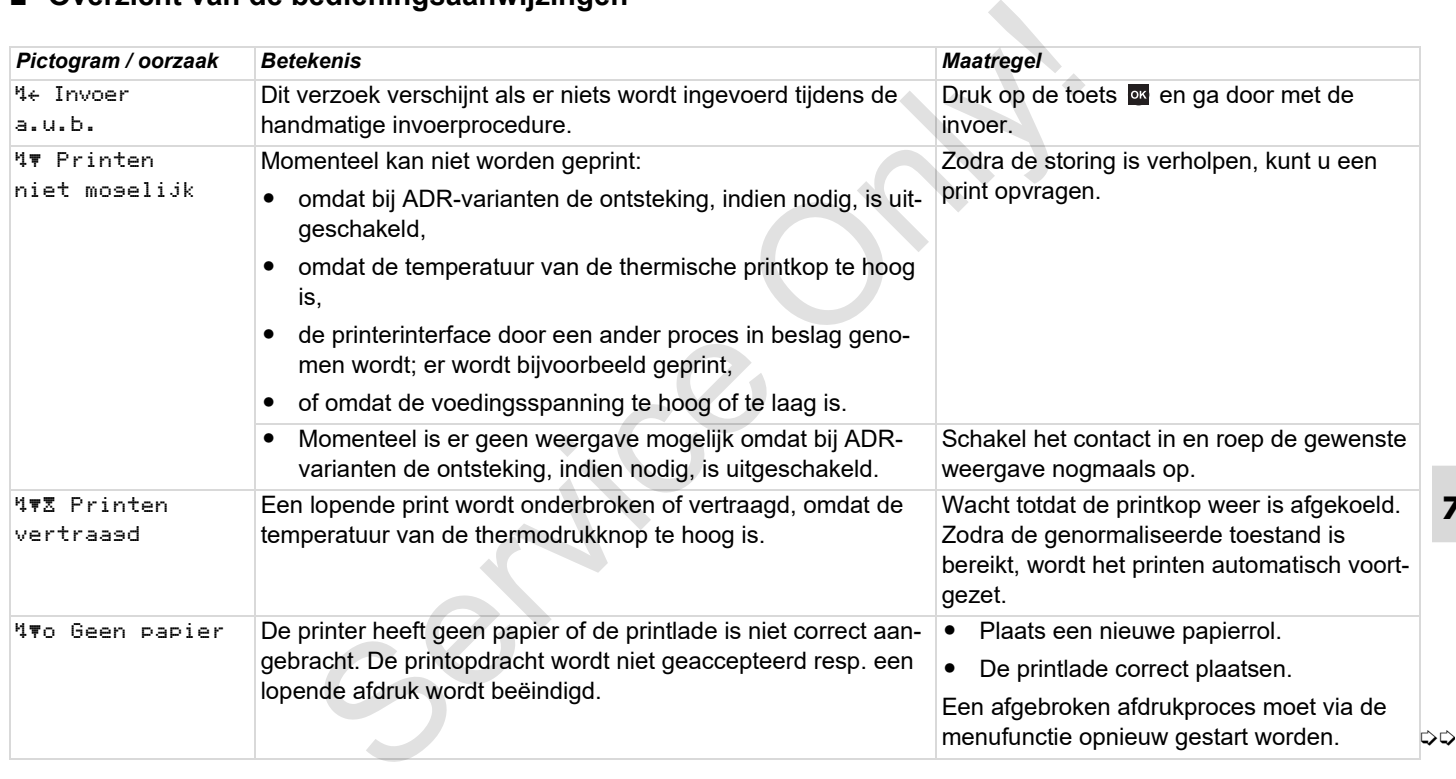

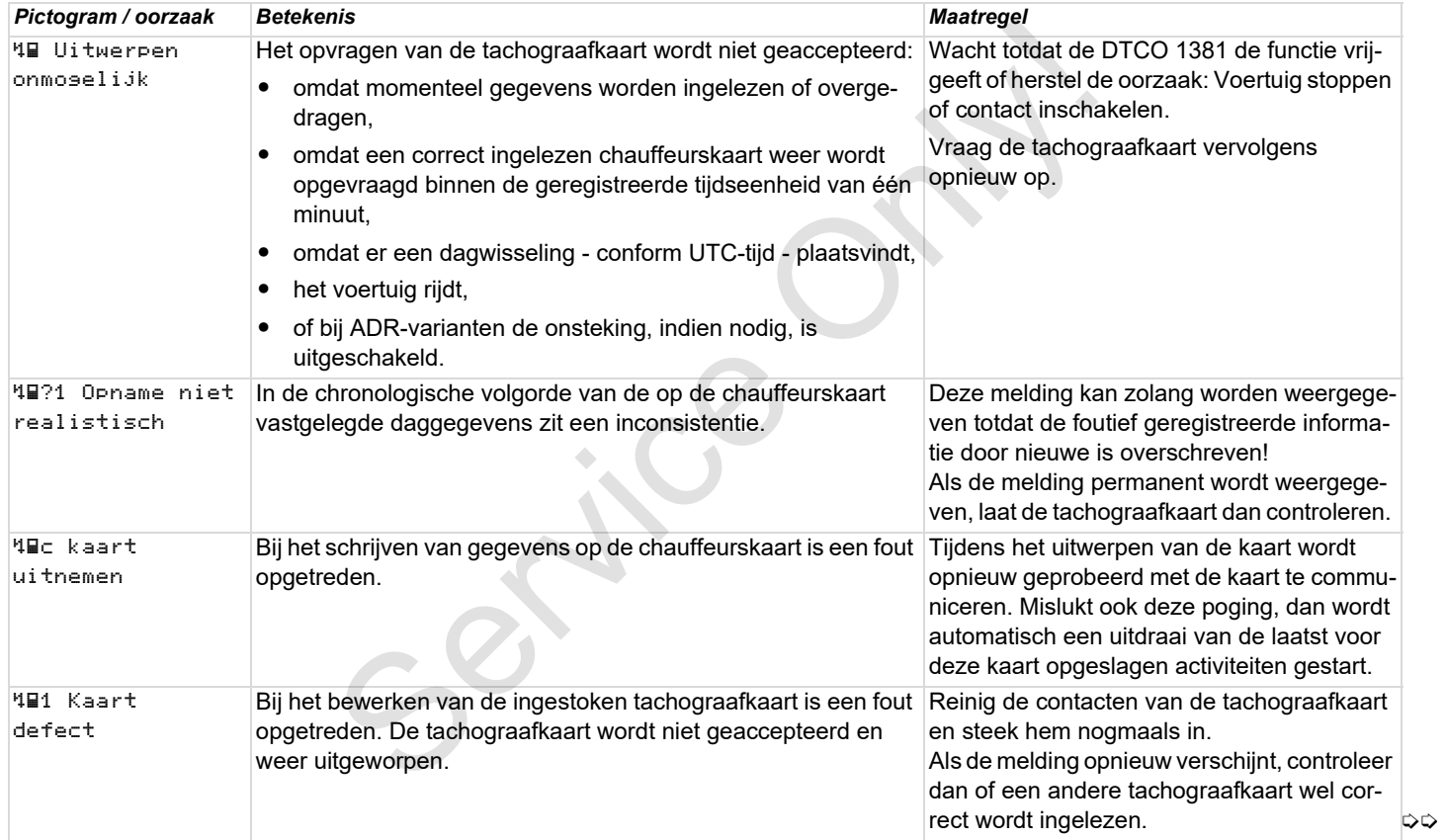

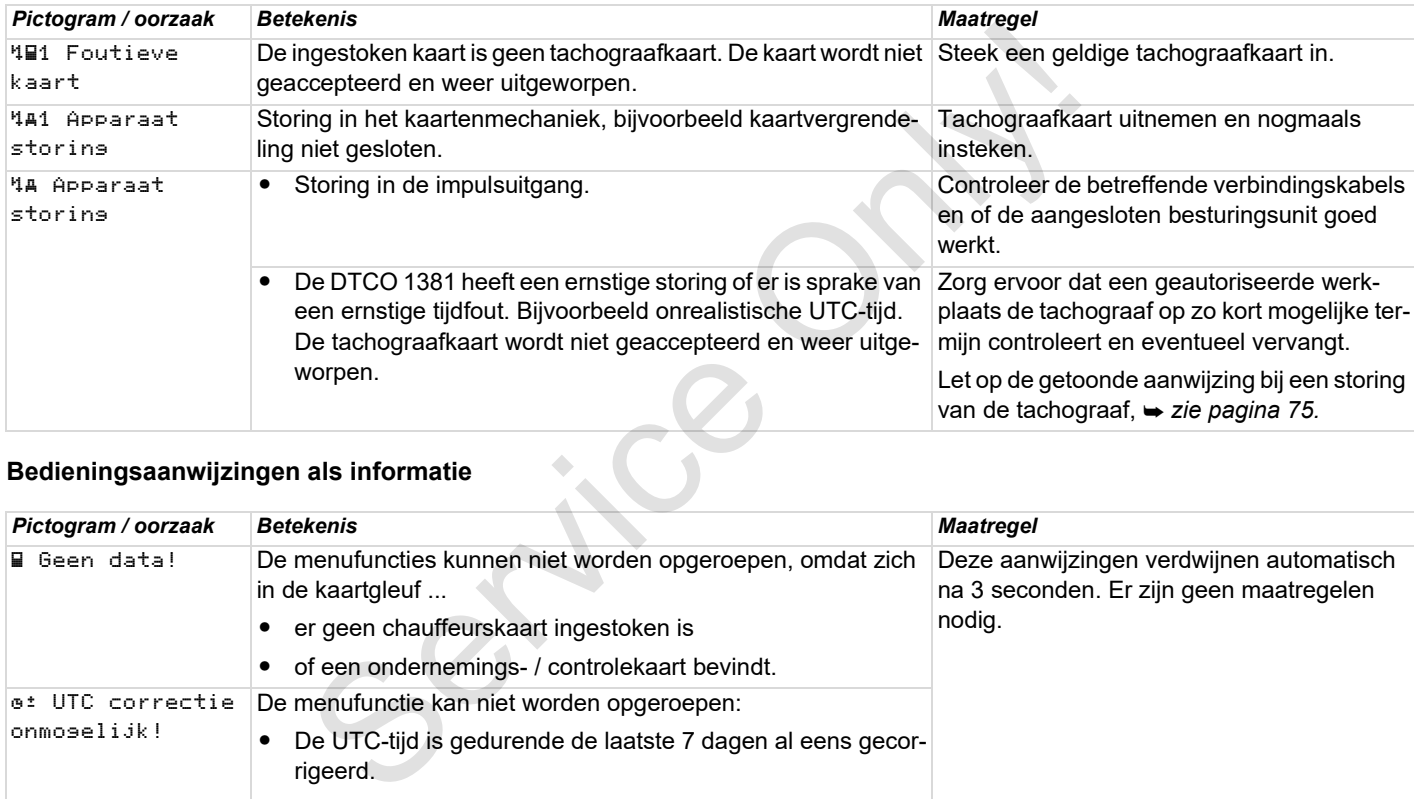

## **Bedieningsaanwijzingen als informatie**

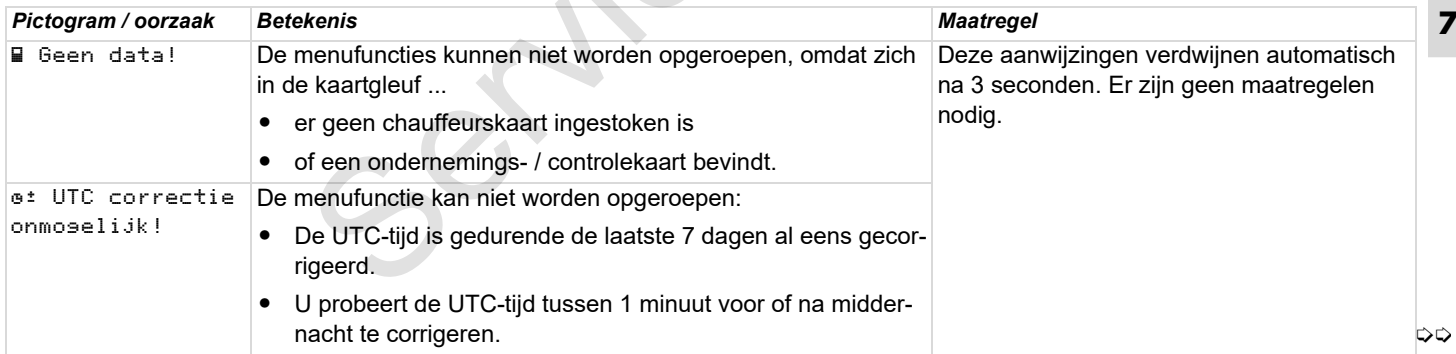

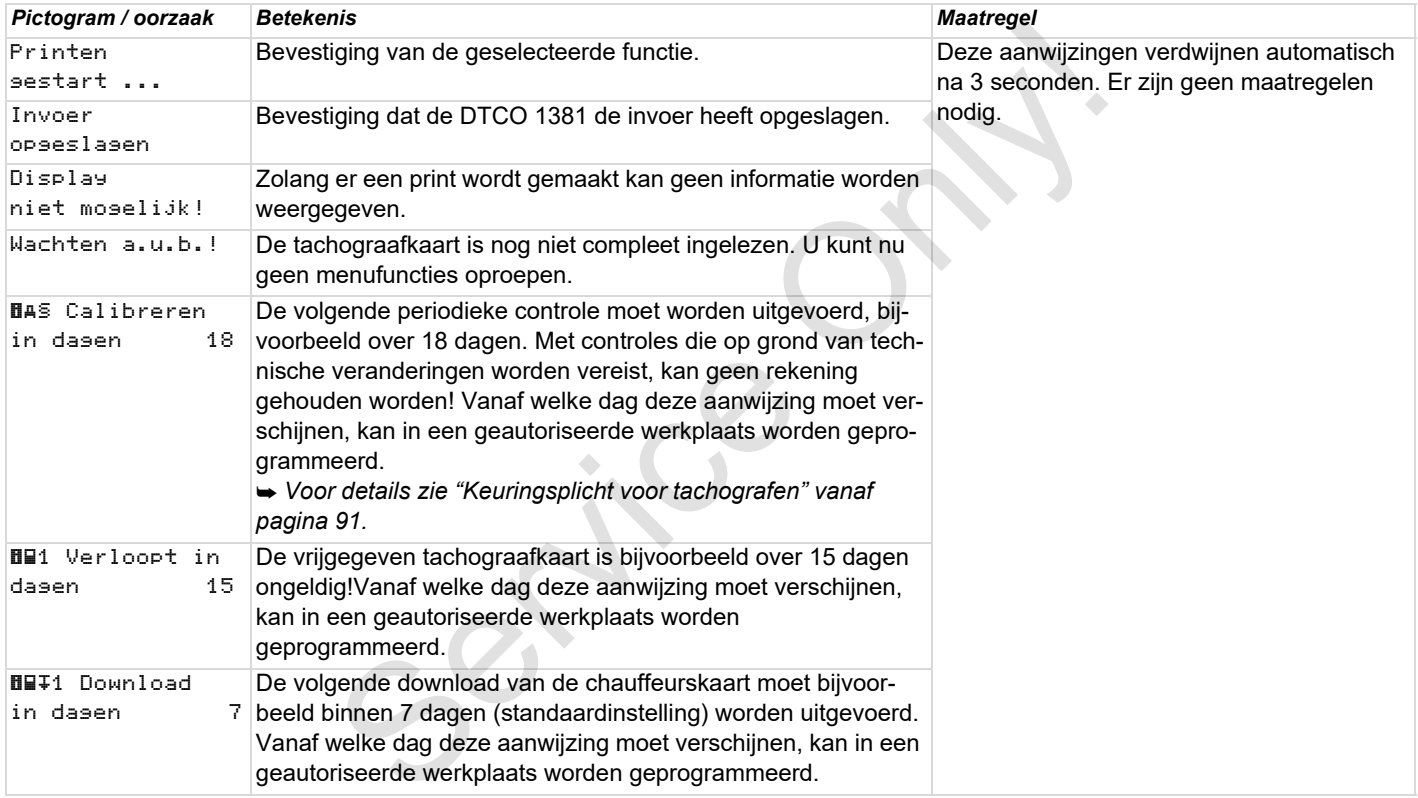

## **Productbeschrijving**

**De functiemodi van DTCO 1381 De tachograafkaarten Opgeslagen gegevens Tijdmanagement Onderhoud en verzorging Technische gegevens** Productive<br>De functiemodi va<br>De tacho<br>Opgeslag<br>Tijd<br>Onderhoud e<br>Technisc

## <span id="page-85-0"></span>**De functiemodi van DTCO 1381**

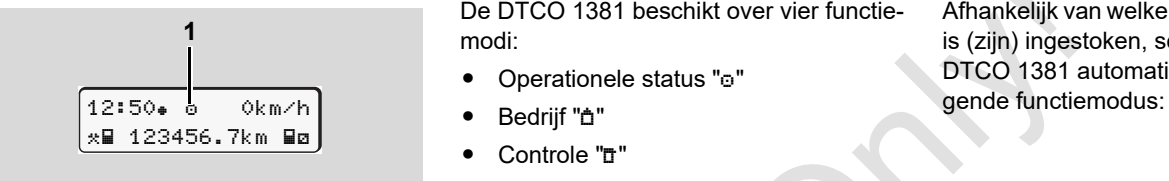

**(1)** Weergave van de functiemodus

De DTCO 1381 beschikt over vier functiemodi:

- $\bullet$ Operationele status "o"
- $\bullet$ Bedrijf "a"
- $\bullet$ Controle "n"
- $\bullet$ Kalibratie "T"

Afhankelijk van welke tachograafkaart(en) is (zijn) ingestoken, schakelt de DTCO 1381 automatisch over op de vol-

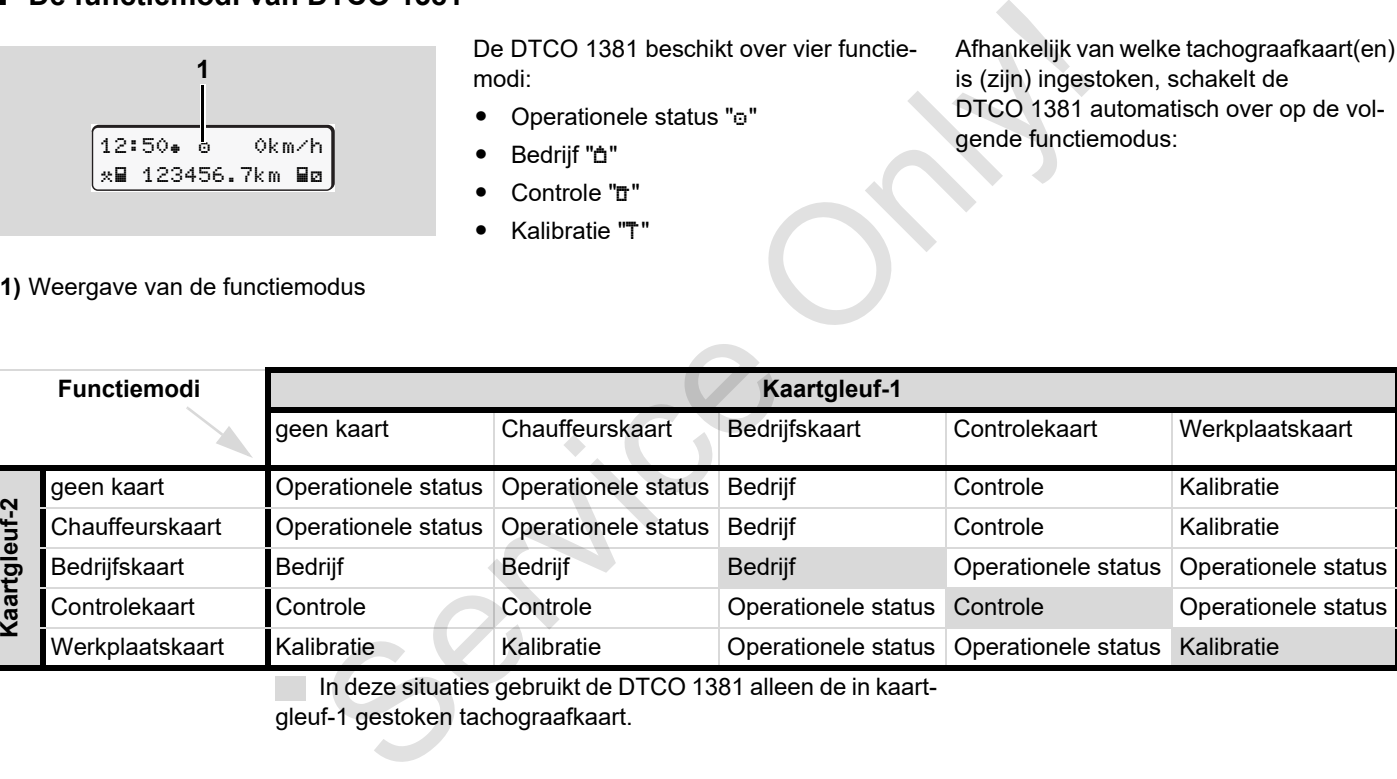

In deze situaties gebruikt de DTCO 1381 alleen de in kaart-

gleuf-1 gestoken tachograafkaart.

## **De tachograafkaarten**

De door de wetgever voorgeschreven tachograafkaarten zijn verkrijgbaar via de autoriteiten van de EU-lidstaten.

### **Chauffeurskaart**

Met behulp van de chauffeurskaart kan de chauffeur t.b.v. de DTCO 1381 zijn identiteit vaststellen. De chauffeurskaart is bestemd voor de normale rijfunctie en maakt het mogelijk activiteiten onder deze identiteit op te slaan, te bekijken, af te drukken of (indien er slechts één chauffeurskaart ingestoken is) te downloaden.

## **Bedrijfskaart**

De bedrijfskaart stelt de identiteit van een bedrijf vast en geeft het recht op toegang tot gegevens van dit bedrijf. Met de bedrijfskaart kunnen de opgeslagen gegevens in het massageheugen en in een ingestoken chauffeurskaart worden bekeken, geprint en gedownload. Eventueel (eenmalig per apparaat) de toelatende lidstaat en het geregistreerde kenteken in de DTCO 1381 invoeren.

Ook bestaat de mogelijkheid, met een overeenkomstig wagenparkmanagementsysteem nuttige data op afstand (remote) te downloaden. De bedrijfskaart is bestemd voor eigenaren en houders van voertuigen.

## **Controlekaart**

De controlekaart identificeert de ambtenaar van een controleorgaan (bijv. politie) en geeft toegang tot het massageheugen. Alle opgeslagen informatie alsook de gegevens op een ingestoken chauffeurskaart zijn toegankelijk. Deze kunnen worden weergegeven, geprint of gedownload (via de download-interface). Sechrative in the constrained only the demonstrate may be the mattern of the matter of the matter of the matter of the matter of the matter of the matter of the matter of the matter of the matter of the matter of the matt

## **Werkplaatskaart**

De werkplaatskaart is bestemd voor personen van een geautoriseerde werkplaats die bevoegd zijn tot programmeren, kalibreren, activeren, controleren etc.

## **Tachograafkaarten vergrendelen**

Zodra de DTCO 1381 een ingestoken tachograafkaart heeft geaccepteerd, wordt het uitwerpmechanisme mechanisch geblokkeerd. Het uitnemen van de tachograafkaart is slechts mogelijk:

- bij een stilstaand voertuig,
- op verzoek van de gebruiker,
- na het opslaan van de door de verordening bepaalde gegevens op de tachograafkaart.

#### **Automatische uitwerping**

Zodra de DTCO 1381 een storing in de kaartcommunicatie herkent, probeert hij de aanwezige gegevens op de tachograafkaart over te brengen. De chauffeur wordt door de melding "#lec Kaart uitwerpen" over de storing geïnformeerd en gevraagd de chauffeurskaart weg te nemen. De uitdraai van de voor de chauffeurskaart laatst opgeslagen activiteiten volgt automatisch. *[Voor details zie "Fout in de](#page-21-0)  [kaartcommunicatie" op pagina 22.](#page-21-0)*

## **Toegangsrechten van de tachograafkaarten**

De toegangsrechten m.b.t. de in het massageheugen van de DTCO 1381 opgeslagen gegevens zijn wettelijk geregeld en worden uitsluitend via de desbetreffende tachograafkaart vrijgegeven.

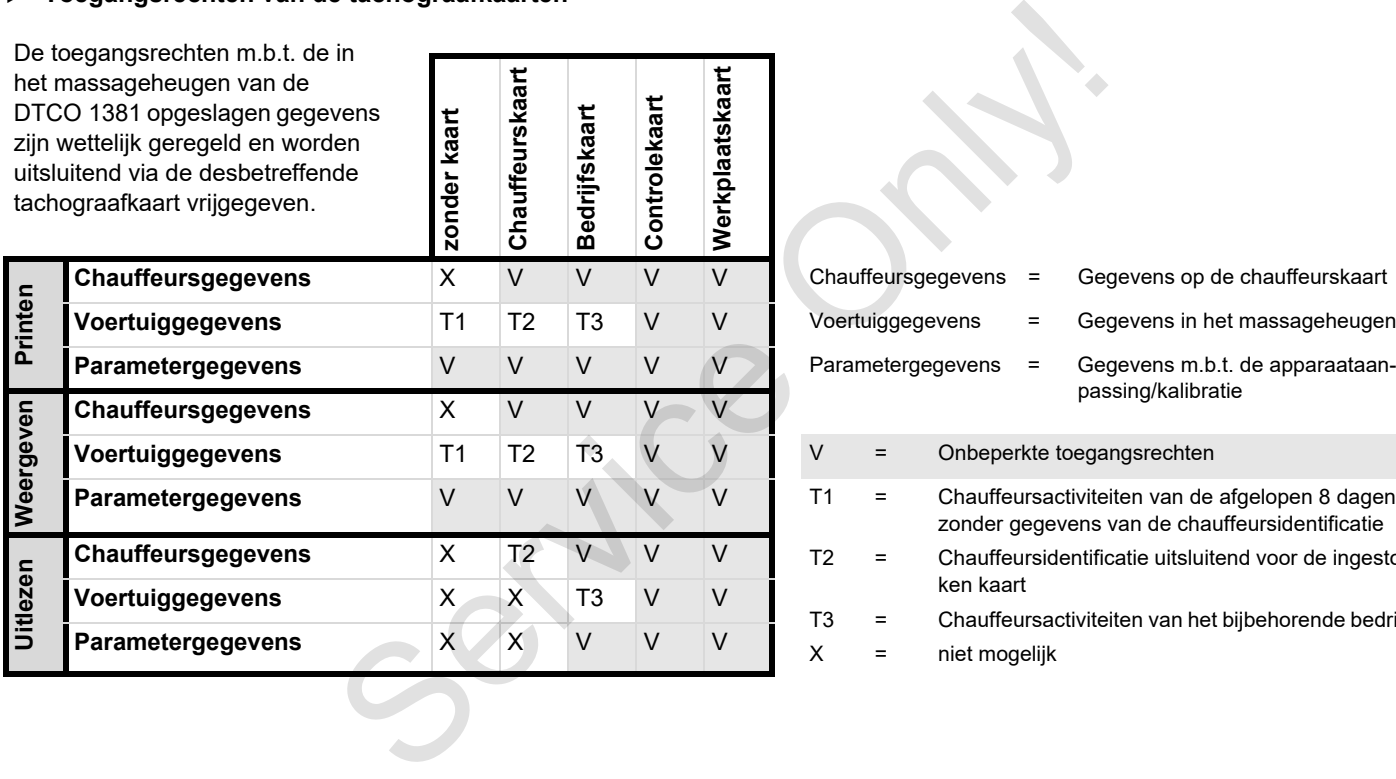

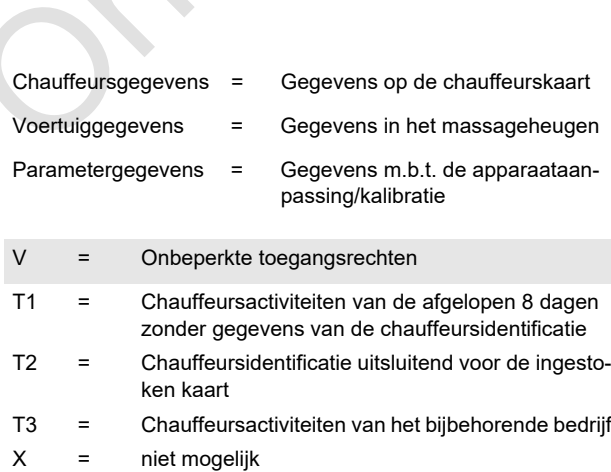

## **Opgeslagen gegevens**

## **Chauffeurskaart**

- Gegevens voor de identificatie van de chauffeur.

Na elk voertuiggebruik zijn de volgende gegevens opgeslagen:

- Gebruikte voertuigen
- - Activiteiten van de chauffeur, bij normale rijfunctie minimaal 28 dagen.
- -Landinvoer
- - Gebeurtenissen / storingen die zich hebben voorgedaan
- -Informatie over controleactiviteiten
- $\bullet$  Speciale voorwaarden, waaronder het voertuig zich op een boot / trein of zich in de status "out of scope" bevindt.

Zodra de opslagcapaciteit is opgebruikt, overschrijft de DTCO 1381 de oudere gegevens.

## **Bedrijfskaart**

- Identificeert het bedrijf en autoriseert de toegang tot opgeslagen gegevens van de onderneming.

Voor wat betreft de bedrijfsactiviteiten zijn de volgende gegevens opgeslagen:

- - Soort activiteit
	- Aan- / afmelden
	- Downloaden van de gegevens van het massageheugen
	- Downloaden van de gegevens van de chauffeurskaart
- - Periode (van / tot) waarin de gegevens zijn gedownload.
- -Voertuigidentificatie
- - Identiteit van de chauffeurskaart waarvan de gegevens zijn gedownload.

## **Massageheugen**

- gedurende een periode van minstens 365 kalenderdagen registreert en slaat het massageheugen de voorgeschreven gegevens op conform de EG-verordening 3821/85, bijlage I B. Voor wat betreft de bedrijfsactiviteiten zijn<br>
ificatie van de volgende gegevens opgeslagen:<br>
beidsweer de volgende<br>
- Aan- / affmelden<br>
- Downloaden van de gegevens van de van de waa<br>
het massageheugen<br>
ffeur, bij nor-<br>
2
	- $\bullet$  De activiteiten worden met tussenpozen van één kalenderminuut geëvalueerd. waarbij de DTCO 1381 per interval de samenhangende activiteit die het langst duurt beoordeelt.
- - De DTCO 1381 kan ca. 168 uur snelheidswaarden met een omvang van een seconde opslaan. Daarbij worden de waarden op de seconde nauwkeurig met tijd en datum geregistreerd.
- - Opgeslagen snelheidswaarden met een grotere omvang (een minuut voor en een minuut na een buitengewone vertraging) ondersteunen de analyse bij een ongeval.

Deze gegevens zijn via de download-interface afleesbaar:

- wettelijke download 24 uur,
- met speciale downloadsoftware het compl. massageheugen.

## **VDO GeoLoc \***

Optioneel is de opname van positie- en voertuiggegevens mogelijk.

*[Zie "VDO GeoLoc \\*" op pagina 18.](#page-17-0)*

## **Tijdmanagement**

Begin en einde van elke tijdinvoer voor werktijd, standby-tijd, rijtijd, rusttijd etc. wordt door de DTCO 1381 in UTC-tijd opgeslagen.

**tijdzone "0" = UTC**

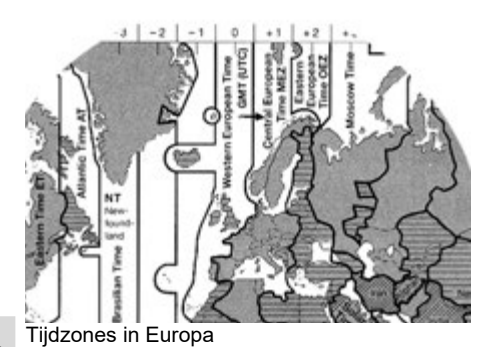

**8**

De UTC-tijd komt overeen met tijdzone "0" op de in 24 tijdzones (–12 ... 0 ... +12) onderverdeelde wereldbol.

De vooraf in de fabriek ingestelde tijd op het display is in principe in UTC-tijd ingesteld Via deze menufunctie kunt u de plaatselijke tijd instellen.

 *Zie "Plaatselijke tijd instellen" op pagina 68.*

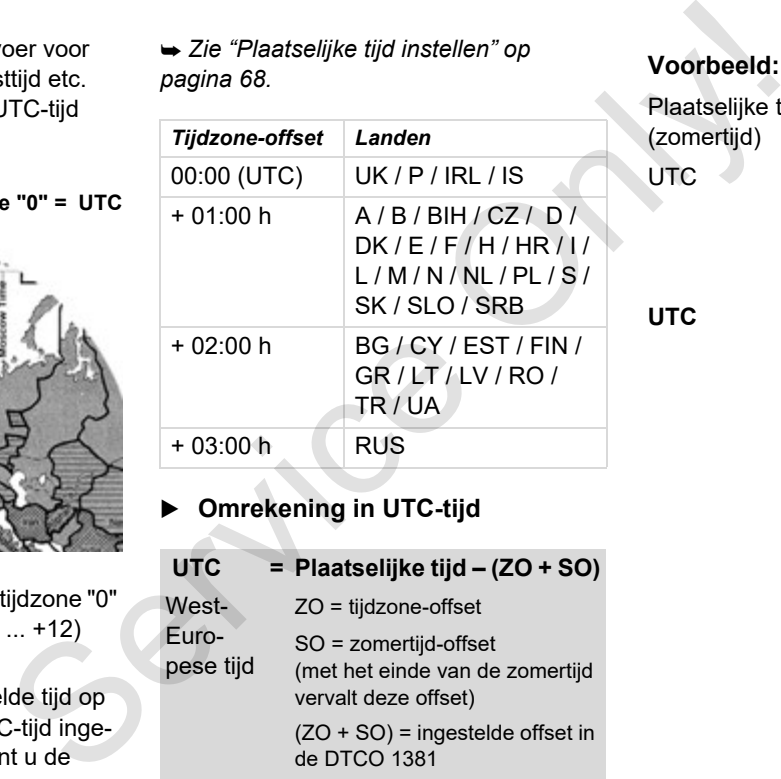

**Omrekening in UTC-tijd** 

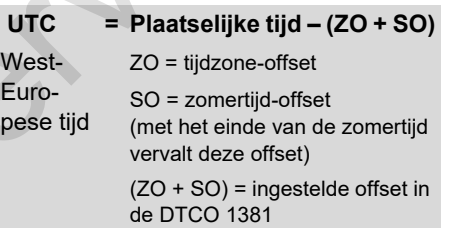

## **Voorbeeld:**

Plaatselijke tijd in Duitsland = 15:30 uur (zomertijd)

- $UTC = Plaatselijke tijd -$ 
	- $(ZO + SO)$
	- $= 15:30$  uur (01:00 h + 01:00 h)
- $UTC = 13:30 \text{ u}$

## **Onderhoud en service**

## **DTCO 1381 reinigen**

Reinig de behuizing, het display evenals de functietoetsen met een licht vochtige doek of met een microvezel-reinigingsdoek.

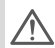

Gebruik geen schurende reinigingsmiddelen, ook geen oplosmiddelen als verdunde oplossingen of benzine.

## <span id="page-90-1"></span>**Keuringsplicht voor tachografen**

Voor de DTCO 1381 zijn geen preventieve onderhoudswerkzaamheden vereist. Minstens eens in de twee jaar dient door een geautoriseerde werkplaats te worden gecontroleerd of de DTCO 1381 juist functioneert.

Extra controles zijn noodzakelijk wanneer

- er wijzigingen zijn aangebracht aan het voertuig, bijvoorbeeld de w-waarde of de omtrek van de banden,
- de DTCO 1381 is gerepareerd,
- het officiële kenteken van het voertuig is gewijzigd,
- $\bullet$  de UTC-tijd meer dan 20 minuten afwijkt.
	- Zorg ervoor dat de installatiesticker bij elke extra controle wordt vervangen en de voorgeschreven gegevens bevat.

Zorg ervoor, dat binnen de aangegeven verplichte inspectietijd de voedingsspanning van de DTCO 1381 in totaal niet langer dan 12 maanden onderbroken is, bijvoorbeerd door de accu van het voertuig los te koppelen. Service the term of the UTC-tight and the UTC-tight and the CHIT-tight of the UTC-tight of the UTC-tight of the CHIT-tight of the CHIT-tight of the CHIT-tight of the CHIT-tight of the CHIT-tight of the CHIT-tight of the

## **Handelwijze bij reparatie / vervanging van DTCO 1381**

Erkende werkplaatsen kunnen de gegevens van de DTCO 1381 downloaden en aan de desbetreffende bedrijven overhandigen.

Als het downloaden van de opgeslagen gegevens vanwege een defect niet lukt, dienen de werkplaatsen het bedrijf hierover een verklaring te overhandigen.

Archiveer de gegevens zorgvuldig en bewaar de verklaring voor eventuele controle.

## <span id="page-90-0"></span>**Verwijdering van de componenten**

Verwijder de DTCO 1381 met de bijbehorende systeemcomponenten volgens de richtlijnen voor de afvalverwerking van EG-controleapparaten van het desbetreffende lidstaat.

## **Technische gegevens**

## ▶ DTCO 1381 **▶ Papierrol**

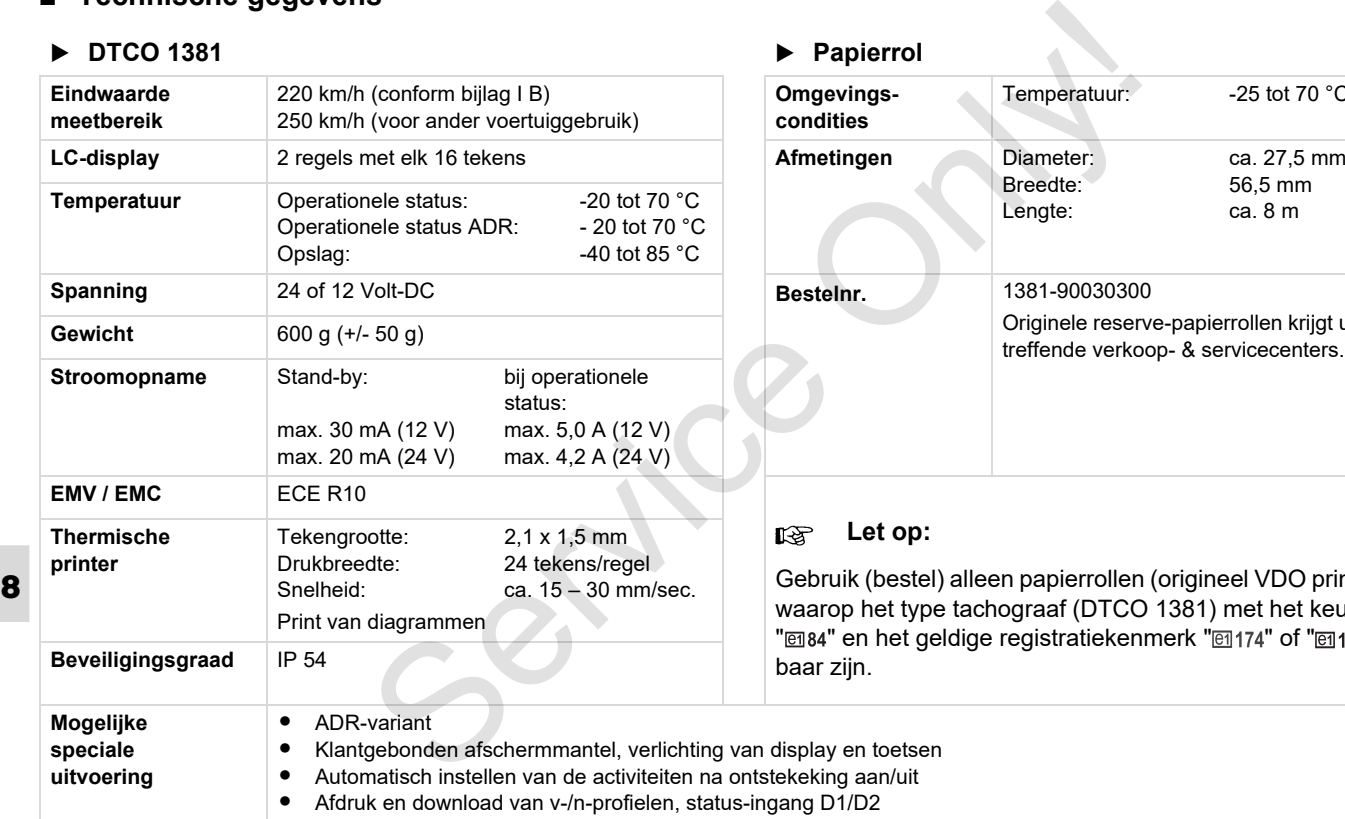

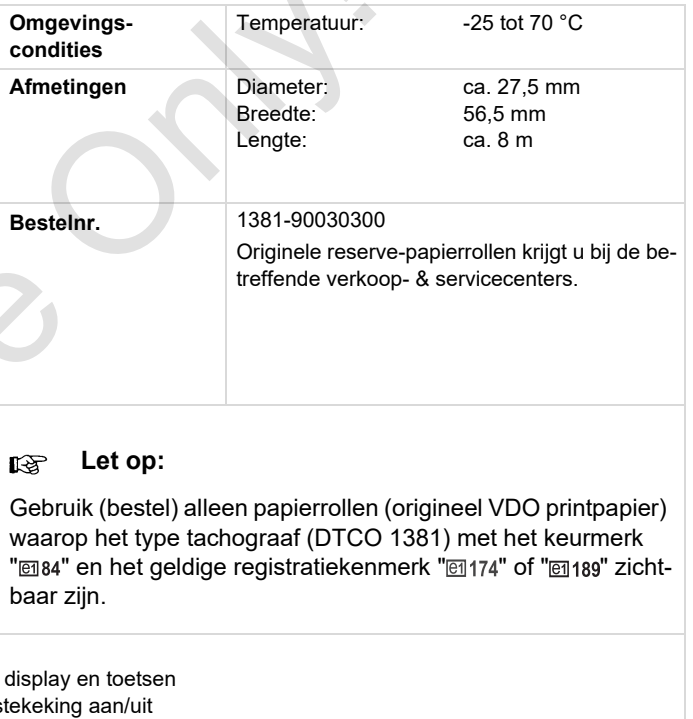

## **Pictogrammen en printvoorbeelden**

**Overzicht van pictogrammen Landenkenmerk Printvoorbeelden Uitleg bij de printvoorbeelden Recorddoel bij gebeurtenissen of storingen** Pricing ammeri en printvo<br>Overzicht van p<br>Prin<br>Recorddoel bij gebeurtenisser<br>Corddoel bij gebeurtenisser

## **Overzicht van pictogrammen**

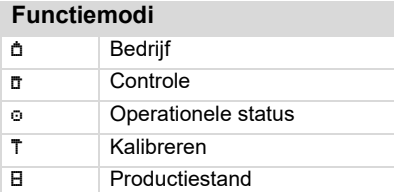

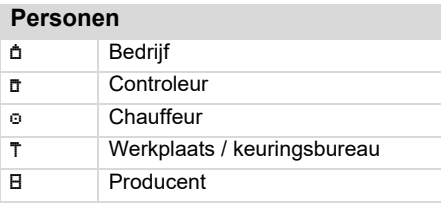

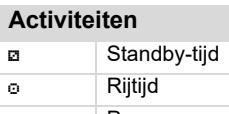

- **H** Pauze- en rusttijd \* Overige werktijd Geldige onderbreking
- ? Onbekend

## **Apparaten / functies**

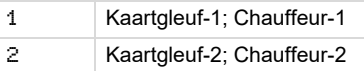

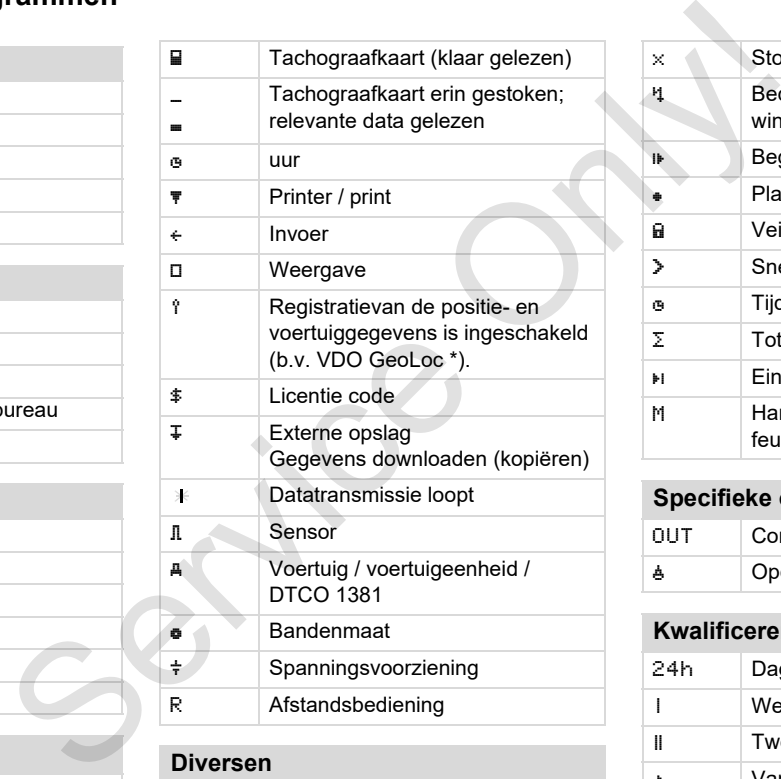

### **Diversen**

#### ! Gebeurtenis

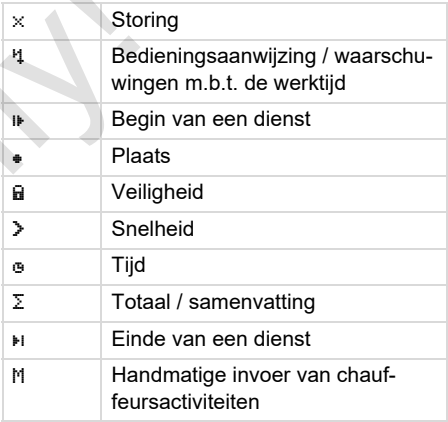

## **Specifieke omstandigheden**

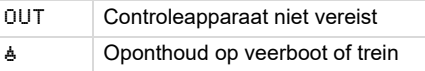

## **Kwalificerende kenmerken**

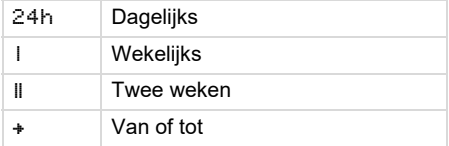

## **Combinaties van pictogrammen**

## **Diversen T**<sup>\*</sup> Controleplaats <sub>⊕</sub> Begintijd Eindtijd  $0 \cup T +$  Begin 'out of scope': controleapparaat niet vereist +0UT Einde "out of scope" Plaats aan het begin van de werkdag (begin van een dienst) Plaats aan het einde van de werkdag (einde van een dienst)  $\overline{A+}$  van voertuig **NUMBER 19.** Print chauffeurskaart AT Print voertuig / DTCO 1381 A + Invoer voertuig / DTCO 1381 **■□** Weergave chauffeurskaart AD Weergave voertuig / DTCO 1381 Plaatselijke tijd Tijd firma e<sup>±</sup> UTC-correctie **HH DTCO Versie**

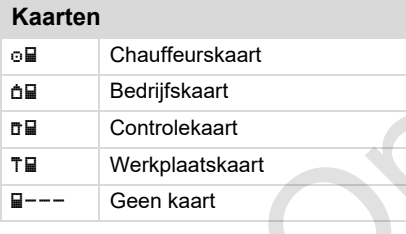

## **Sturen**

oo Team oll Som rijtijd van de dubbele weken

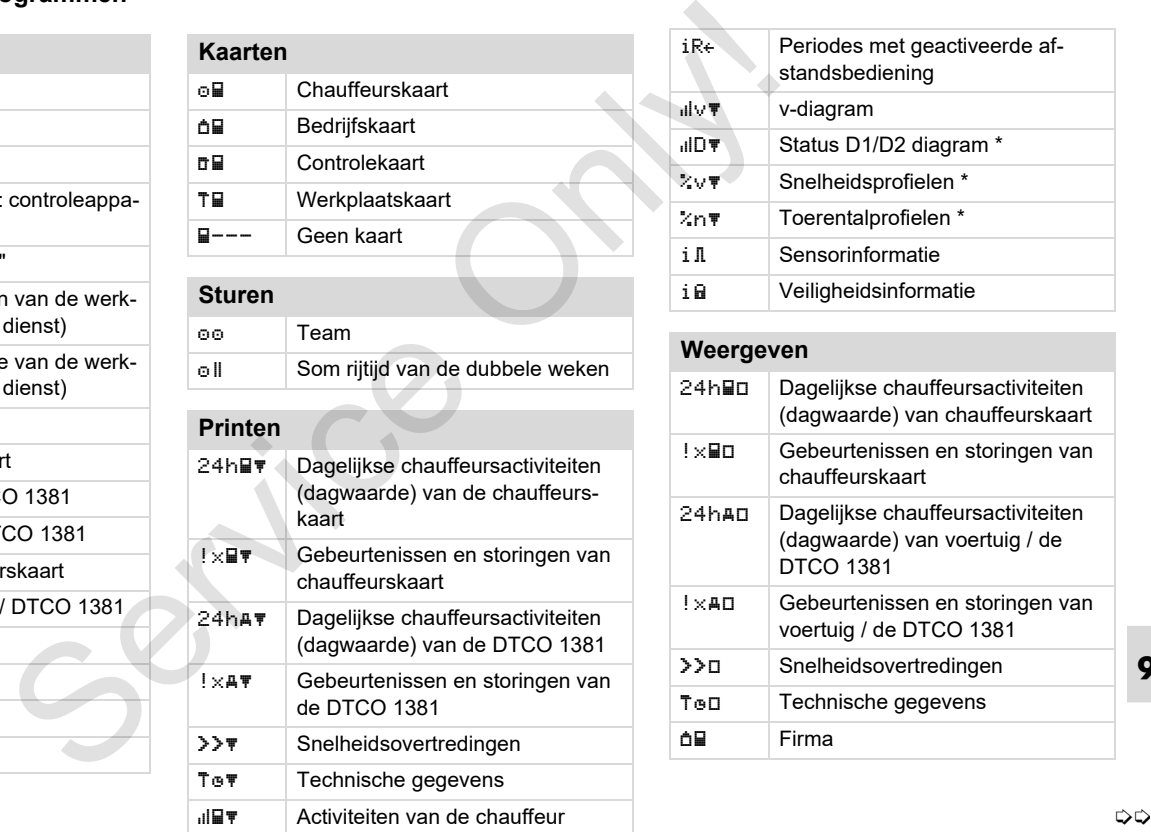

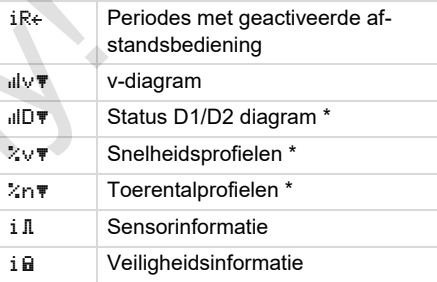

#### **Weergeven**

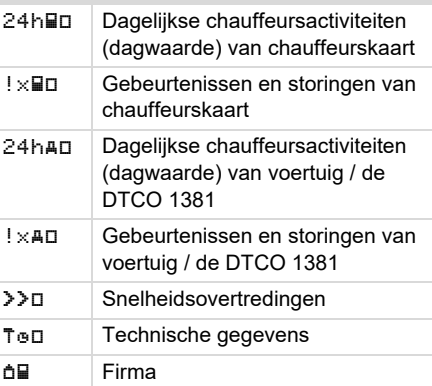

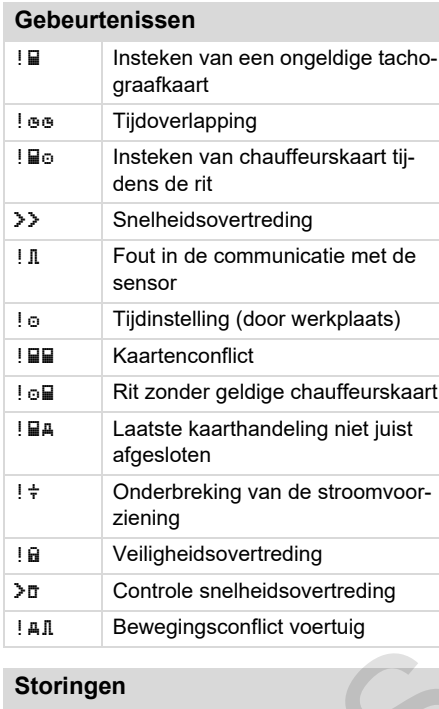

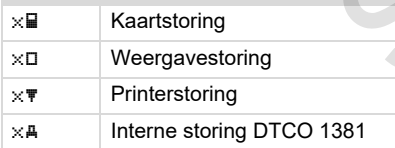

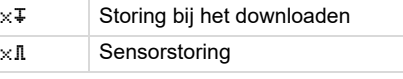

## **Waarschuwingen rijtijd**

Pauze!

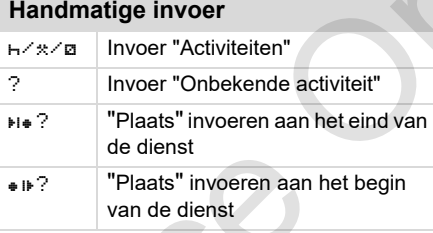

# **Bedieningsaanwijzingen** Onjuiste invoer Geen toegang tot menu Gegevens invoeren a.u.b. Print niet mogelijk **470** Geen papier **47 Example 7 Print vertraagd**  Kaart met fouten c Kaart uitnemen Verkeerde kaart Uitwerping niet mogelijk Arrived in the service of the Columbus of the Columbus of the Columbus of the Columbus of the Columbus of the Columbus of the Columbus of the Columbus of the Columbus of the Columbus of the Columbus of the Columbus of the

### **Overzicht van pictogrammen** 9. Pictogrammen en printvoorbeelden

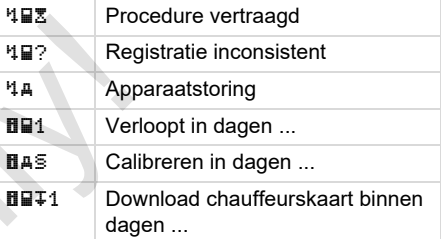

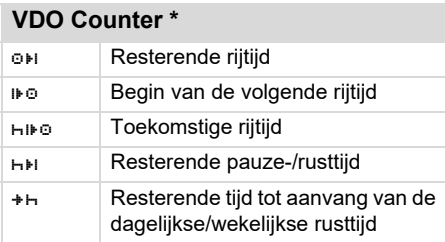

## **Landenkenmerk**

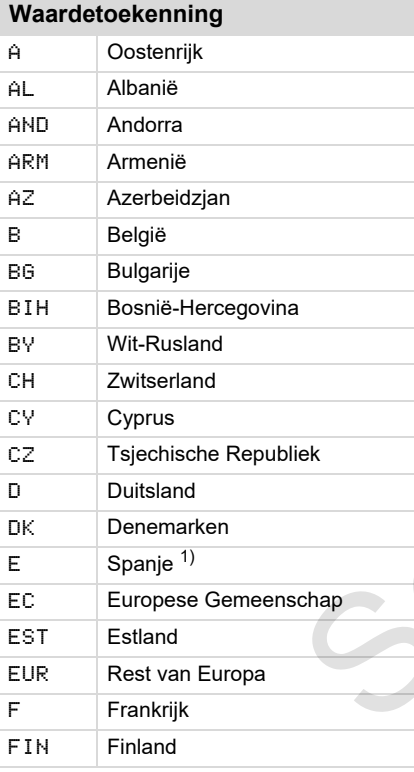

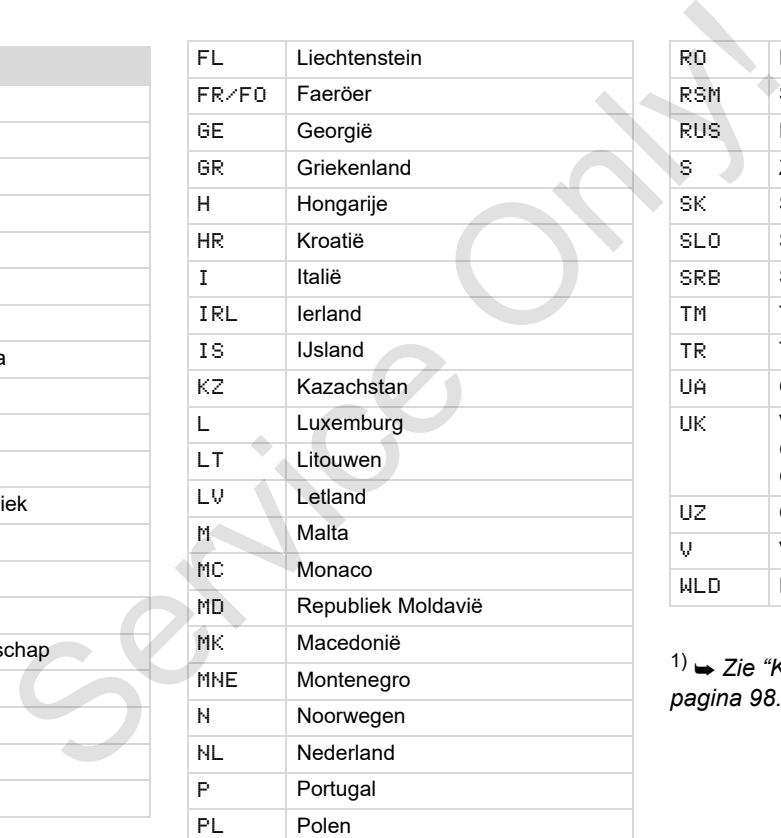

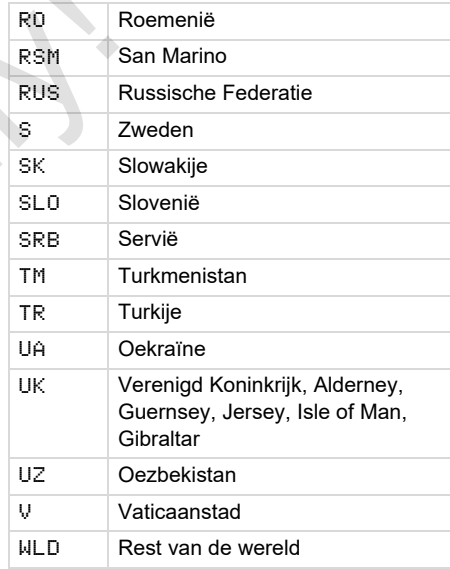

1) *[Zie "Kentekens van de regio's" op](#page-97-0)  pagina 98.*

## **Landenkenmerk** 9. Pictogrammen en printvoorbeelden

## <span id="page-97-0"></span>**Kentekens van de regio's**

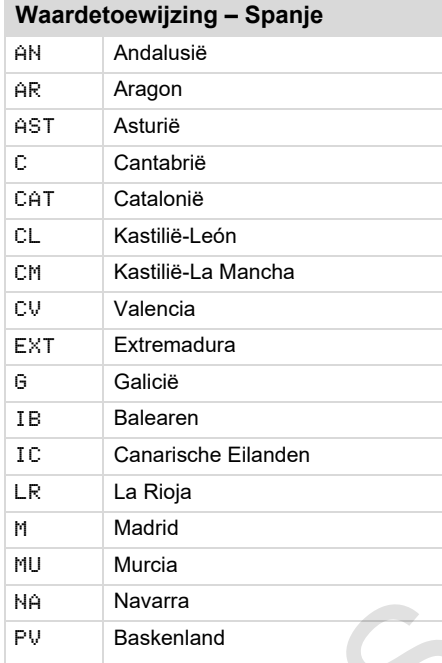

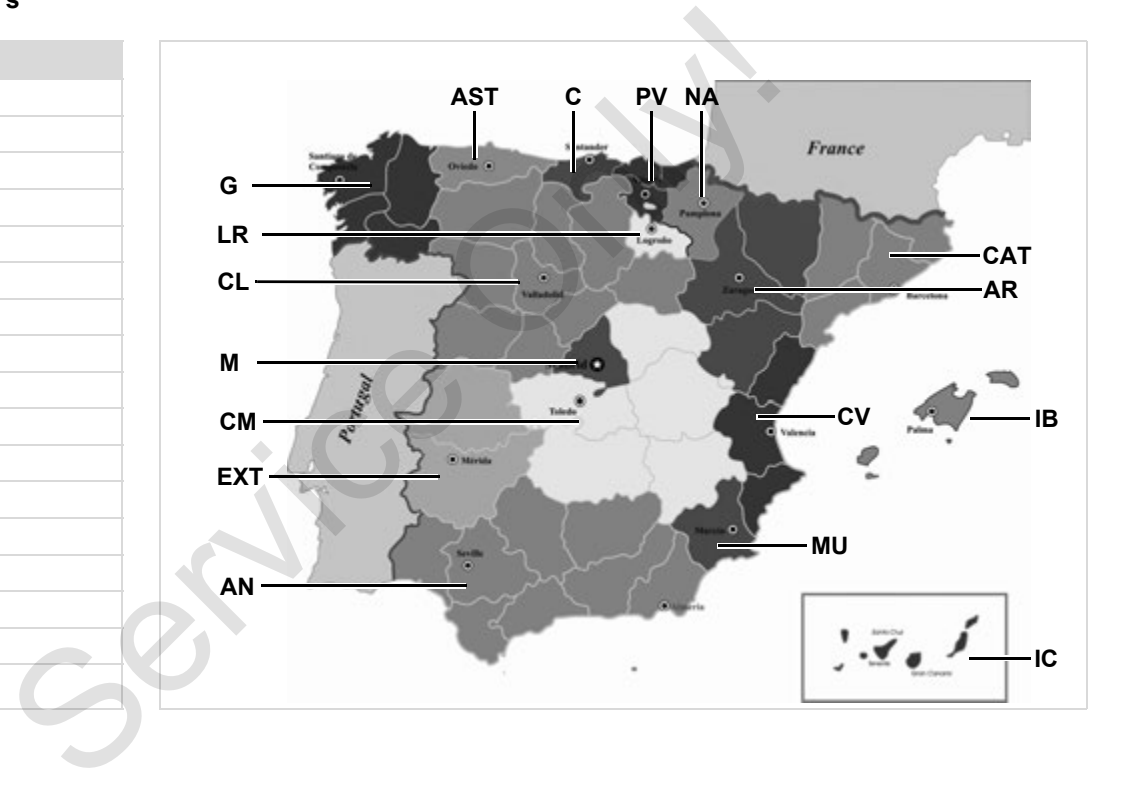

#### 9. Pictogrammen en printvoorbeelden **Printvoorbeelden**

## **Printvoorbeelden**

### **Dagprint van de chauffeurskaart**

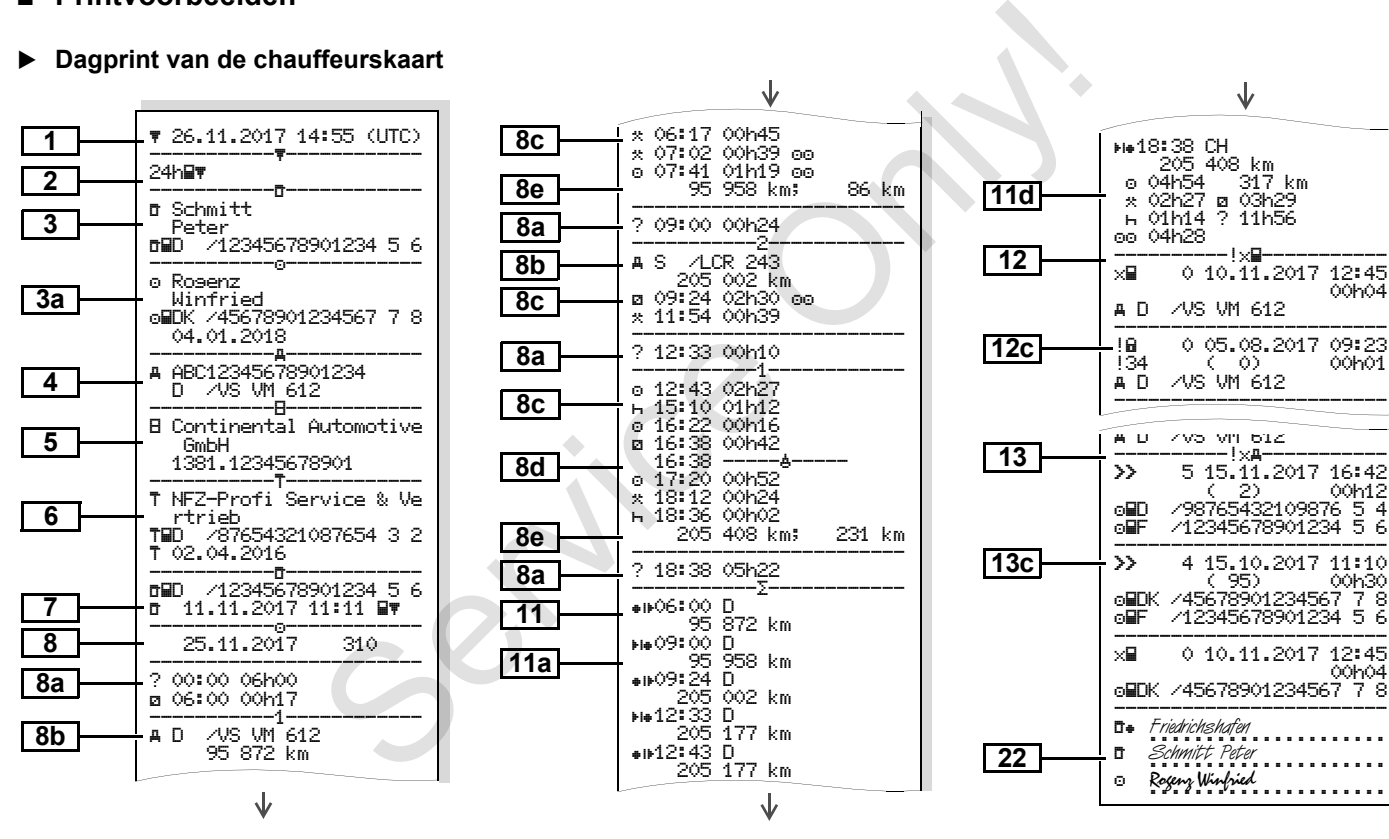

形

### **Bijzonderheid bij "Dagprint chauffeurskaart"**

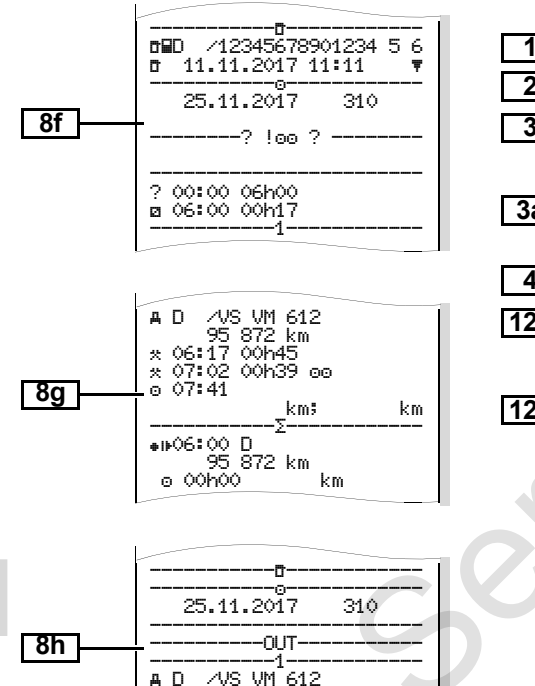

95 872 km 00:00 07h02 07:02 00h39

### **Gebeurtenissen / Storingen van de chauffeurskaart**

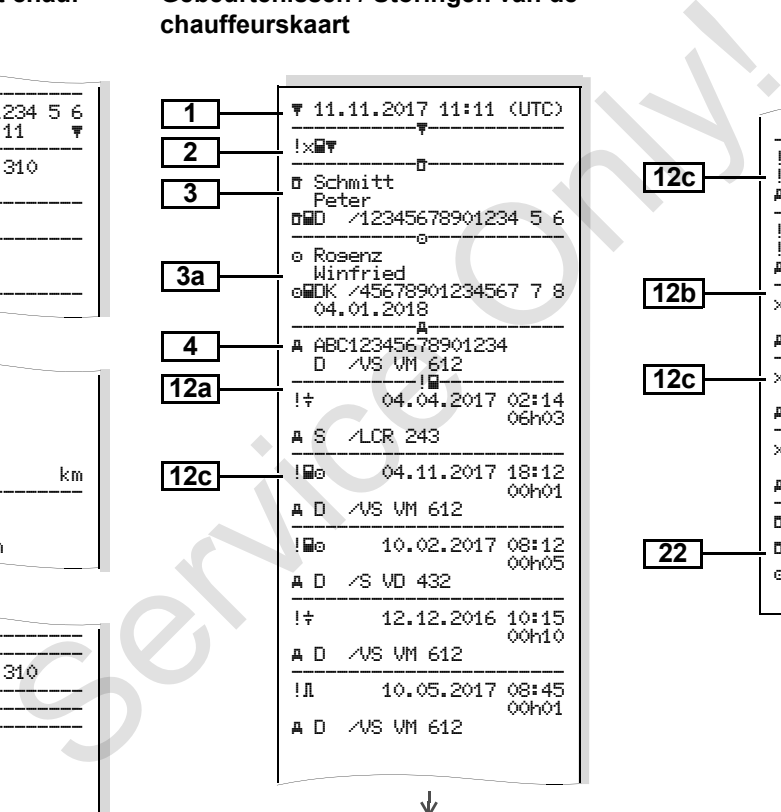

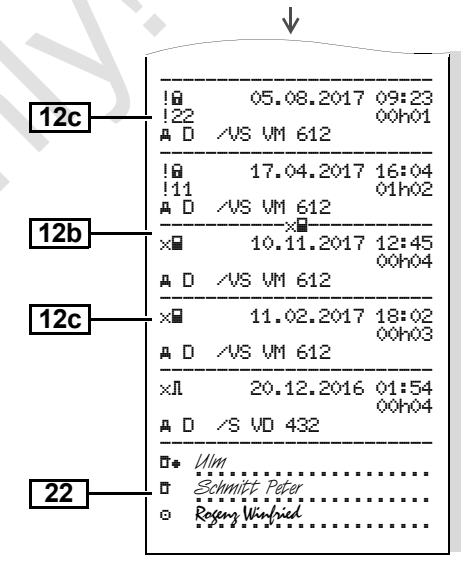

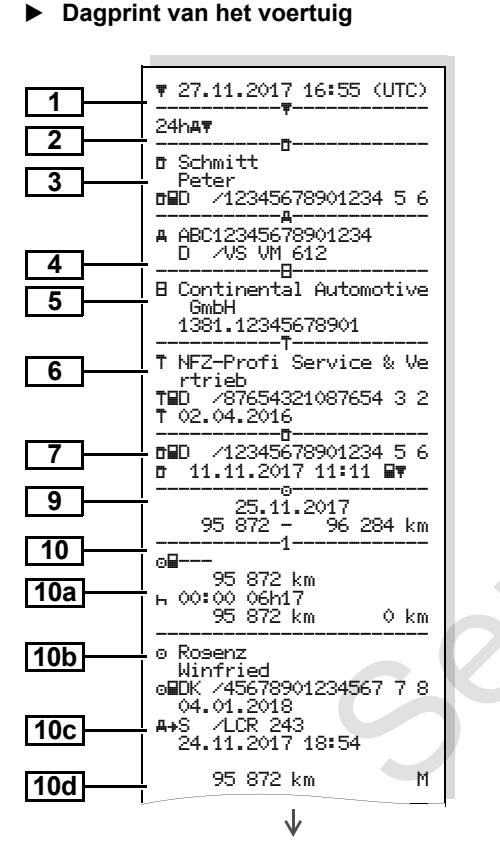

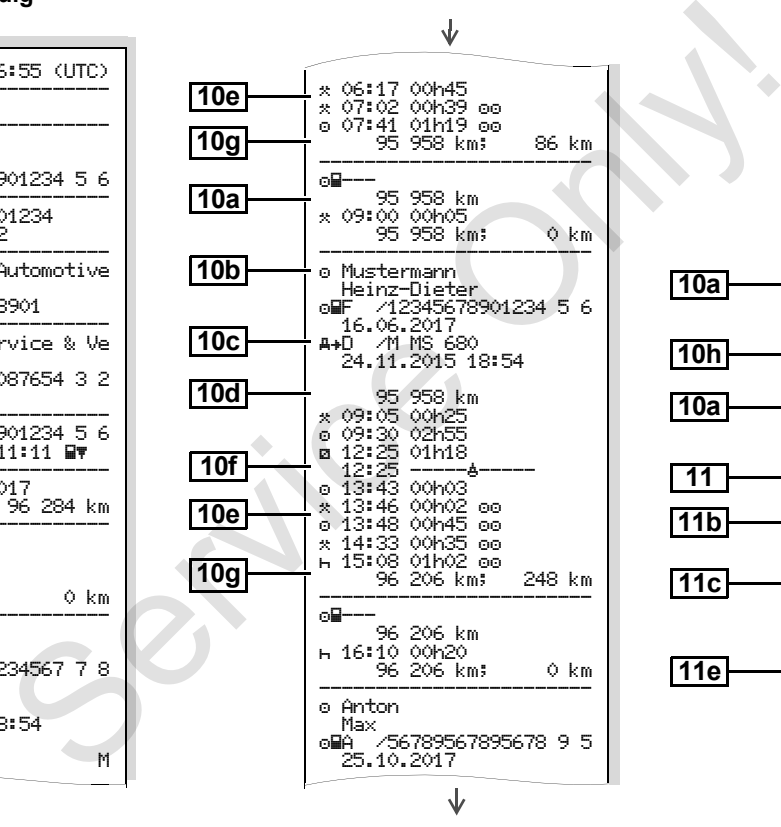

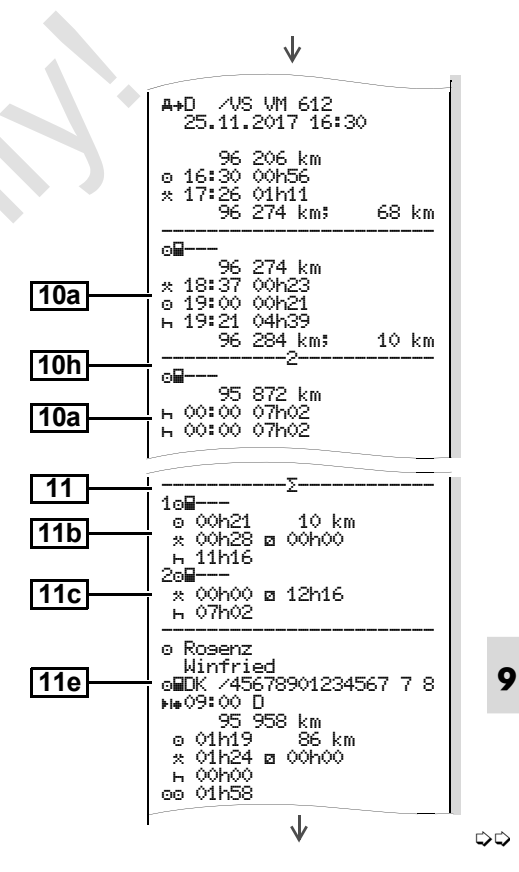

 $\mathbf{d}$ 

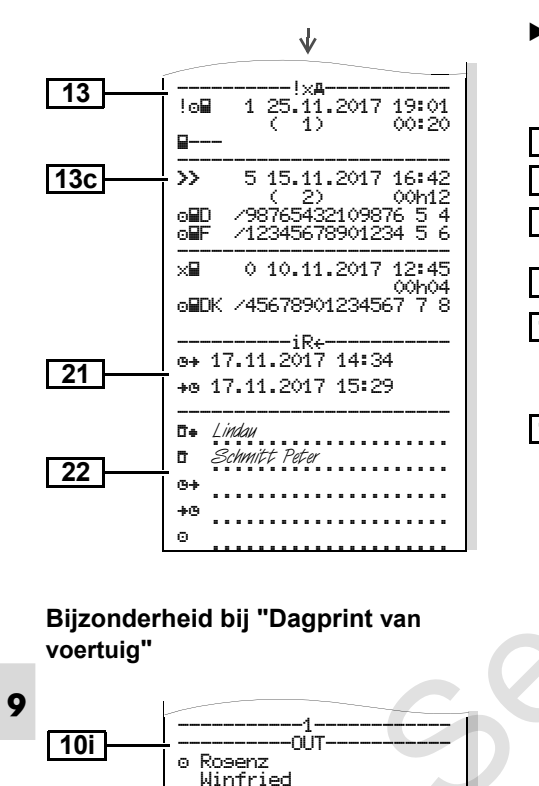

DK /45678901234567 7 8

04.01.2018 A+S 7LCR 243

#### **Gebeurtenissen / storingen van voertuig**

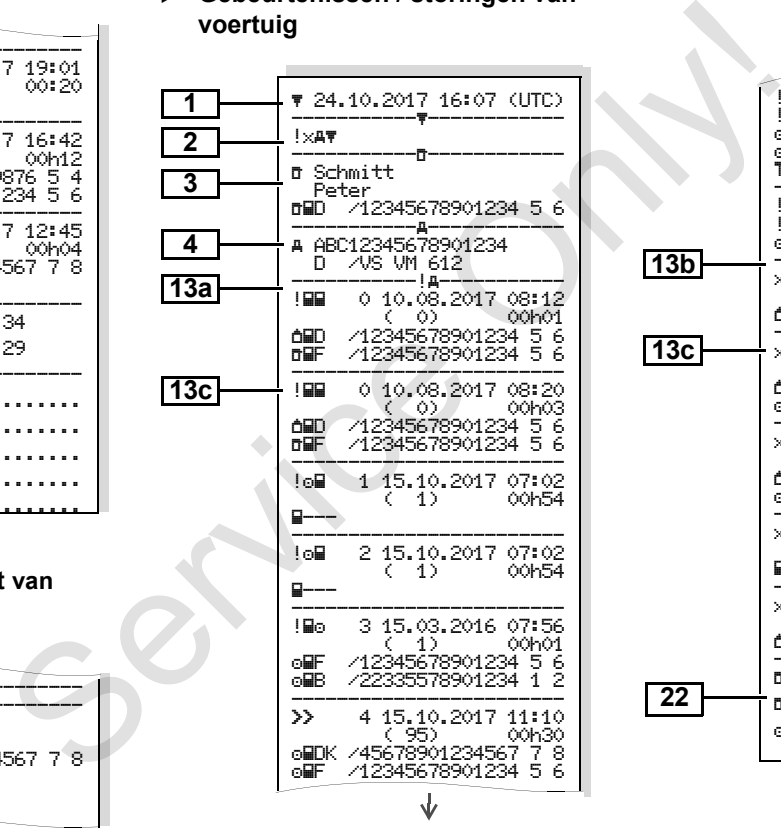

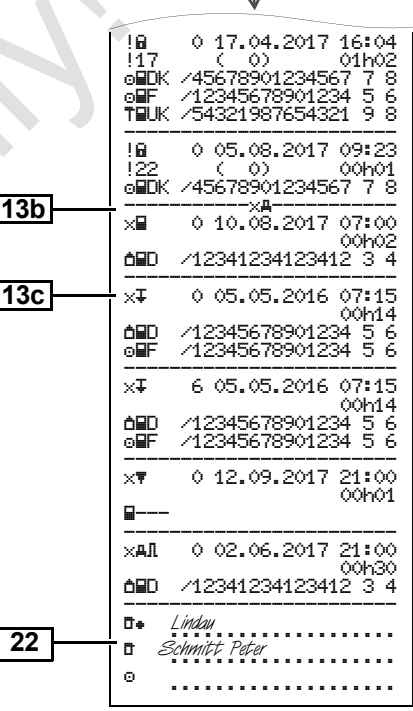

#### **Snelheidsovertredingen**

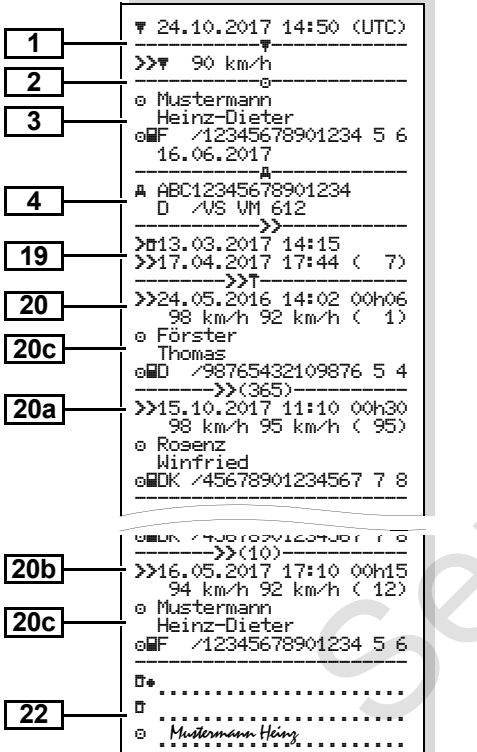

### **Technische gegevens**

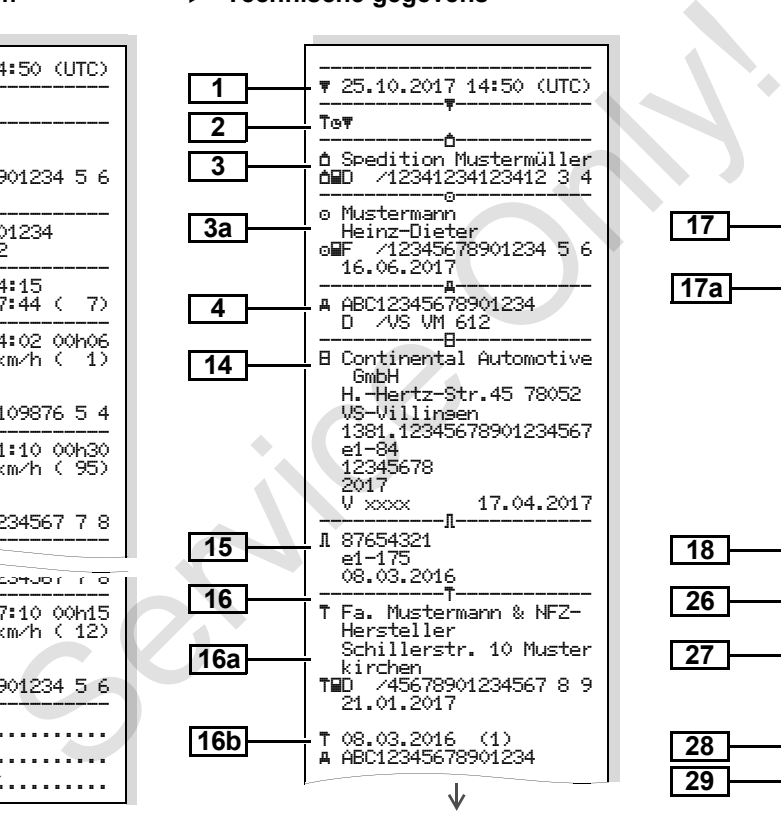

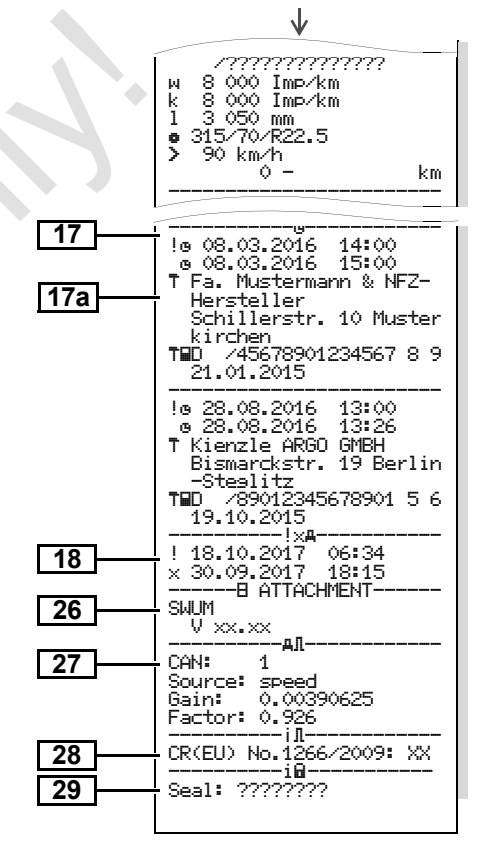

20.10.17 19.10.17 18.10.17

È.

20.10. خبر خبر

စ္ စ္  $\frac{1}{2}$  $\frac{1}{2}$ 

Ĩд. لشو 毒 ïч

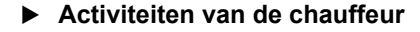

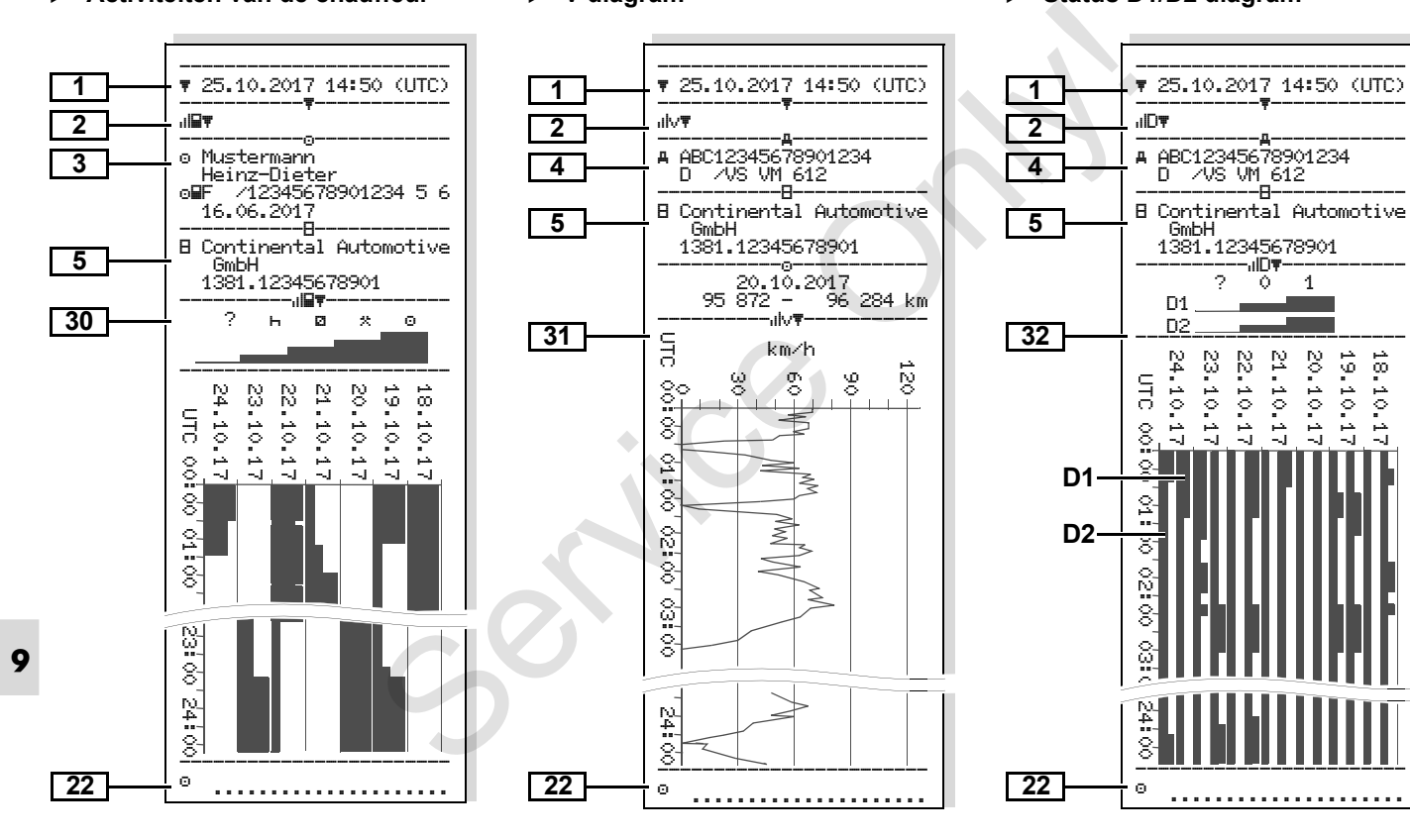

**v-diagram**

### **Status D1/D2 diagram \***

#### **Snelheidsprofielen \***

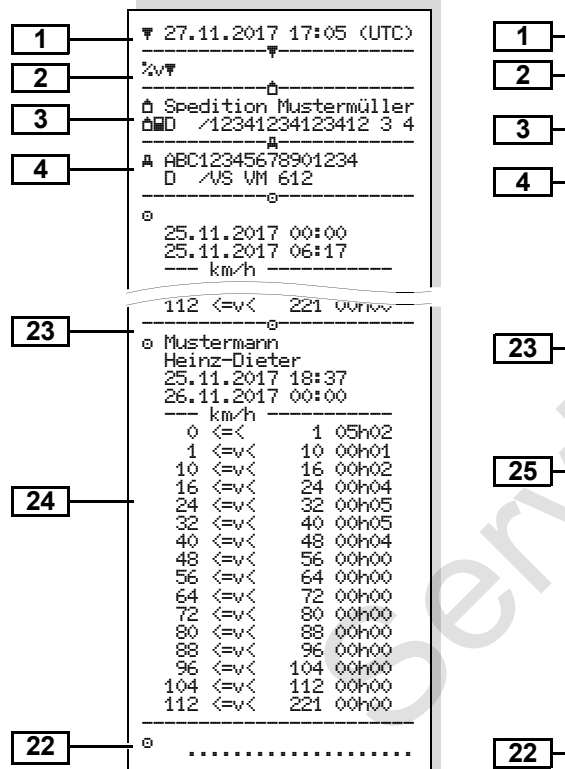

#### **Toerentalprofielen \***

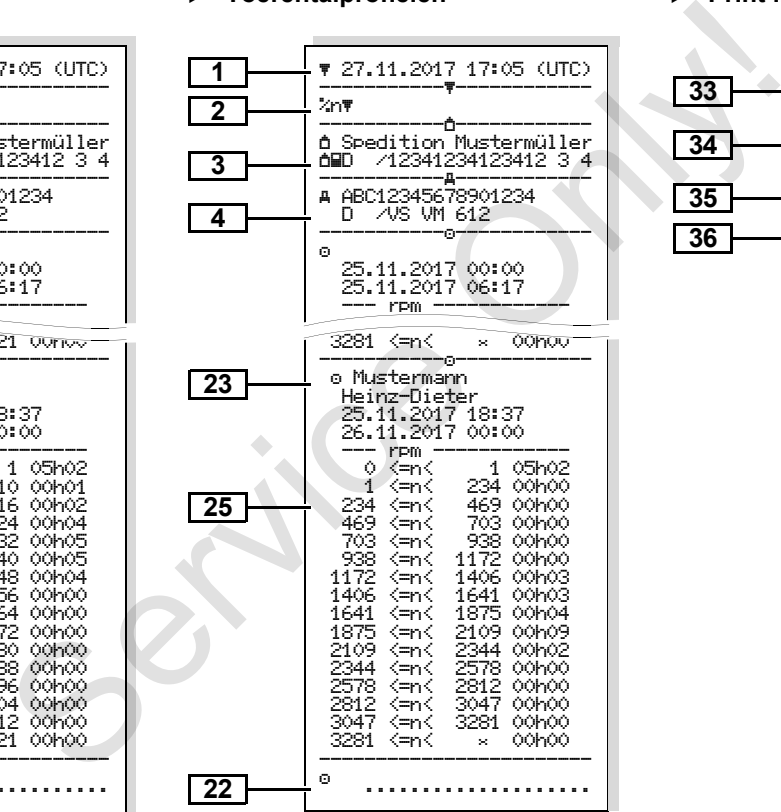

#### **Print in locale tijd**

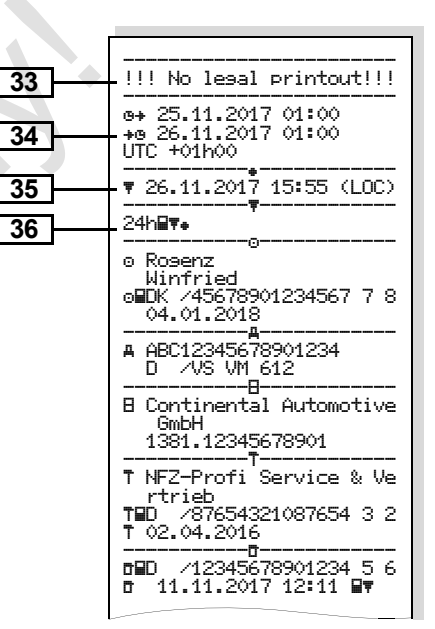

## **Uitleg bij de printvoorbeelden**

Гæ firmalogo worden voorzien.

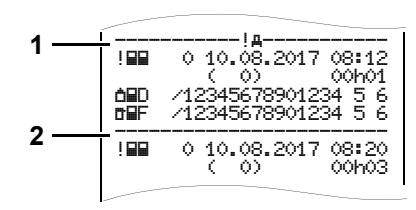

Elke print bestaat uit een aaneenschakeling van verschillende gegevensblokken die door blokpointers **(1)** worden gemarkeerd.

Een gegevensblok bevat een of meerdere records die door een recordpointer **(2)** worden gemarkeerd.

Direct na een blokpointer wordt geen recordpointer geprint!

**9**

## Indien gewenst kan de print van een **Deutste kan de gegevensblokken**

- Datum en tijd van de print in UTC-tijd Soort print:  $24h \mathbb{F}$  = Dagprint van de chauffeurskaart  $I \times \mathbb{R}$  = Gebeurtenissen / Storingen van de chauffeurskaart  $24$ h $\blacktriangle$  = Dagprnt van de DTCO 1381  $1 \times 4$  = Gebeurtenissen / storingen van de DTCO 1381  $\sum_{n=1}^{\infty}$  Snelheidsovertredingen Bovendien wordt de ingestelde waarde van de wettelijk toegestane maximumsnelheid afgedrukt.  $T \circ \Psi$  = Technische gegevens = Activiteiten van de chauffeur<br><sub>ग</sub>l∨♥ = v-diagram  $\frac{1}{2}$ **Example 19 For Allen Controls Controls Controls Controls Controls Controls Controls Controls Controls Controls Controls Controls Controls Controls Controls Controls Controls Controls Controls Controls Controls Controls C** 
	- Optionele printen:<br> $\angle \text{ID} = \text{Status } D1/D2$  diagram \*
	- %v = Snelheidsprofielen \*
	- %n = Toerentalprofielen \*

Gegevens m.b.t. de kaarteigenaar van de ingestoken tachograafkaart:<br>**□** = Controleur<br>◎ = Chauffeur<br>**□ =** Bedrijf<br>**T** = Werkplaats / keuringsbureau

- 
- 
- 
- -Naam
- -Voornaam
- -Identificatieteken m.b.t. kaart
- $\bullet$ Kaart geldig tot ...

Bij niet-persoonsgebonden tachograafkaarten wordt in plaats van de naam, de naam van de controlerende instantie, van het bedrijf of van de werkplaats geprint.

**3a45**

**3**

Gegevens m.b.t. de kaarteigenaar van de andere tachograafkaart

- Voertuigidentificatie:
	- $\bullet$ Voertuigidentificatienummer
	- $\bullet$  Goedkeurende lidstaat en voertuigkenteken

Identificatie van de tachograaf:

- $\bullet$ Tachograafproducent
- $\bullet$  Onderdeelnummer van de tachograaf DTCO 1381

⇨

#### 9. Pictogrammen en printvoorbeelden **Uitleg bij de printvoorbeelden**

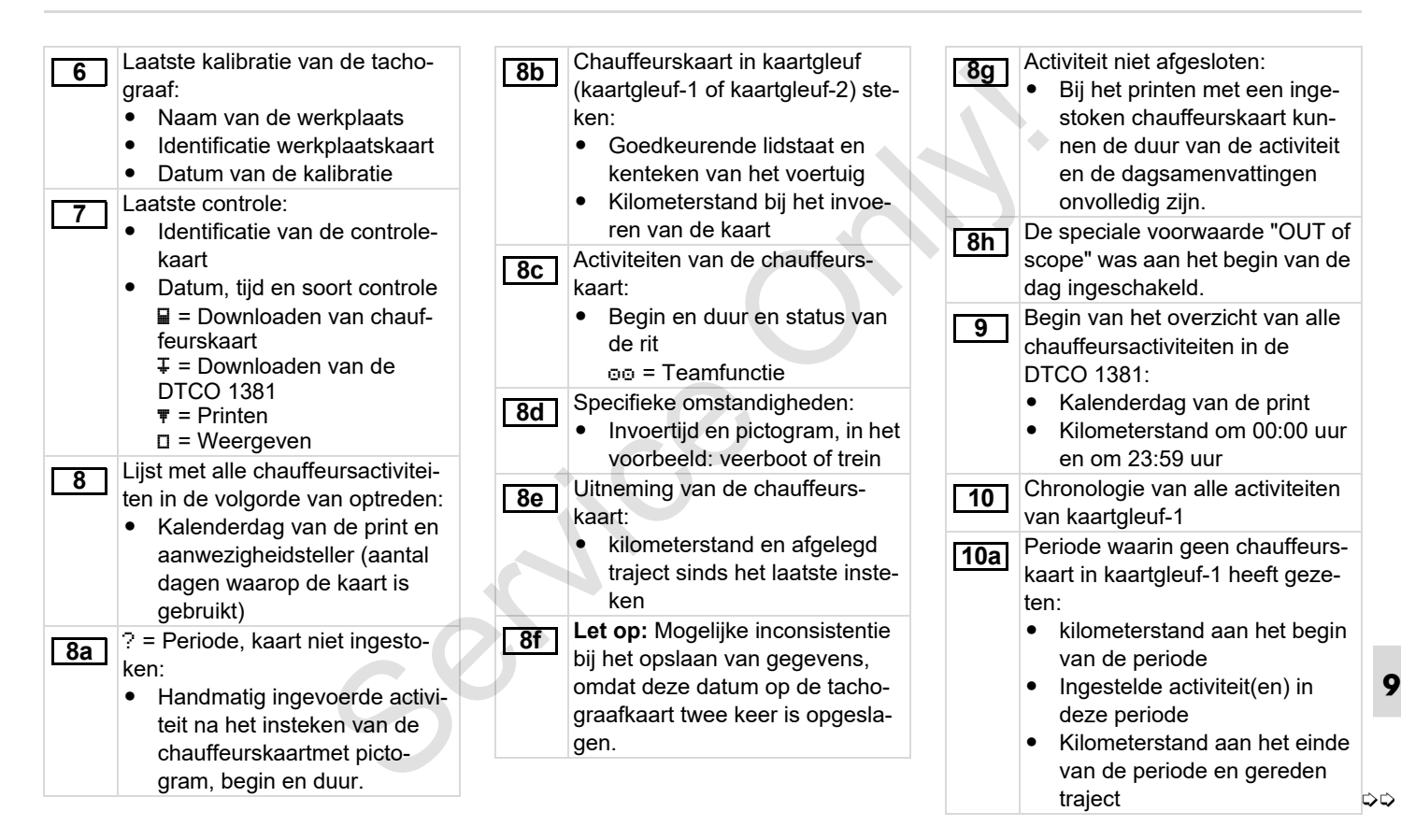

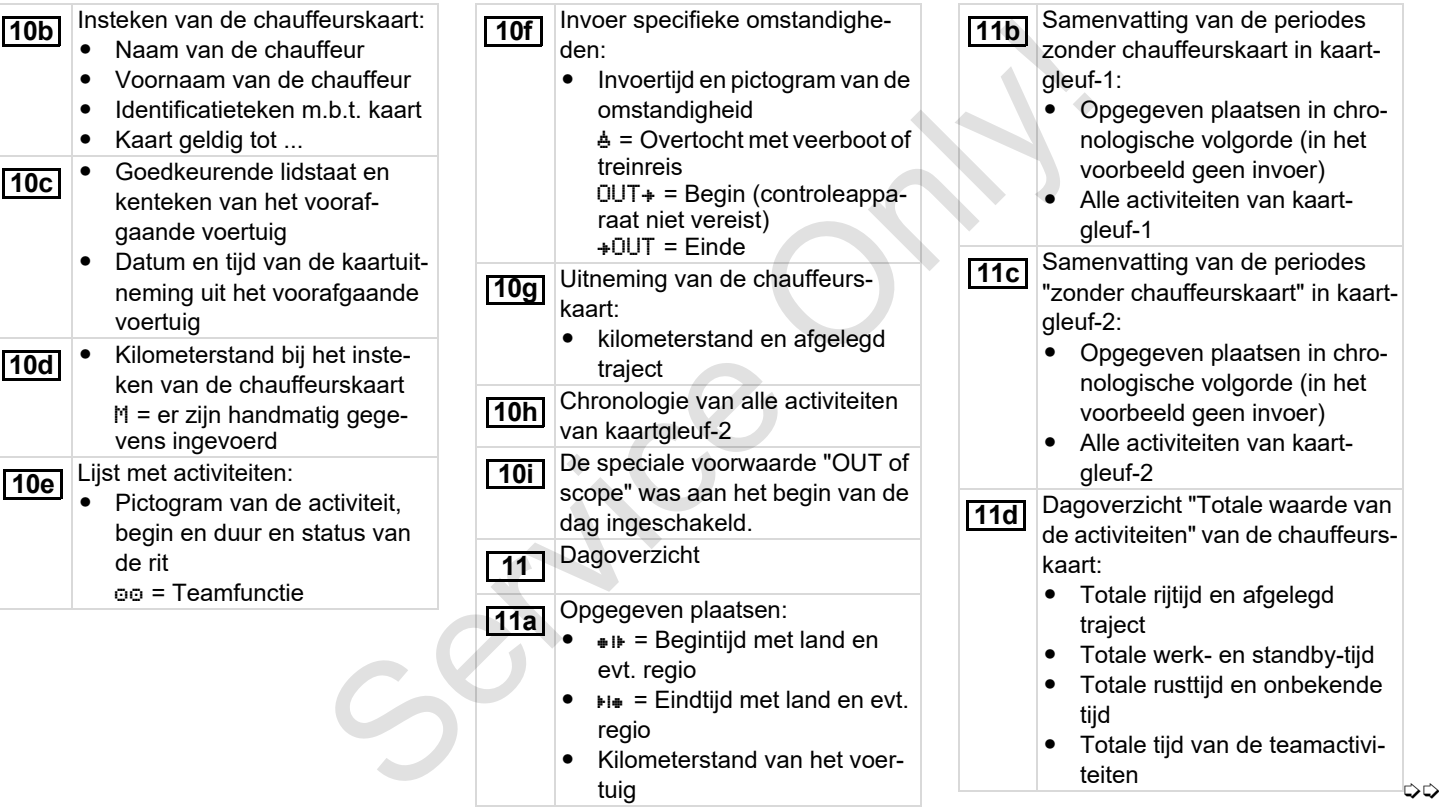
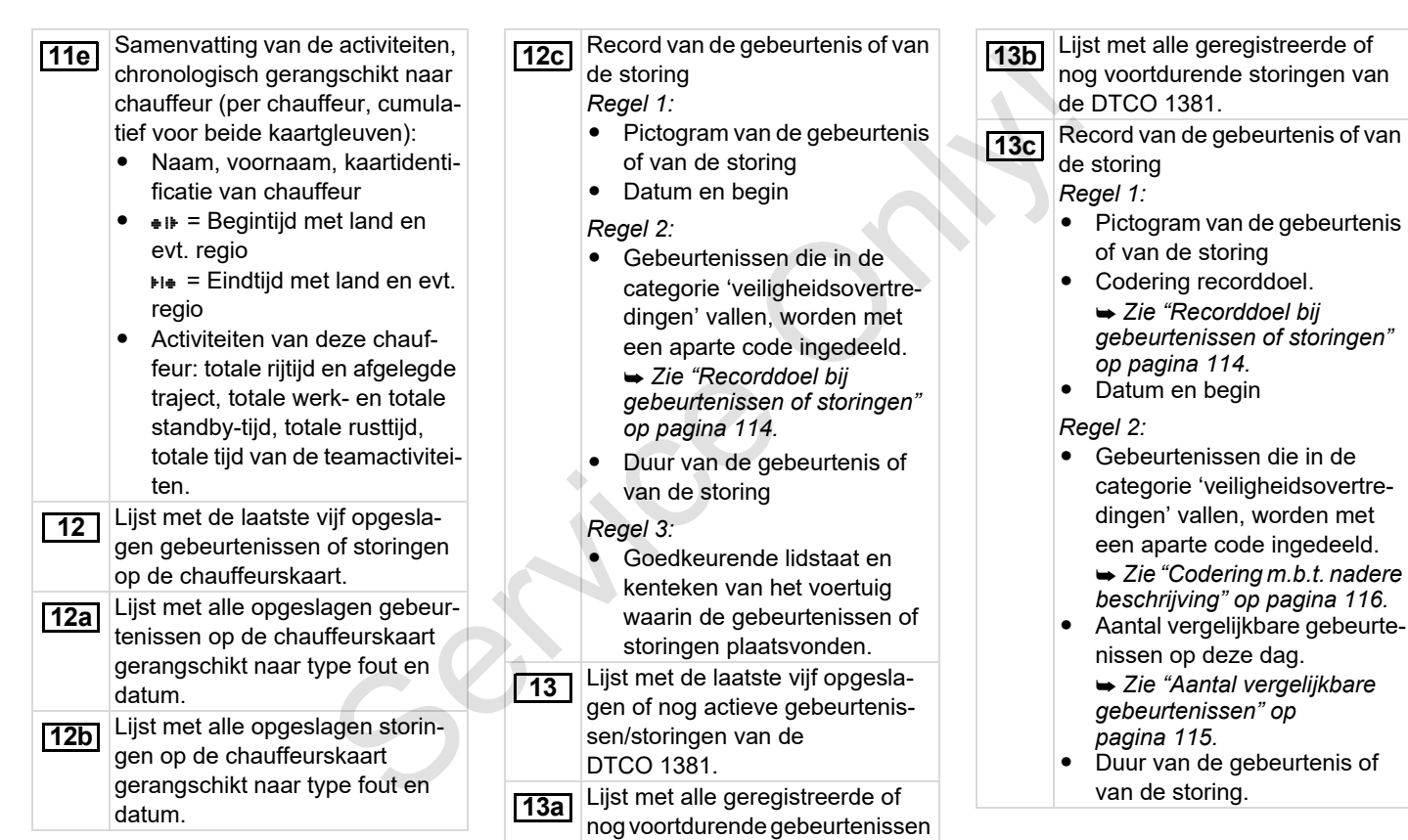

van de DTCO 1381.

**9**

 $\Rightarrow$ 

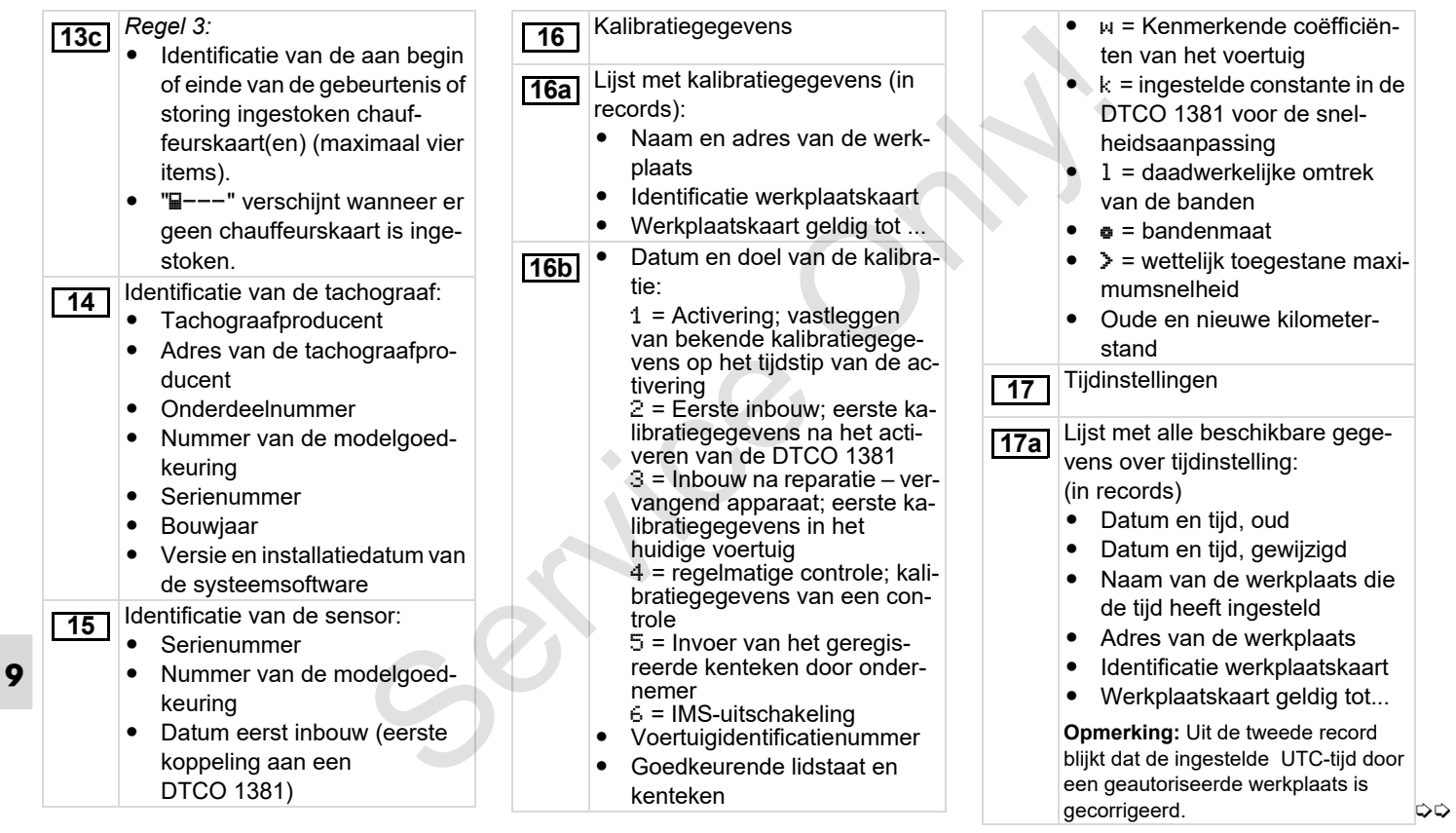

#### 9. Pictogrammen en printvoorbeelden **Uitleg bij de printvoorbeelden**

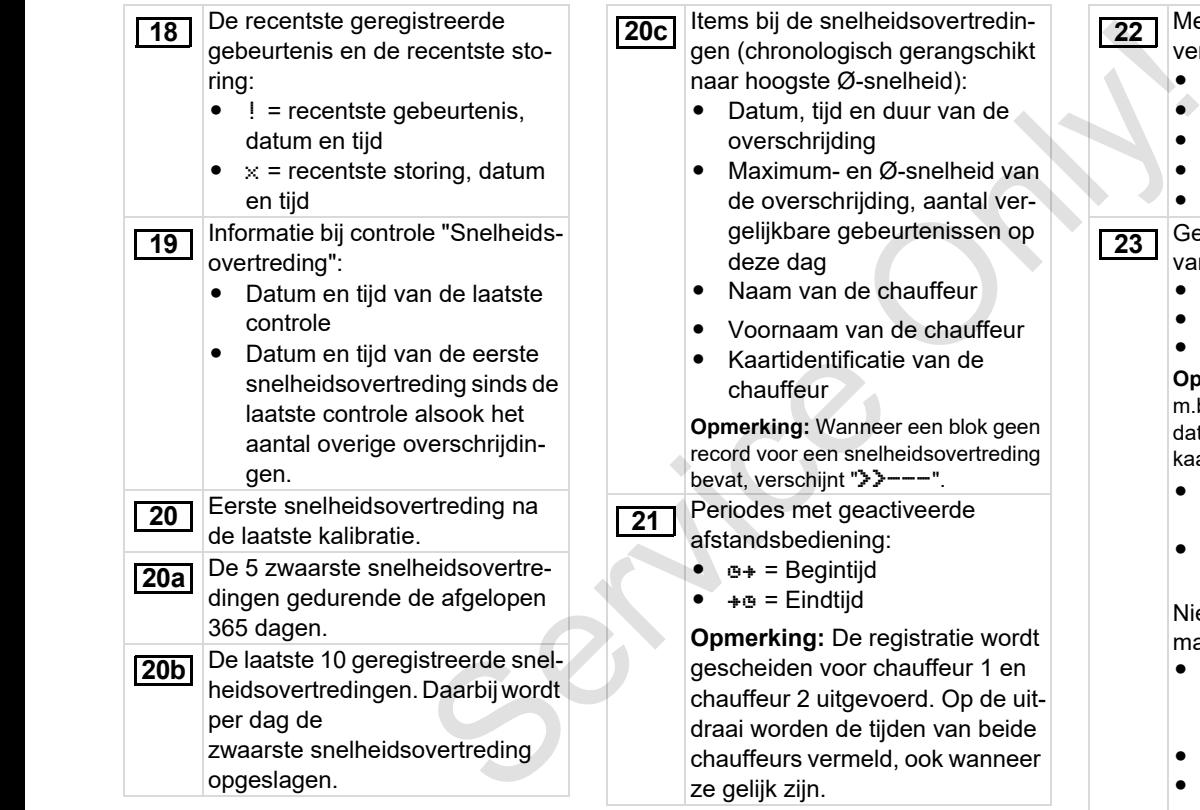

Met de hand geschreven gegevens:

- $\bullet$  $\mathbf{F}_{\mathbf{a}}$  = Plaats van de controle
- - $\overline{u}$  = Handtekening controleur
- -= Begintijd
- - $+ \circ =$  Eindtijd
- $\bullet$  $\circ$  = Handtekening chauffeur
- Gegevens over de kaarteigenaar van het geregistreerde profiel:
	- $\bullet$ Naam van de chauffeur
	- -Voornaam van de chauffeur
	- -Identificatieteken m.b.t. kaart

**Opmerking:** Ontbreken er gegevens m.b.t. de kaarteigenaar, dan betekent dat: er bevindt zich geen chauffeurskaart in kaartgleuf-1.

- Begin van de profielregistratie met datum en tijd
- $\bullet$  Einde van de profielregistratie met datum en tijd

Nieuwe profielen worden aangemaakt:

- $\bullet$  door het insteken / uitnemen van een tachograafkaart in kaartgleuf-1
- $\bullet$ door een dagwissel
- $\bullet$  door een correctie van de UTC-tijd
- $\bullet$ • door een stroomonderbreking  $\Leftrightarrow$

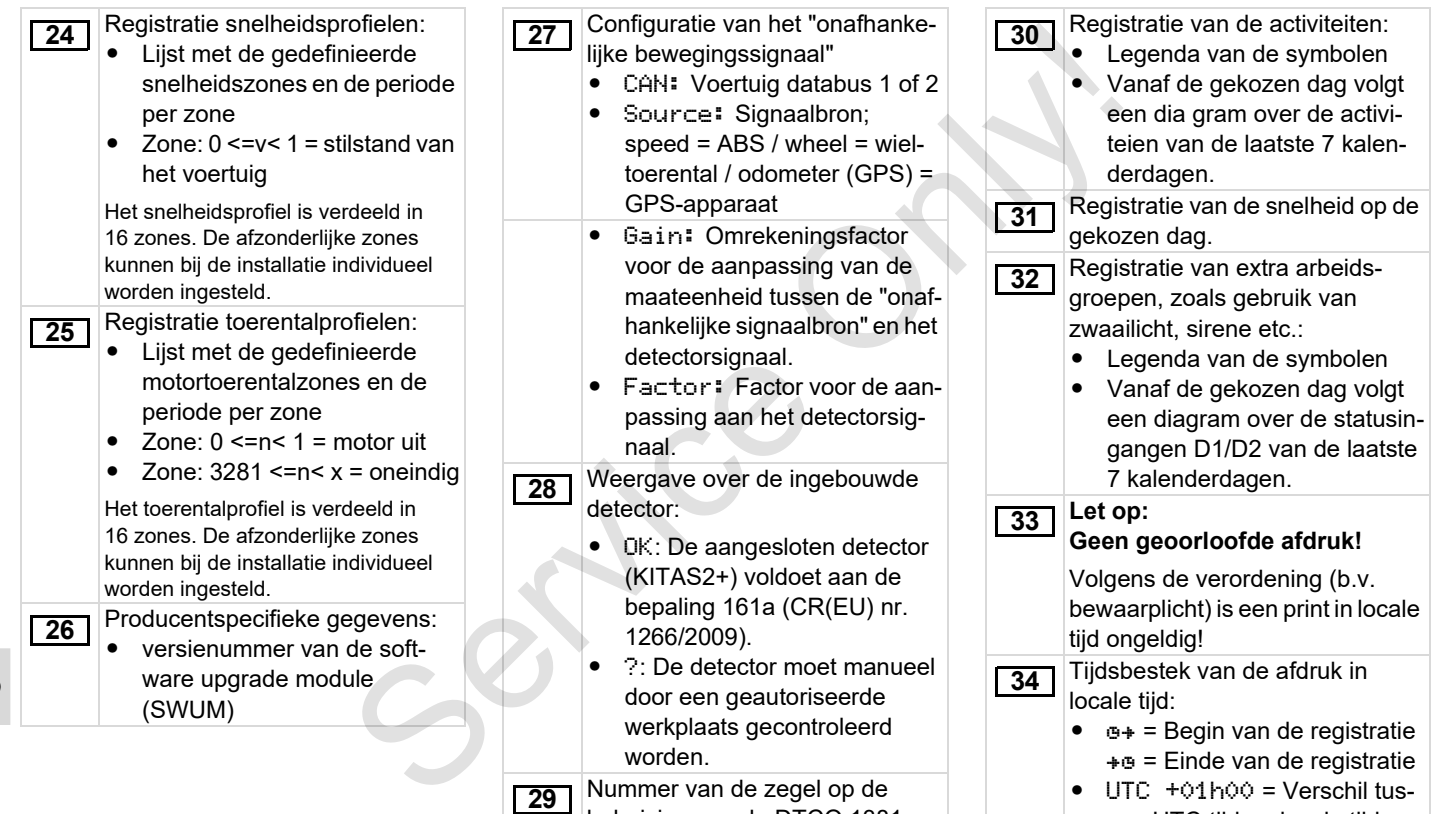

behuizing van de DTCO 1381.

sen UTC-tijd en locale tijd. ▷

## 9. Pictogrammen en printvoorbeelden **Uitleg bij de printvoorbeelden**

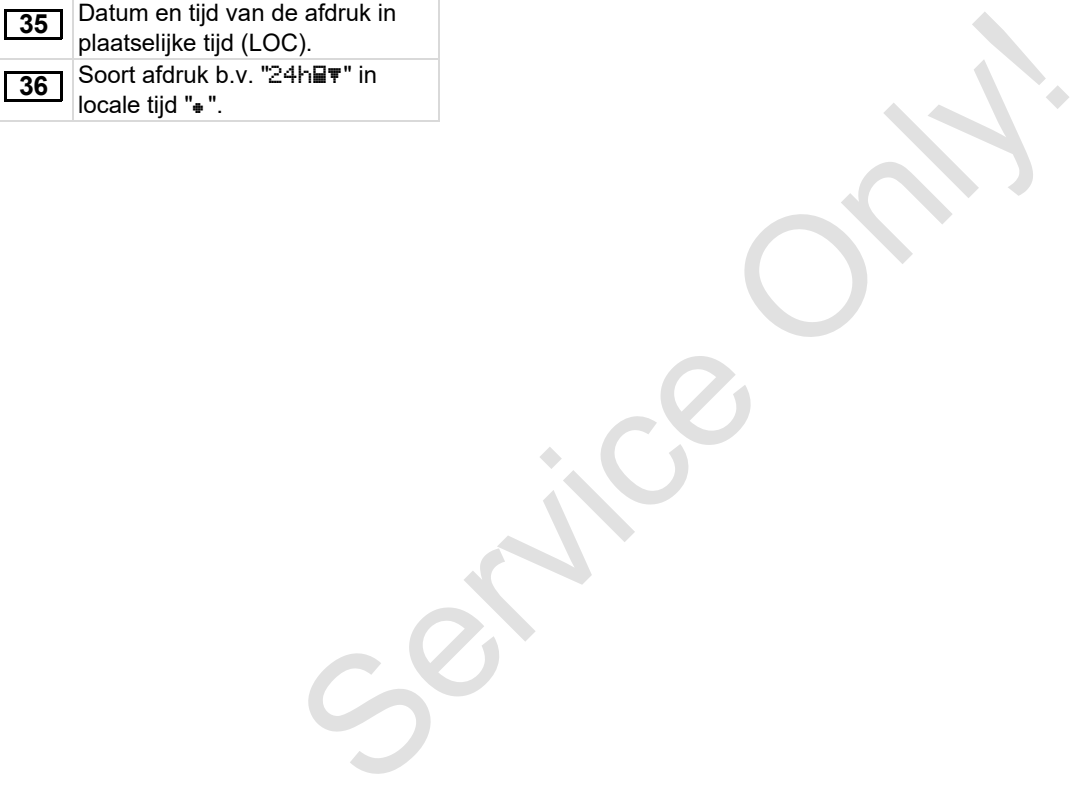

# <span id="page-113-0"></span>**Recorddoel bij gebeurtenissen of storingen**

Bij elke vastgestelde gebeurtenis of bij elke vastgestelde storing registreert en bewaart de DTCO 1381 de gegevens volgens vastgelegde regels.

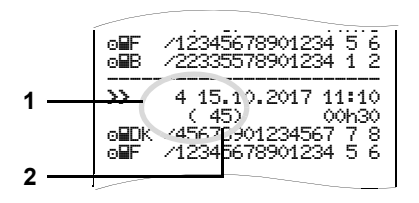

- **(1)** Recorddoel
- **(2)** Aantal vergelijkbare gebeurtenissen op deze dag

Het recorddoel **(1)** geeft aan waarom de gebeurtenis of storing is vastgelegd. Gebeurtenissen van hetzelfde type, die meermaals op deze dag optreden, verschijnen op pos. **(2)**.

# **Codering recorddoel**

Onderstaand overzicht toont de gebeurtenissen en storingen gerangschikt naar type fout (oorzaak) en toegekend recorddoel:

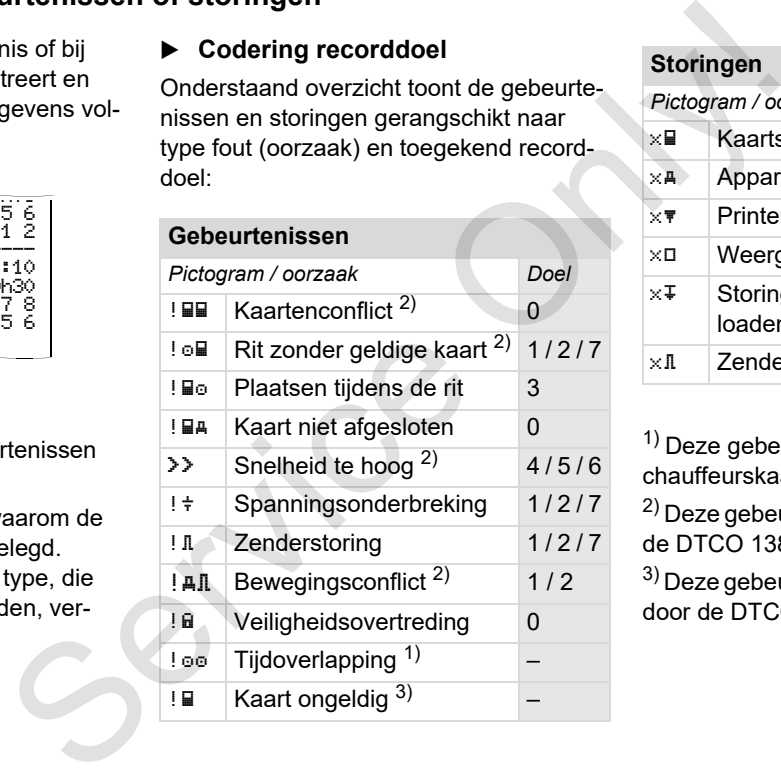

#### **Storingen**

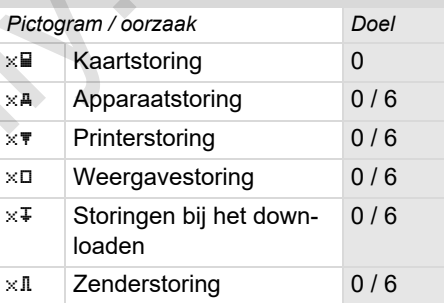

 $1)$  Deze gebeurtenis wordt alleen op de chauffeurskaart opgeslagen.

2) Deze gebeurtenis/storing wordt alleen in de DTCO 1381 opgeslagen.

3) Deze gebeurtenis wordt niet opgeslagen door de DTCO 1381.

**9**

 $\overline{D}$ 

- $0 =$  Fen van de 10 meest recente incidenten of storingen.
- 1 = De langste gebeurtenis van de laatste 10 dagen waarop een gebeurtenis heeft plaatsgevonden.
- 2 = Een van de 5 langste gebeurtenissen in de afgelopen 365 dagen.
- 3 = De laatste gebeurtenis van de laatste 10 dagen waarop een gebeurtenis heeft plaatsgevonden.
- 4 = De belangrijkste gebeurtenis van de laatste 10 dagen waarop een gebeurtenis heeft plaatsgevonden
- 5 = Een van de 5 belangrijkste incidenten in de afgelopen 365 dagen.
- 6 = De eerste gebeurtenis of de eerste storing na de laatste kalibratie.
- 7 = Een actieve gebeurtenis of een voortdurende storing.

## **Overzicht recorddoel Aantal vergelijkbare gebeurtenissen**

- <span id="page-114-0"></span>0 = Het opslaan van het "Aantal vergelijkbare gebeurtenissen" is voor deze gebeurtenis niet nodig. recente inci-<br>
0 = Het opslaan van het "Aantal verge-<br>
ijkkare gebeurtenissen" is voor<br>
deze gebeurtenis inch dig.<br>
een gebeurte-<br>
1 = Op deze dag is een gebeurtenis-<br>
van dit type opgetreden.<br>
2 = Op deze dag zijn twee ge
	- $1 =$  Op deze dag is een gebeurtenis van dit type opgetreden.
	- 2 = Op deze dag zijn twee gebeurtenissen van dit type opgetreden en slechts één werd opgeslagen.
	- n = Op deze dag zijn "n" gebeurtenissen van dit type opgetreden en slechts één werd opgeslagen.

# <span id="page-115-0"></span>**Codering m.b.t. nadere beschrijving**

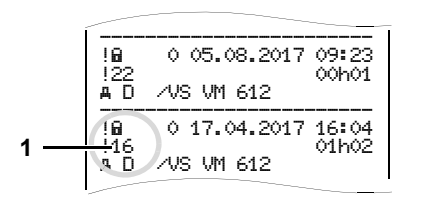

Gebeurtenissen die in de categorie veiligheidsovertredingen vallen "! ï " worden met een aparte code **(1)** ingedeeld.

## **Pogingen tot veiligheidsovertreding op de DTCO 1381**

- 10 = Geen verdere informatie
- 11 = Mislukte authentisering van het zendapparaat
- 12 = Authentiseringsfout van de chauffeurskaart
- 13 = Onbevoegde wijziging van het zendapparaat
- 14 = Integriteitsfout; de betrouwbaarheid van de gegevens op de chauffeurskaart is niet gegarandeerd.
- 15 = Integriteitsfout; de betrouwbaarheid van de opgeslagen gebruikersgegevens is niet gegarandeerd. Service Only!
	- 16 = Interne datacommunicatiefout
	- 18 = Manipulatie van de hardware

## **Pogingen tot veiligheidsovertreding op de impulsgever**

- 20 = Geen verdere informatie
- 21 = Mislukte authentisering
- 22 = Integriteitsfout; de betrouwbaarheid van de geheugengegevens is niet gegarandeerd.
- 23 = Interne datacommunicatiefout
- 24 = Onbevoegde opening van de behuizing
- 25 = Manipulatie van de hardware

# **F** Trefwoordenregister

## **A**

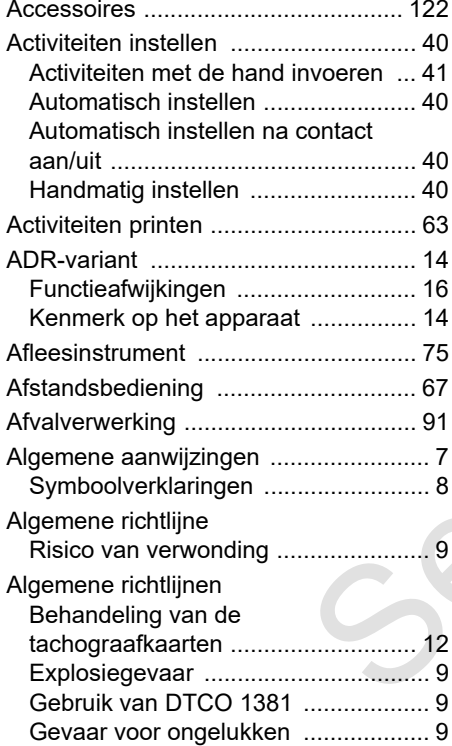

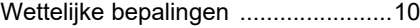

#### **B**

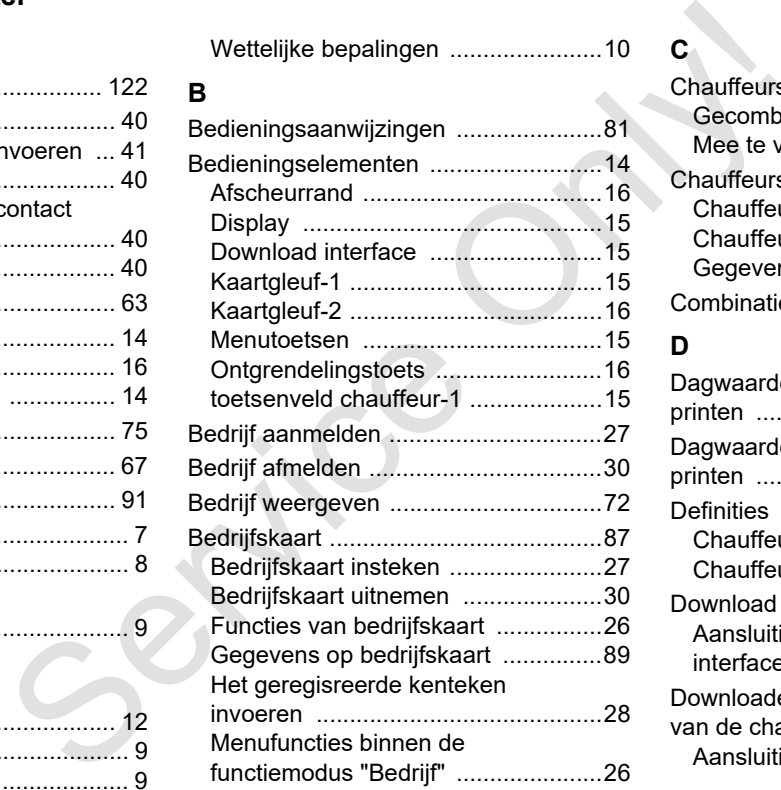

#### **C**

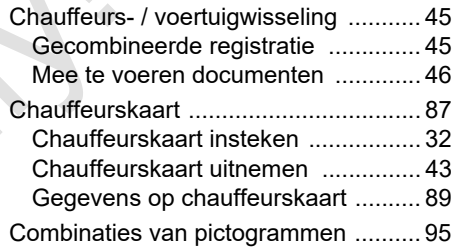

# **D**

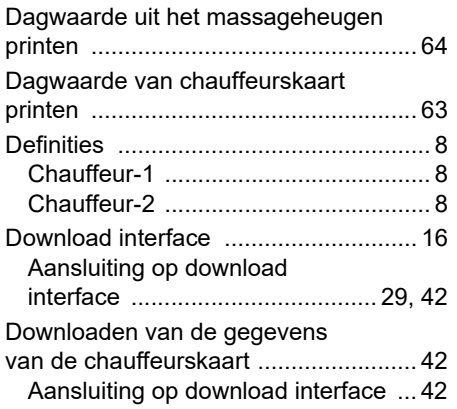

# **E**

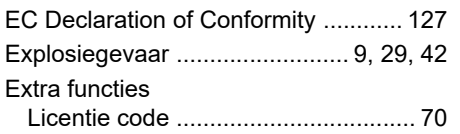

# **F**

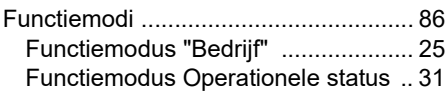

# **G**

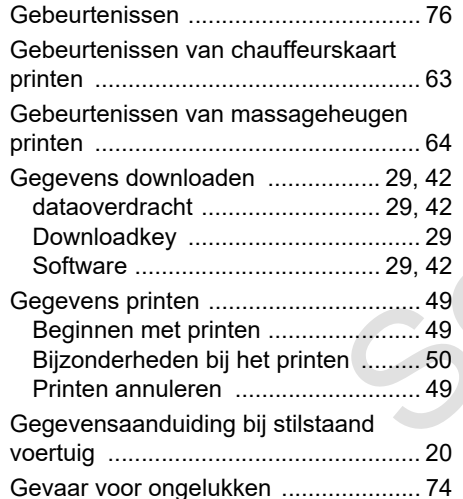

## **H**

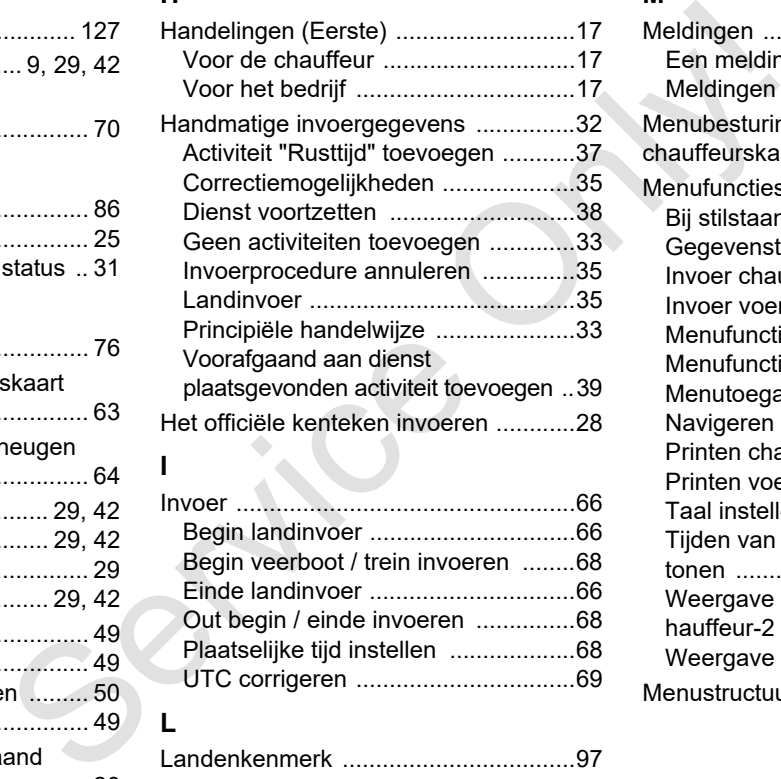

**I**

**L**

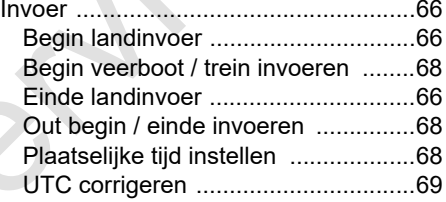

#### Landenkenmerk ...................................97 [Kentekens van de regio's .................98](#page-97-0) [Licentie code ........................................70](#page-69-0)

# **M**

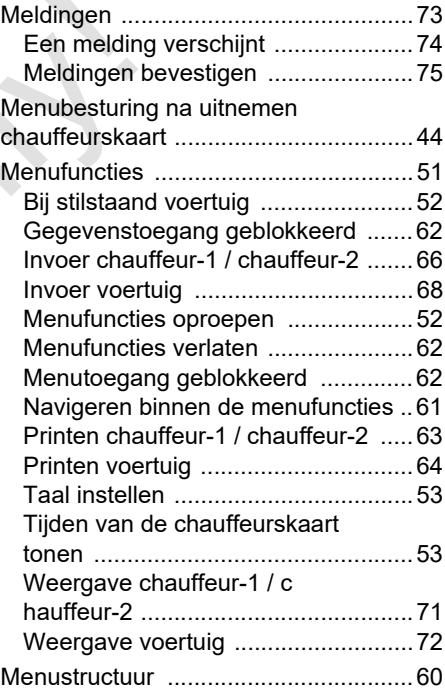

# **O**

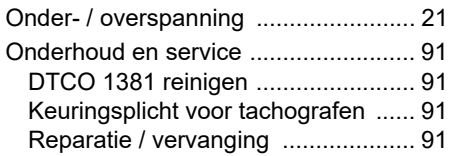

## **P**

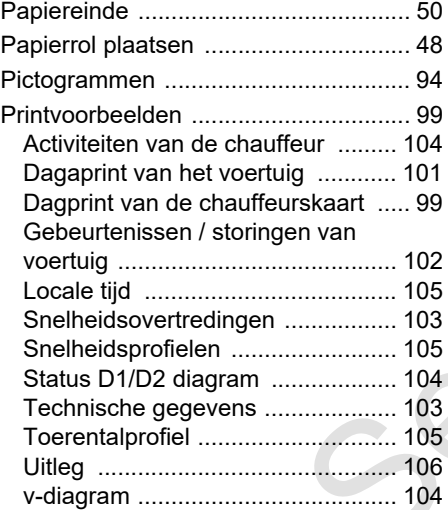

#### **S**

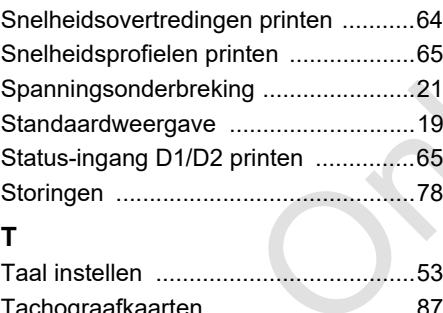

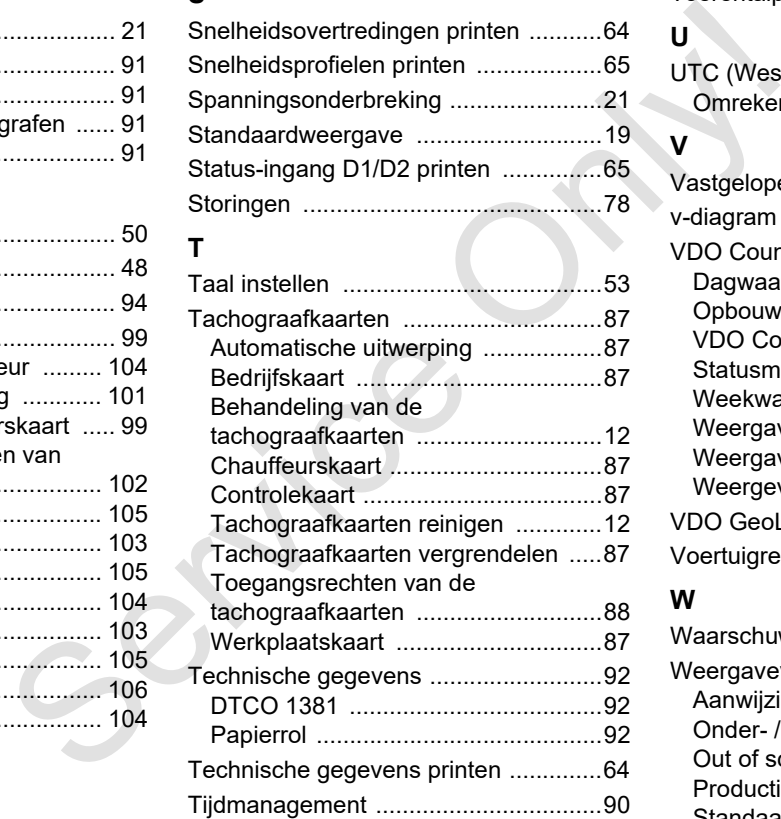

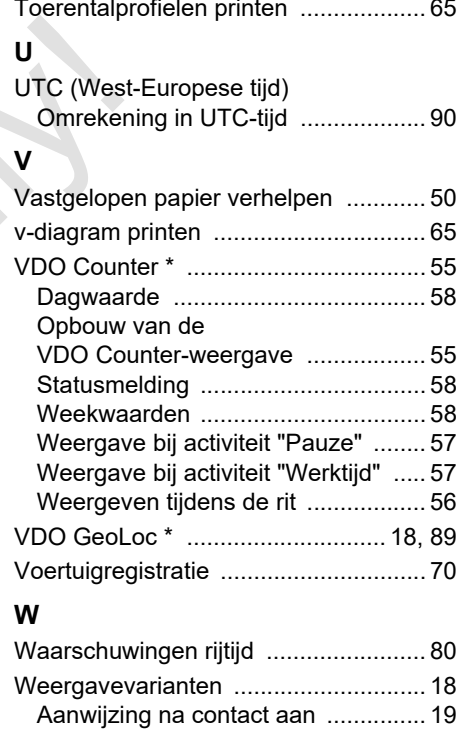

[Onder- / overspanning ..................... 21](#page-20-2) [Out of scope .................................... 20](#page-19-1) [Productiestand ................................. 20](#page-19-2) [Standaardweergave ......................... 19](#page-18-0)

Standaardweergave tijdens het

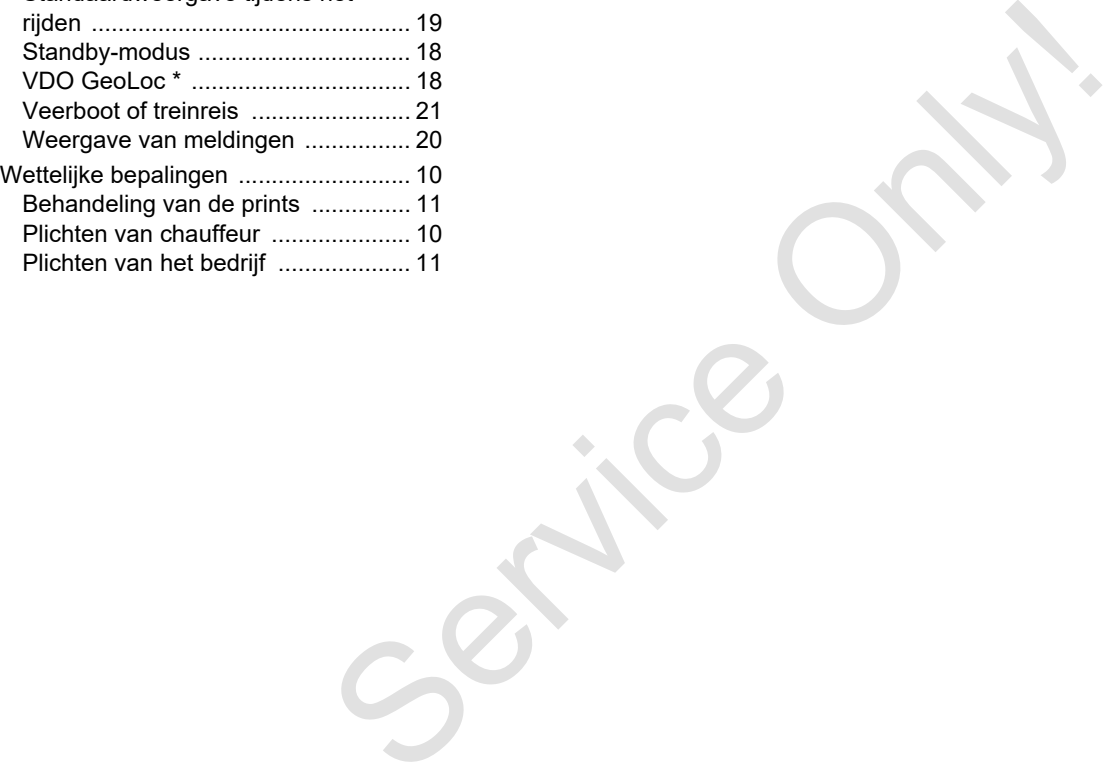

# **Automatisch instellen van de activiteiten na contact aan/uit**

## **Automatisch ingestelde activiteit ...**

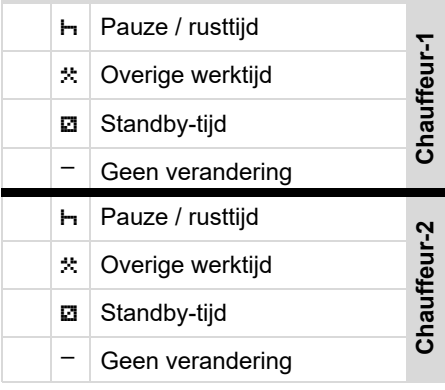

Tijdens "Manuele invoer" (toevoe- $R$ gen van activiteiten op de chauffeurskaart) is deze optie buiten functie! Er vindt geen verandering van de activiteit plaats na Contact aan/uit!

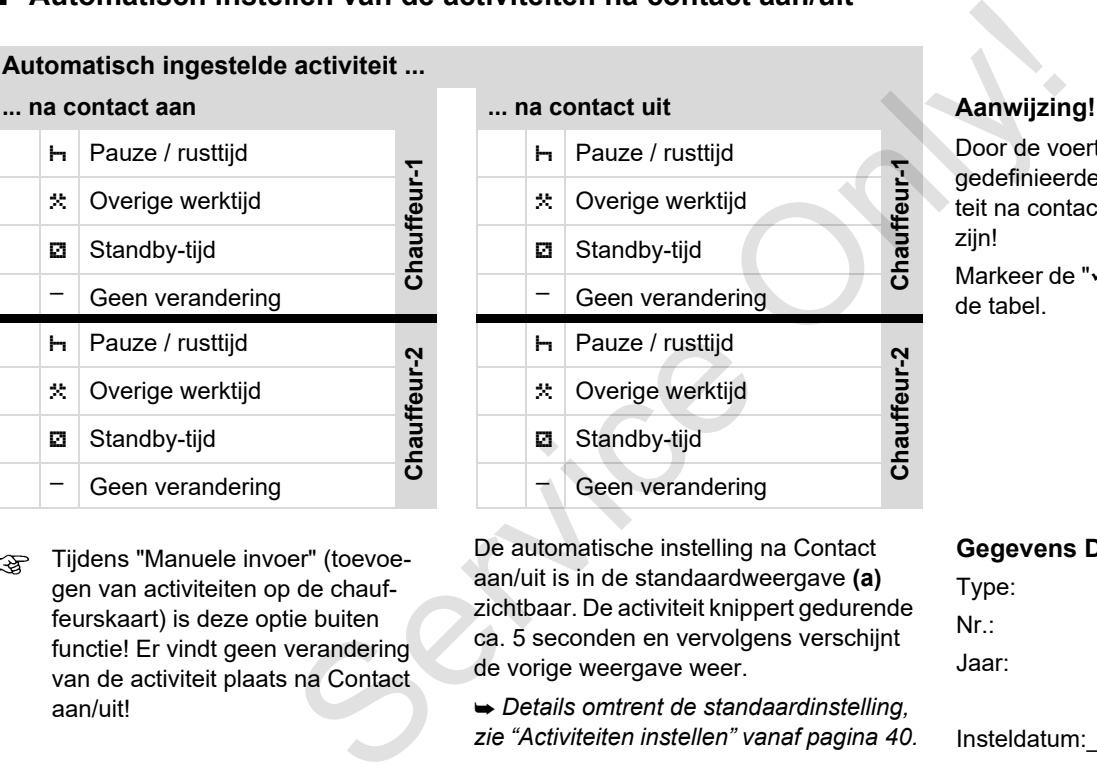

De automatische instelling na Contact aan/uit is in de standaardweergave **(a)** zichtbaar. De activiteit knippert gedurende ca. 5 seconden en vervolgens verschijnt de vorige weergave weer.

 *Details omtrent de standaardinstelling, zie "Activiteiten instellen" vanaf pagina 40.*

Door de voertuigfabrikant kunnen reeds gedefinieerde instellingen van de activiteit na contact aan/uit geprogrammeerd zijn!

Markeer de "√", de ingestelde functies in de tabel.

#### **Gegevens DTCO 1381**

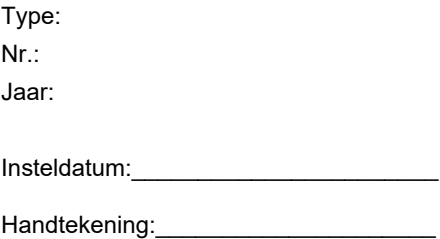

# <span id="page-121-0"></span>**Accessoires**

**DLKPro Download Key**

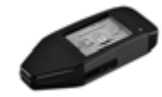

Met de DLKPro Download Key kunt u de gegevens uit de DTCO 1381 en van de chauffeurskaart conform de wettelijke voorschriften downloaden en archiveren.

Bestelnummer: **A2C59515252** met vrijgeschakelde kaartlezer.

**DLKPro TIS-Compact**

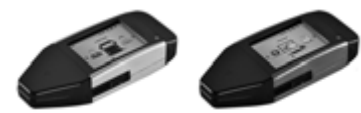

Met de DLKPro TIS-Compact kunt u de gegevens uit de DTCO 1381 en van de chauffeurskaart conform de wettelijke voorschriften downloaden, archiveren en visualiseren.

Bestelnummers:

- **A** Europa **A2C59515262** met vrijgeschakelde kaartlezer
	- $\bullet$  Frankrijk – **A2C59516565** met vrijgeschakelde kaartlezer

# $\triangleright$  DTCO<sup>®</sup> SmartLink

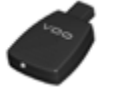

De DTCO SmartLink dient als draadloze verbinding van de DTCO 1381 met een Bluetooth-compatibel apparaat (b.v. smartphone) b DTCO<sup>®</sup> SmartLink<br>
vkunt u de<br>
verbinding van de DTCO 1381 met een<br>
met Bluetooth-compatibel apparaat (b.v.<br>
met Bestelnummer DTCO SmartLink Pro voor DLD Wide Rai<br>
met Bestelnummer DTCO SmartLink Pro voor DLD Wide Rai<br>

Bestelnummer DTCO SmartLink Pro voor iOS en Android: **1981-2000000101**

**DTCO® GeoLoc**

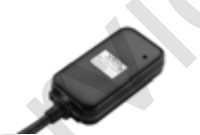

De DTCO GeoLoc dient voor de registratie van de positiegegevens van het voertuig in de DTCO 1381.

Bestelnummer: **A2C59517076**

 **DLD® Short Range II en DLD® Wide Range II**

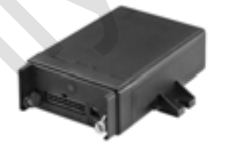

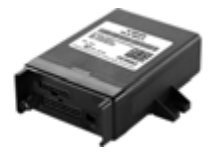

Met de DLD Short Range II en de DLD Wide Range II kunt u downloadgegevens via Wi-Fi resp. GPRS naar uw wagenparkmanagement-systeem of een analysesoftware versturen.

Bestelnummers:

- $\bullet$ DLD Short Range II – **A2C59516619**
- $\bullet$ DLD Wide Range II – **A2C59516626**

#### **Reinigingskaarten en reinigingsdoekjes**

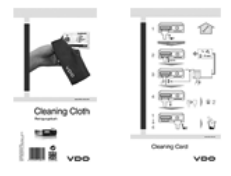

**VDO Online Shop**

De webshop voor originele VDO services en producten: Per verbshop voor originele VDO services<br>
en producten:<br>
EXAMEL<br>
TORES TORES DE VERBOU SERVICES<br>
TORES TORES TORES<br>
TORES TORES TORES<br>
THE SERVICE ON THE TORES<br>
TORES TORES<br>
TORES TORES

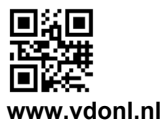

Met de reinigingskaarten maakt u de kaartgleuven van de DTCO 1381 schoon, de reinigingsdoekjes dienen voor het schoonmaken van uw chauffeurs- en/of bedrijfskaarten.

Bestelnummers:

- Reinigingskaarten **A2C59513382** (12 kaarten)
- Reinigingsdoekjes **A2C59511849** (12 doekjes)
- Reinigingsdoekjes (set) **A2C59511838** (6 kaarten/6 doekjes)

# **Notitie**

Service Only

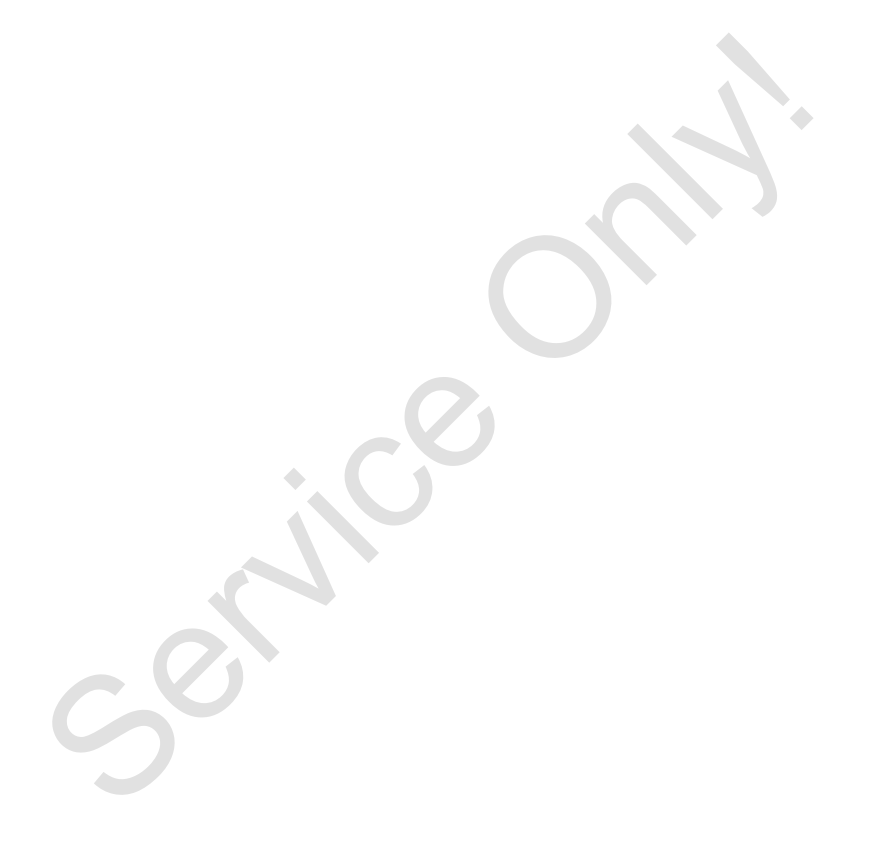

Service Only

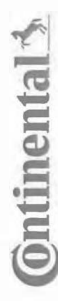

# Konformitätserklärung

EC Declaration of Conformity

<span id="page-126-0"></span>**EG-Konformitätserklärung**<br>EG-Konformitätserklärung<br>Wir erklären hemit as Herseller, dass die nachstehend beschriebene Einrichtung die Antonderungen der Richtlinie Nr.<br>1994/9EG vom 23. Närz 1994 (bis 19. April 2016) und Ri 94/9/EC of 23 March 1994 (until April 19<sup>b</sup>, 2016) and Directive 2014/34/EU (from April As an analytical technique technique designed and proposed its in conformity with the minimal technique of the following designed by the following designed by the following statistical production of the proposition of the

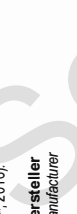

Gontinental Automotive GrabH<br>Manufacturer<br>Gerät<br>Equipment (Continental Digitaler Tachograph Typ DTCO 1381.x<br>Equipment (Continues of the Digital Hachograph Typ DTCO 1381.x<br>EG-Baurnusterprüfbescheinigung TÜV 03 ATEX 2324 X

Baumusterprüfbescheinigung

EC type examination certificate Gerät<br>Eq*uiment*<br>EG-Baurnusterprüfbescheinigung TÜV 03 ATEX 2324 X<br>EC type examiration cerificate<br>Benamnte Stelle<br>Muffied book

3051

9 Hannover, C

€0044

. Am TÜV 1,

%( ApBr=>?1r02?Ar4YI5 r4LaJOqMcaadLVVLr 7HZZ[iL]

Gerätekennzeichnung<br>*Marking of the equipment*<br>Verwendete harmonisierte Normen EN 60079-0: 2012

ormen

( '
(  ( 2=r %&(+r !!r 2=r %&(,r !!r 2=r %&(\$-r !r #/ \*'/ '/ 
("
(
 #
( B>r 2C4-

Nr. 3821/85, ECE R10

VS-Villingen, den / *the 2*016-02-25<br>Continental Automotive GmbH<br>waried Regard<br>the diverse procession<br>Marie / Marie !"#!\$  \$\$

Head TTS Product and Project Quality<br>Name / Mame<br>Mame / Mame

9<br>Adone Maria Constant Constant Constant Company of The Constant Company of The Constant Constant Constant Const<br>Dese Erklaren bescheidt die Dreestslimmung nie kersenten Richtliche Ist (exchange Rescheidtheids oder Halbust ist jedoch keine Beschaffenheits- oder Haltbarkeitsgarantie nach §443 BGB. Die

Sicherheitshin weise der mitgelieferten Produktokumentation sind zu Scherleis hinwese der müglele hen-Produktskunentation sed zu beschen.<br>Zoalo des albor ozities en ordiomik to he specified nechwes ordes ord hip ji av waren for properties. The sale foo comercial occurrence who inte<br>Zoalo d Des Erkänig bescheidt de Übereistimung mit den gerannten Richtlinien, ist jedoch keine Becheffenrieh oder Halbarkeitspannie nach \$443 Des<br>Scheine ist weise der mitgelie hen Produktokumentation sin zu bechnen.<br>Kroad stell b I be considered in detail.

Continental Auto Continental Automotive GmbH<br>Heinrich-Hertz-Str 45<br>78052 Wilngen-Schwenningen Continental Automotive GmbH<br>Heinrich-Hertz-Str 45<br>78052 Villingen-Schwenningen **WWW** 

Teefon +49 (7721) 67-0<br>Teefax +49 (7721) 874 ) 8747<br>procesio nlinental-co ÷-

Silz der Gesellschaft: Hanno<br>Regislergericht: Hannover,<br>m – HRB 59424. lannover<br>ver. Registergericht: Hanno Sitz der Gesellscheft: Hannover Geschäftsführer:<br>Registergerbht: Hannover, Geschiftsführer:<br>USHd Nr. DE814950683

tschi,<br>rdonnier C4 pard Co Harald Stuhlmann

 $\frac{0}{2}$ <br>  $\frac{0}{2}$ <br>  $\frac{0}{2}$ <br>

## **Continental Automotive GmbH**

P.O. Box 1640 78006 Villingen-Schwenningen GERMANY

www.fleet.vdo.com

A2C13874100 29 41024312 OPM 000 AB **BA00.1381.30 100 109 Taal: Nederlands**

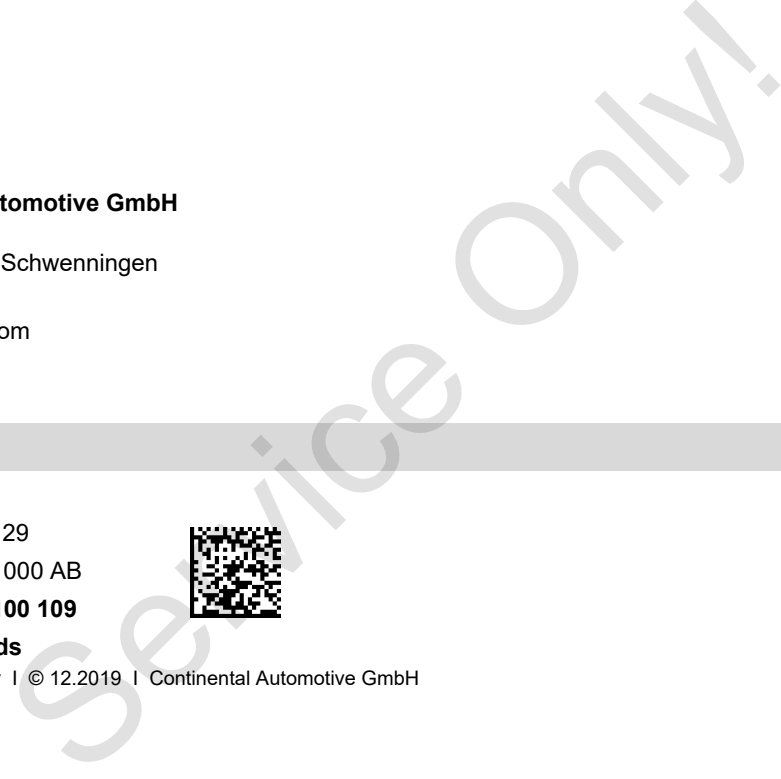

VDO

Printed in Germany I © 12.2019 I Continental Automotive GmbH